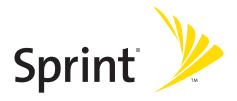

### Sprint PCS Vision® Phone A640 by Samsung®

www.sprint.com

 $@\ 2006\ Sprint\ Nextel.\ All\ rights\ reserved.\ Sprint, the\ "Going\ Forward"\ logo, and other\ trademarks\ are\ trademarks\ of\ Sprint\ Nextel.$ 

Printed in Korea.

# **Table of Contents**

| Welc  | come to Sprint                                                    | i   |
|-------|-------------------------------------------------------------------|-----|
| Intro | duction                                                           | ii  |
| Your  | Phone's Menu                                                      | iii |
| Secti | on 1: Getting Started                                             | 1   |
| 1A.   | Setting Up Service                                                | 3   |
|       | Getting Started With Sprint PCS Service Setting Up Your Voicemail |     |
|       | Sprint PCS Account Passwords                                      | 6   |
| Secti | on 2: Your Phone                                                  |     |
| 2A.   | Your Phone: The Basics                                            | 13  |
|       | Front View of Your Phone                                          | 14  |
|       | Viewing the Display Screen                                        | 17  |
|       | Features of Your Phone                                            | 21  |
|       | Turning Your Phone On and Off                                     | 23  |
|       | Using Your Phone's Battery and Charger                            | 24  |
|       | Navigating Through Phone Menus                                    | 28  |
|       | Displaying Your Phone Number                                      | 29  |
|       | Making and Answering Calls                                        | 30  |
|       | Entering Text                                                     | 42  |
| 2B.   | Controlling Your Phone's Settings                                 | 47  |
|       | Sound Settings                                                    | 48  |
|       | Display Settings                                                  | 54  |
|       | Location Settings                                                 | 57  |
|       | Messaging Settings                                                | 58  |
|       | Airplane Mode                                                     | 61  |
|       | TTY Use With Sprint PCS Service                                   | 61  |

|     | Updating Phone Software                     |
|-----|---------------------------------------------|
|     | Phone Setup Options                         |
|     | Call Setup Options                          |
| 2C. | Setting Your Phone's Security69             |
|     | Accessing the Security Menu70               |
|     | Using Your Phone's Lock Feature             |
|     | Lock Services                               |
|     | Using Special Numbers                       |
|     | Erasing Contacts                            |
|     | Erasing My Content74                        |
|     | Erasing Voice Memos                         |
|     | Erasing Pictures                            |
|     | Erasing Messages                            |
|     | Default Settings                            |
|     | Resetting Your Phone                        |
|     | Security Features for Sprint PCS Vision     |
| 2D. | Controlling Your Roaming Experience79       |
|     | Understanding Roaming                       |
|     | Setting Your Phone's Roam Mode              |
|     | Using Call Guard                            |
|     | Data Roaming83                              |
| 2E. | Managing Call History                       |
|     | Viewing History                             |
|     | Call History Options                        |
|     | Making a Call From Call History             |
|     | Saving a Phone Number From Call History     |
|     | Prepending a Phone Number From Call History |
|     | Erasing Call History                        |

| 2F. | Using Contacts                            | 91  |
|-----|-------------------------------------------|-----|
|     | Adding a New Contacts Entry               | 92  |
|     | Finding Contacts Entries                  |     |
|     | Contacts Entry Options                    | 95  |
|     | Adding a Phone Number to a Contacts Entry | 96  |
|     | Editing a Contacts Entry's Phone Number   | 96  |
|     | Assigning Speed Dial Numbers              | 97  |
|     | Editing a Contacts Entry                  | 98  |
|     | Selecting a Ringer Type for an Entry      | 98  |
|     | Wireless Backup                           | 99  |
|     | Dialing Sprint PCS Services               | 101 |
| 2G. | Using the Phone's Scheduler and Tools     | 103 |
|     | Using Your Phone's Scheduler              | 104 |
|     | Using Your Phone's Alarm Clock            | 107 |
|     | Using Your Phone's Memo Pad               | 108 |
|     | Using Your Phone's Tools                  | 109 |
| 2H. | Using Your Phone's Voice Services         | 113 |
|     | Activating Voice Recognition              | 114 |
|     | Using Voice Dial                          | 115 |
|     | Using Contacts                            | 119 |
|     | Voice Memos                               | 120 |
|     | Phone Status Information                  | 123 |
|     | My Phone Number                           | 124 |
| 2I. | Using the Built-in Camera                 | 125 |
|     | Taking Pictures                           | 126 |
|     | Storing Pictures                          | 131 |
|     | Sending Sprint PCS Picture Mail           | 133 |
|     | Managing Sprint PCS Picture Mail          |     |
|     | Order Prints                              |     |
|     | Settings and Info                         | 141 |
|     | Settings and Info                         | 1   |

| all       |
|-----------|
|           |
| 161162163 |
|           |
| 163       |
| 167       |
|           |
|           |
| 168       |
| 169       |
| 171       |
| 172       |
| 175       |
| 177       |
| 178       |
| 186       |
| 189       |
| 191       |
| 192       |
| 192       |
| 193       |
| 195       |
| 196       |
| 196       |
| 203       |
| 206       |
| 210       |
|           |
|           |

| 3C.     | Sprint PCS Voice Command                                                                 | . 217 |
|---------|------------------------------------------------------------------------------------------|-------|
|         | Getting Started With Sprint PCS Voice Command                                            | . 218 |
|         | Creating Your Own Address Book                                                           | . 219 |
|         | Making a Call With Sprint PCS Voice Command                                              | . 220 |
|         | $\label{thm:condition} \textbf{Accessing Information Using Sprint PCS Voice Command}  .$ | . 221 |
| Section | on 4: Safety and Warranty Information                                                    | 223   |
| 4A.     | Important Safety Information                                                             | . 225 |
|         | General Precautions                                                                      | . 226 |
|         | Maintaining Safe Use of and Access to Your Phone                                         | . 227 |
|         | Using Your Phone With a Hearing Aid Device                                               |       |
|         | Caring for the Battery                                                                   |       |
|         | Radiofrequency (RF) Energy                                                               | . 232 |
|         | Owner's Record                                                                           | . 233 |
|         | Phone Guide Proprietary Notice                                                           | . 234 |
| 4B.     | Manufacturer's Warranty                                                                  | . 235 |
|         | Manufacturer's Warranty                                                                  | . 236 |
| Index   | K                                                                                        | 241   |

# **Welcome to Sprint**

Sprint is committed to bringing you the best wireless technology available. We built our complete, nationwide network from the ground up, so all your services — whether it's Voicemail, Caller ID, email, or Sprint PCS® Picture Mail — will work the same wherever you go on the Nationwide Sprint PCS® Network.

This guide will familiarize you with our technology and your new phone through simple, easy-to-follow instructions. It's all right here – from setting up your account passwords and voicemail to using the most advanced features of your phone.

Welcome and thank you for choosing Sprint.

### Introduction

This **Phone Guide** introduces you to Sprint PCS Service and all the features of your new phone. It's divided into four sections:

- Section 1: Getting Started
- Section 2: Your Phone
- Section 3: Sprint PCS Service Features
- Section 4: Safety and Warranty Information

Throughout this guide, you'll find tips that highlight special shortcuts and timely reminders to help you make the most of your new phone and service. The Table of Contents and Index will also help you quickly locate specific information.

You'll get the most out of your phone if you read each section. However, if you'd like to get right to a specific feature, simply locate that section in the Table of Contents and go directly to that page. Follow the instructions in that section, and you'll be ready to use your phone in no time.

| Phone<br>Guide<br>Note: | Due to updates in phone software, this printed guide may not be the most current version for your phone. Visit <a href="https://www.sprint.com">www.sprint.com</a> and sign on to <b>My PCS</b> to access the most recent version of the phone guide.                                            |
|-------------------------|----------------------------------------------------------------------------------------------------|
| WARNING                 | Please refer to the <b>Important Safety Information</b> section on page 225 to learn about information that will help you safely use your phone. Failure to read and follow the Important Safety Information in this phone guide may result in serious bodily injury, death, or property damage. |

### Your Phone's Menu

The following list outlines your phone's menu structure. For more information about navigating through the menus, please see "Navigating Through Phone Menus" on page 28.

| CONTACTS (RIGHT SO                   | TACTS (RIGHT SOFTKEY)             |                             |  |
|--------------------------------------|-----------------------------------|-----------------------------|--|
| PRESS MENU TO DISPLAY THE FOLLOWING: |                                   |                             |  |
|                                      |                                   |                             |  |
| VOICE KIT                            |                                   |                             |  |
| 1: Voice Service                     |                                   |                             |  |
| 1: Digit Dialing<br>4: Sound         | 2: Sensitivity<br>5: Voice Launch | 3: Choice Lists<br>6: About |  |
| 2: Voice Memo                        |                                   |                             |  |
| 1: Record                            | 2: Review                         |                             |  |
| MESSAGING                            |                                   |                             |  |
| 1: Send Message                      |                                   |                             |  |
| 1: Text Message<br>4: VoiceSMS       | 2: Picture Mail                   | 3: Handwr. Msg              |  |
| 2: Text Message                      |                                   |                             |  |
| 1: Inbox<br>4: Send Text             | 2: Outbox                         | 3: Drafts                   |  |
| 3: Picture Mail                      |                                   |                             |  |
| 1: Inbox                             | 2: Send Picture                   | 3: Send Handwr. Msg         |  |
| 4: VoiceSMS                          |                                   |                             |  |
| 5: IM & Email                        |                                   |                             |  |
| 1: PCS Mail<br>4: Yahoo!             | 2: AOL<br>5: Earthlink            | 3: MSN<br>6: Other          |  |

| 6: Voicemail                                                                                                    |                                                                                                    |                 |
|----------------------------------------------------------------------------------------------------|----------------------------------------------------------------------------------------------------|-----------------|
| 1: Call Voicemail                                                                                                    | 2: Clear Envelope                                                                                               |                 |
| 7: Chat & Dating                                                                                                    |                                                                                                    |                 |
| 8: Settings                                                                                                    |                                                                                                    |                 |
| 1: Notification                                                                                                    |                                                                                                    |                 |
| 1: Message and Icon                                                                                                    | 2: Icon only                                                                                                    |                 |
| 2: Sending Options                                                                                                    |                                                                                                    |                 |
| 1: Priority (Normal/Urg                                                                                                    | gent)                                                                                                    | 2: Call Back #  |
| 3: Preset Messages                                                                                                    |                                                                                                    |                 |
| 1: Can't talk right now. 3: Where are you? 6: Let's get lunch. 8: I'll be there at 10: I love you! 13: [Empty] 16: [Empty] 19: [Empty] 4: Edit Signature (On/ 5: Message Alerts 1: Alert Volume 1: Voicemail 2: Alert Type | 4: Can you pick up 7: The meeting has be 9: What time does it s 11: [Empty] 14: [Empty] 17: [Empty] 20: [Empty] |                 |
| 1: Voicemail                                                                                                    | 2: Text Message                                                                                                 | 3: Picture Mail |
| 3: Reminder                                                                                                    |                                                                                                    | <u></u>         |
| 1: Off                                                                                                    | 2: Once                                                                                                    | 3: Every 2 min  |
| 6: Save in Outbox (Ye                                                                                                    | s/No)                                                                                                    |                 |
| 7: Auto Erase (Yes/No                                                                                                    | )                                                                                                    |                 |
| 8: VoiceSMS Options                                                                                                    |                                                                                                    |                 |
| 1: Speakerphone (On/C                                                                                                    | Off)                                                                                                    | 2: From Name    |
| TOOLS                                                                                                    |                                                                                                    |                 |
| 1: Bluetooth                                                                                                    |                                                                                                    |                 |

| 2: Today                                           |                                                              |                                                                   |
|----------------------------------------------------|--------------------------------------------------------------|-------------------------------------------------------------------|
| 3: Scheduler                                       |                                                              |                                                                   |
| 4: Task List                                       |                                                              |                                                                   |
| 5: Countdown                                       |                                                              |                                                                   |
| 6: Memo Pad                                        |                                                              |                                                                   |
| 7: World Time                                      |                                                              |                                                                   |
| 1: Options (DST Setting)                           |                                                              |                                                                   |
| 8: Alarm Clock                                     |                                                              |                                                                   |
| 1: Alarm #1                                        | 2: Alarm #2                                                  | 3: Alarm #3                                                       |
| 9: Calculator                                      |                                                              |                                                                   |
| 0: Set Time (displayed v                           | vhen there is no time                                        | information)                                                      |
| PICTURES                                           |                                                              |                                                                   |
| options:                                           | while in camera mod                                          | le to view the following                                          |
| 1: Self Timer                                      |                                                              |                                                                   |
| 1: Off                                             | 2: 5 Sec                                                     | 3: 10 Sec                                                         |
| 2: Fun Tools                                       |                                                              |                                                                   |
| 1: Fun Frames                                      |                                                              |                                                                   |
| 1: Off<br>4: Movie Star<br>7: Memories<br>10: Love | 2: Love Letter<br>5: Top Secret<br>8: Robinhood<br>11: Stars | 3: Merry Christmas<br>6: Dollar<br>9: Roses for Love<br>12: Beans |
|                                                    |                                                              | 12: Dealis                                                        |
| 2: Color Tones                                     |                                                              | 12: Dealis                                                        |
| 2: Color Tones<br>1: Auto<br>4: Warm               | 2: Sepia<br>5: Cool                                          | 3: Mono                                                           |
| 1: Auto                                            |                                                              |                                                                   |
| 1: Auto<br>4: Warm                                 |                                                              |                                                                   |

| 1: Auto<br>4: Tungsten | 2: Sunny<br>5: Fluorescent | 3: Cloudy<br>6: Manual |
|------------------------|----------------------------|------------------------|
| 4: Settings            |                            |                        |
| 1: Resolution          |                            |                        |
| 1: High: 640x480       | 2: Med: 320x240            | 3: Low: 224x168        |
| 2: Quality             |                            |                        |
| 1: Fine                | 2: Normal                  | 3: Economy             |
| 3: Shutter Sound       |                            |                        |
| 1: Shutter 1-6         | 2: Say Cheese              | 3: Off                 |
| 4: Auto Erase (On/O    | off)                       |                        |
| 5: View Mode (Full S   | Screen/Wide Screen)        |                        |
| 5: Review Pictures     |                            |                        |
| 2: My Pictures         |                            |                        |
| 1: In Camera           | 2: Saved to Phone          |                        |
| 3: Online Albums       |                            |                        |
| 1: View Albums         | 2: Upload Picture          |                        |
| 4: Order Prints        |                            |                        |
| 5: Settings and Info   |                            |                        |
| 1: Account Info        | 2: View Mode (Full Scree   | n/Wide Screen)         |
| CALL HISTORY           |                            |                        |
| 1: Outgoing Calls      |                            |                        |
| 2: Incoming Calls      |                            |                        |
| 3: Missed Calls        |                            |                        |
| 4: Recent Calls        |                            |                        |
| WEB                    |                            |                        |
| SETTINGS               |                            |                        |
| 1: Display             |                            |                        |
| 1: Screen Saver        |                            |                        |
|                        |                            |                        |

| 1: Preset Image                                         | <b>!</b>                                                      |                                |
|---------------------------------------------------------|---------------------------------------------------------------|--------------------------------|
| 1: Red Flower<br>4: Pattern<br>7: Video<br>10: Calendar | 2: Reflection<br>5: Skyscrape<br>8: Launch Pa<br>11: Dual Clo | r 6: Sprint<br>d 9: World Time |
| 2: My Content                                           |                                                               |                                |
| 3: My Albums                                            |                                                               |                                |
| 2: Menu Style                                           |                                                               |                                |
| 1: Grid style 1                                         | 2: Grid style 2                                               | 3: List style                  |
| 3: Incoming Call                                        |                                                               |                                |
| 1: With Caller ID                                       |                                                               |                                |
| 1: Preset Anima                                         | ation                                                         |                                |
| 2: My Content                                           |                                                               |                                |
| 3: My Albums                                            |                                                               |                                |
| 2: No Caller ID                                         |                                                               |                                |
| 1: Preset Anima                                         | ation                                                         |                                |
| 2: My Content                                           |                                                               |                                |
| 3: My Albums                                            |                                                               |                                |
| 4: Dialing Font                                         |                                                               |                                |
| 1: Color                                                |                                                               |                                |
| 1: Basic<br>4: Hyphenate                                | 2: Rainbow                                                    | 3: Monochrome                  |
| 2: Size                                                 |                                                               |                                |
| 1: Large                                                | 2: Medium                                                     | 3: Small                       |
| 5: Greeting (Sprint/C                                   | Custom)                                                       |                                |
| 6: Backlight                                            |                                                               |                                |
| 1: Main Display                                         |                                                               |                                |
| 1: Flip open<br>4: 8 seconds                            | 2: 30 seconds                                                 | 3: 15 seconds                  |
| 2: Keypad                                               |                                                               |                                |

| 1: Flip open<br>4: 8 seconds        | 2: 30 seconds<br>5: Off | 3: 15 seconds     |
|-------------------------------------|-------------------------|-------------------|
| 3: Pwr Save Mode (On                | /Off)                   |                   |
| 4: Brightness                       |                         |                   |
| 1: Lowest<br>4: High                | 2: Low<br>5: Highest    | 3: Med            |
| 2: Sounds                           |                         |                   |
| 1: Ringer Type                      |                         |                   |
| 1: Voice Calls                      |                         |                   |
| 1: With Caller ID                   |                         |                   |
| 1: Single Tones<br>4: My Contents   | 2: Ring Tones           | 3: Melodies       |
| 2: No Caller ID                     |                         |                   |
| 1: Single Tones<br>4: My Contents   | 2: Ring Tones           | 3: Melodies       |
| 2: Ready Link                       |                         |                   |
| 1: Default                          | 2: Sound 1-6            |                   |
| 3: Messages                         |                         |                   |
| 1: Voicemail                        | 2: Text Message         | 3: Picture Mail   |
| 4: Schedule                         |                         |                   |
| 1: Single Tones<br>4: My Contents   | 2: Ring Tones           | 3: Melodies       |
| 5: Roam Ringer (Normal/Distinctive) |                         |                   |
| 2: Volume                           |                         |                   |
| 1: Ringer                           |                         |                   |
| 1: Ringer Off<br>4: Always Vibrate  | 2: 1-Beep               | 3: Level 1 - 8    |
| 2: Speakerphone (Level 1-8)         |                         |                   |
| 3: Text Message                     |                         |                   |
| 1: Use Ringer Vol.                  | 2: Separate Vol.        | 3: Always Vibrate |
|                                     |                         |                   |

| 4: Picture Mail                                       |                                           |                                |
|-------------------------------------------------------|-------------------------------------------|--------------------------------|
| 1: Use Ringer Vol.                                    | 2: Separate Vol.                          | 3: Always Vibrate              |
| 5: Voicemail                                          |                                           |                                |
| 1: Use Ringer Vol.                                    | 2: Separate Vol.                          | 3: Always Vibrate              |
| 6: Alarms                                             |                                           |                                |
| 1: Use Ringer Vol.                                    | 2: Separate Vol.                          | 3: Always Vibrate              |
| 7: App. Volume                                        |                                           |                                |
| 1: Volume                                             |                                           |                                |
| 1: Use Ringer Vol.                                    | 2: Separate Vol.                          |                                |
| 2: Game Vibrate (On/G                                 | Off)                                      |                                |
| 8: Ready Link                                         |                                           |                                |
| 1: Use Ringer Vol.                                    | 2: Separate Vol.                          | 3: Always Vibrate              |
| 3: Alerts                                             |                                           |                                |
| 1: Minute Beep (On/Off)<br>4: Sig. Fade Tone (On/Off) | 2: Service (On/Off)<br>5: Power On/Off (O |                                |
| 4: Key Tone                                           |                                           |                                |
| 1: Tone Type                                          |                                           |                                |
| 1: DTMF                                               | 2: Xylophone                              | 3: Simple                      |
| 2: Tone Level                                         |                                           |                                |
| 1: Keytone off                                        | 2: Level 1 - 8                            |                                |
| 3: Tone Length (Short,                                | /Long)                                    |                                |
| 5: TTS                                                |                                           |                                |
| 1: TTS Mode (Enable/Disa                              | ble) 2: TTS                               | Volume (Silence All/Level 1-8) |
| 3: Bluetooth                                          |                                           |                                |
| 1: Enable (On/Off)                                    |                                           |                                |
| 2: Visibility                                         |                                           |                                |
|                                                       | 2: Visible for 3min                       | 3: Hidden                      |
| 3: Device name                                        | 2. 1.5/5/2 (0) 5/1/1/1                    | 5aucii                         |
|                                                       |                                           |                                |
| 4: Device Info                                        |                                           |                                |

| 4: PCS Vision                  |                                                                                                    |                   |  |
|--------------------------------|----------------------------------------------------------------------------------------------------|-------------------|--|
| 1: Enable Vision               | 2: Net Guard (On/Off)                                                                                                    | 3: Update Profile |  |
| 5: Ready Link                  |                                                                                                    |                   |  |
| 1: Enable/Disable (E           | nable/Disable)                                                                                                    |                   |  |
| 2: Restart Ready Lin           | k (Yes/No)                                                                                                    |                   |  |
| 3: List Update                 |                                                                                                    |                   |  |
| 4: R-Link Guard (On/           | Off)                                                                                                    |                   |  |
| 5: Sounds                      |                                                                                                    |                   |  |
|                                | 1: Tones (Default/Sound 1-6) 2: Notifications (Off/Once/Repeat) 3: Missed Call Alert (Off/Once/Repeat/Continuous) 4: Help |                   |  |
| 6: Speakerphone (Or            | n/Off)                                                                                                    |                   |  |
| 7: Default View (Pers          | sonal List/Personal Gro                                                                                                   | ups)              |  |
| 8: Help                        |                                                                                                    |                   |  |
| 6: Wireless Backup             |                                                                                                    |                   |  |
| 1: Subscribe                   |                                                                                                    |                   |  |
| 2: Alert (On/Off)              |                                                                                                    |                   |  |
| 3: Learn More                  |                                                                                                    |                   |  |
| 7: Voice Service               |                                                                                                    |                   |  |
| 1: Digit Dialing               |                                                                                                    |                   |  |
| 1: Adapt Digits                | 2: Reset Digits                                                                                                    |                   |  |
| 2: Sensitivity                 |                                                                                                    |                   |  |
| 1: Commands                    | 2: Names                                                                                                    |                   |  |
| 3: Choice Lists                |                                                                                                    |                   |  |
| 1: Name Dialing                | 2: Digit Dialing                                                                                                    | 3: Contacts       |  |
| 4: Sound                       |                                                                                                    |                   |  |
| 1: Prompts<br>4: Name Settings | 2: Digits                                                                                                    | 3: Names          |  |
| 5: Voice Launch                |                                                                                                    |                   |  |
|                                |                                                                                                    |                   |  |

| 1:Talk Key                                                                                                 | 2: Talk Key and Flip C                                                    | pen                                                                                    |  |
|----------------------------------------------------------------------------------------------------|---------------------------------------------------------------------------|----------------------------------------------------------------------------------------|--|
| 6: About                                                                                                   |                                                                           |                                                                                        |  |
| 8: Security                                                                                                |                                                                           |                                                                                        |  |
| 1: Lock Phone                                                                                              |                                                                           |                                                                                        |  |
| 1: Unlocked                                                                                                | 2: On power-up                                                            | 3: Lock now                                                                            |  |
| 2: Lock Service                                                                                            |                                                                           |                                                                                        |  |
| 1: Voice (Lock/Unlock<br>3: Camera (Lock/Unlo                                                              | c) 2: PCS Vision (Lock/Lock) 4: Ready Link (Lock/L                        |                                                                                        |  |
| 3: Change Lock                                                                                             |                                                                           |                                                                                        |  |
| 4: Special #                                                                                               |                                                                           |                                                                                        |  |
| 1: Empty                                                                                                   | 2: Empty                                                                  | 3: Empty                                                                               |  |
| 5: Erase                                                                                                   |                                                                           |                                                                                        |  |
| 1: Erase Contacts (Yes<br>3: Erase Voice Memo<br>5: Erase Messages (Ye                                     | (Yes/No) 4: Erase Pic                                                     | / Contents (Yes/No)<br>tures (Yes/No)                                                  |  |
| 6: Default Settings (                                                                                      | 6: Default Settings (Yes/No)                                              |                                                                                        |  |
| 7: Reset Phone (Yes/                                                                                       | 7: Reset Phone (Yes/No)                                                   |                                                                                        |  |
| 8: Reset Picture Acco                                                                                      | 8: Reset Picture Account (Yes/No)                                         |                                                                                        |  |
| 9: Roaming                                                                                                 |                                                                           |                                                                                        |  |
| 1: Set Mode                                                                                                |                                                                           |                                                                                        |  |
| 1: Automatic                                                                                               | 2: Roaming only                                                           | 3: Sprint                                                                              |  |
| 2: Call Guard (On/Of                                                                                       | f)                                                                        |                                                                                        |  |
| 3: Data Roaming (O                                                                                         | n/Off)                                                                    |                                                                                        |  |
| 0: Launch Pad                                                                                              |                                                                           |                                                                                        |  |
| 1: Up Key                                                                                                  |                                                                           |                                                                                        |  |
| 1: Contacts<br>4: VoiceSMS Inbox<br>7: My Content<br>10: Voice Memo<br>13: Calculator<br>16: Missed Alerts | 2: Messaging<br>5: Send Message<br>8: Web<br>11: Scheduler<br>14: Display | 3: Text Inbox<br>6: Send VoiceSMS<br>9: Voice Service<br>12: Alarms<br>15: Ringer Type |  |

| 2: Down Key          |                                                              |                  |  |
|----------------------|--------------------------------------------------------------|------------------|--|
| 1: Contacts          | 2: Messaging                                                 | 3: Text Inbox    |  |
| 4: VoiceSMS Inbox    | 5: Send Message                                              | 6: Send VoiceSMS |  |
| 7: My Content        | 8: Web                                                       | 9: Voice Service |  |
| 10: Voice Memo       | 11: Scheduler                                                | 12: Alarms       |  |
| 13: Calculator       | 14: Display                                                  | 15: Ringer Type  |  |
| 16: Missed Alerts    |                                                              |                  |  |
| 3: Left Key          |                                                              |                  |  |
| 1: Contacts          | 2: Messaging                                                 | 3: Text Inbox    |  |
| 4: VoiceSMS Inbox    | 5: Send Message                                              | 6: Send VoiceSMS |  |
| 7: My Content        | 8: Web                                                       | 9: Voice Service |  |
| 10: Voice Memo       | 11: Scheduler                                                | 12: Alarms       |  |
| 13: Calculator       | 14: Display                                                  | 15: Ringer Type  |  |
| 16: Missed Alerts    |                                                              |                  |  |
| 4: Right Key         |                                                              |                  |  |
| 1: Contacts          | 2: Messaging                                                 | 3: Text Inbox    |  |
| 4: VoiceSMS Inbox    | 5: Send Message                                              | 6: Send VoiceSMS |  |
| 7: My Content        | 8: Web                                                       | 9: Voice Service |  |
| 10: Voice Memo       | 11: Scheduler                                                | 12: Alarms       |  |
| 13: Calculator       | 14: Display                                                  | 15: Ringer Type  |  |
| 16: Missed Alerts    |                                                              |                  |  |
| *: Others            |                                                              |                  |  |
| 1: Call Setup        |                                                              |                  |  |
| 1: Abbrev. Dial (On  | /Off)                                                        |                  |  |
| 2: Contact Match (   | On/Off)                                                      |                  |  |
| 3: Restriction       |                                                              |                  |  |
| 1: Outgoing Call (A  | 1: Outgoing Call (Allow all / Contacts only / Special# only) |                  |  |
| 4: Call Answer       |                                                              |                  |  |
| 1: Any key           | 2: Talk key                                                  | 3: Flip open     |  |
| 5: Auto Answer (Ca   | rKit/Headset) (Yes/N                                         | lo)              |  |
| 2: Language          |                                                              |                  |  |
| 1: English           | 2: Español                                                   |                  |  |
| 3: Airplane Mode (Or | · · · · · · · · · · · · · · · · · · ·                        |                  |  |
| 4: Location (On/Off) | . ,                                                          |                  |  |
| 4. Location (On/On)  |                                                              |                  |  |

| 5: Key Guard (On/Off)                                                  |                                                                                |                          |
|------------------------------------------------------------------------|--------------------------------------------------------------------------------|--------------------------|
| 6: Audio Routing                                                       |                                                                                |                          |
| 1: Normal                                                              | 2: Headset Only                                                                |                          |
| 7: Headset Mode                                                        |                                                                                |                          |
| 1: Voice Call                                                          | 2: Ready Link                                                                  | 3: Button Off            |
| 8: TTY Mode                                                            |                                                                                |                          |
| 1: TTY off<br>4: TTY Full                                              | 2: TTY + Hear                                                                  | 3: TTY + Talk            |
| 9: Update Phone SW                                                     |                                                                                |                          |
| #: Phone Info                                                          |                                                                                |                          |
| 1: Phone Number<br>3: Version                                          | 2: Icon Glos<br>4: Advanced                                                    |                          |
| MY CONTENT                                                             |                                                                                |                          |
| 1: Games                                                               |                                                                                |                          |
| 1: Get New Games<br>3: Midnight Pool<br>5: Tetris Demo<br>7: ZUMA Demo | 2: My Content Manager Games<br>4: Ms. PAC-MAN DEMO<br>6: World Poker Tour Demo |                          |
| 2: Ringers                                                             |                                                                                |                          |
| 1: Get New Ringers<br>3: Ringers Preview                               | 2: My Conte                                                                    | ent Manager Ringers      |
| 3: Screen Savers                                                       |                                                                                |                          |
| 1: Get New Screen Saver<br>3: Screen Saver Preview                     | 2: My Conte                                                                    | ent Manager Screen Saver |
| 4: Applications                                                        |                                                                                |                          |
| 1: Get New Applications<br>3: eBay Trial<br>5: Weatherbug Free Trial   | 2: My Content Manager Applications<br>4: ToneMaker<br>6: Instant Msg.          |                          |
| 5: Messaging                                                           |                                                                                |                          |
| 1: Get New Messaging                                                   | 2: My Conte                                                                    | ent Manager Messaging    |
| CONTACTS                                                               |                                                                                |                          |
| 1: Find                                                                |                                                                                |                          |

| 2: Add New Entry                         |                                                  |                              |
|------------------------------------------|--------------------------------------------------|------------------------------|
| 3: Speed Dial #s                         |                                                  |                              |
| 4: Group                                 |                                                  |                              |
| 1:Unassigned<br>3: Friends<br>5: VIPs    | 2: Family<br>4: Colleague<br>6: Empty            |                              |
| 5: My Name Card                          |                                                  |                              |
| 6: Wireless Backup                       |                                                  |                              |
| 1: Subscribe                             | 2: Alert (On/Off)                                | 3: Learn More                |
| 7: Services                              |                                                  |                              |
| 1: Account Info<br>4: Sprint Operator    | 2: Customer Service<br>5: Sprint Voice Comman    | 3: Dir Assist<br>d           |
| IN USE MENU                              |                                                  |                              |
| Press Options (right softk               | ey) to display the follow                        | ing options:                 |
| 1: Key Mute<br>4: 3-Way Call<br>7: Tools | 2: Call History<br>5: Messaging<br>8: Phone Info | 3: Contacts<br>6: Voice Memo |
|                                          |                                                  |                              |

# Section 1

# **Getting Started**

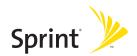

### Section 1A

# **Setting Up Service**

#### In This Section

- Getting Started With Sprint PCS Service
- Setting Up Your Voicemail
- Sprint PCS Account Passwords
- Getting Help

Setting up service on your new phone is quick and easy. This section walks you through the necessary steps to unlock your phone, set up your voicemail, establish passwords, and contact Sprint for assistance with your Sprint PCS Service.

# **Getting Started With Sprint PCS Service**

### Determining if Your Phone is Already Activated

If you purchased your phone at a Sprint Store, it is probably activated, unlocked, and ready to use. If you received your phone in the mail, it probably has been activated; all you need to do is unlock it.

If your phone is not activated, please refer to the activation card included with your phone.

#### **Unlocking Your Phone**

To unlock your phone, follow these easy steps:

- 1. Press to turn the phone on.
- 2. Press Unlock ( ).

#### Note:

To select a softkey, press the softkey button directly below the softkey text that appears at the bottom left and bottom right of your phone's display screen. Softkey actions change according to the screen you're viewing and will not appear if there is no corresponding action available.

Enter your four-digit lock code. (For security purposes, the code is not visible as you type.)

#### Tip:

If you can't recall your lock code, try using the last four digits of either your Social Security number or wireless phone number or try 0000 or NATL (6285). If none of these work, call Sprint Customer Service at 1-888-211-4PCS (4727).

# **Setting Up Your Voicemail**

All unanswered calls to your phone are automatically transferred to your voicemail, even if your phone is in use or turned off. Therefore, you will want to set up your voicemail and personal greeting as soon as your phone is activated.

### To set up your voicemail:

- 1. From standby mode, press and hold <a> !</a>.
- 2. Follow the system prompts to:
  - Create your passcode
  - Record your name announcement
  - Record your greeting
  - Choose whether or not to activate One-Touch Message Access (a feature that lets you access messages simply by pressing and holding bypassing the need for you to enter your passcode)

#### Note:

#### Voicemail Passcode

If you are concerned about unauthorized access to your voicemail account, Sprint recommends you enable your voicemail passcode.

For more information about using your voicemail, see "Using Voicemail" on page 178.

### **Sprint PCS Account Passwords**

As a Sprint PCS customer, you enjoy unlimited access to your personal account information, your voicemail account, and your Sprint PCS Vision® account. To ensure that no one else has access to your information, you will need to create passwords to protect your privacy.

#### **Account Password**

If you are the account owner, you'll have an account password to sign on to <a href="www.sprint.com">www.sprint.com</a> and to use when calling Sprint Customer Service. Your default account password is the last four digits of your Social Security number. If you are not the account owner (if someone else receives the invoice for your Sprint PCS Service), you can get a sub-account password at <a href="www.sprint.com">www.sprint.com</a>.

#### Voicemail Password

You'll create your voicemail password (or passcode) when you set up your voicemail. See "Setting Up Your Voicemail" on page 178 for more information on your voicemail password.

### Sprint PCS Vision Password

With your A640 by Samsung, you may elect to set up a Sprint PCS Vision password. This optional password may be used to authorize purchase of Premium Services content and to protect personal information on multi-phone accounts.

For more information, or to change your passwords, sign on to <a href="https://www.sprint.com">www.sprint.com</a> or call Sprint Customer Service at 1-888-211-4PCS (4727).

### **Getting Help**

#### Visit www.sprint.com

You can go online to:

- Access your account information
- Check your minutes used (depending on your Sprint PCS service plan)
- View and pay your bill
- Make your life easier by enrolling in Sprint PCS online billing and automatic payment
- Purchase accessories
- Shop for the latest phones
- View available Sprint PCS service plans and options
- Learn more about Sprint PCS Vision and other great products like Sprint PCS Picture Mail, games, ringers, screen savers, and more

### **Reaching Sprint Customer Service**

You can reach Sprint Customer Service many different ways:

- Dial word on your wireless phone.
- Sign on to your account at www.sprint.com.
- Call us toll-free at 1-888-211-4727 (Consumer customers) or 1-888-788-4727 (Business customers).
- Write to us at Sprint Customer Service, P.O. Box 8077, London, KY 40742.

### **Receiving Automated Invoicing Information**

For your convenience, your phone gives you access to invoicing information on your Sprint PCS account. This information includes balance due, payment received, invoicing cycle, and an estimate of the number of minutes used since your last invoicing cycle.

To access automated invoicing information:

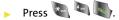

Note:

This service may not be available in all Affiliate areas.

#### Sprint 411

You have access to a variety of services and information through Sprint 411, including residential, business, and government listings; movie listings or showtimes; driving directions, restaurant reservations, and major local event information. You can get up to three pieces of information per call, and the operator can automatically connect your call at no additional charge.

There is a per-call charge to use Sprint 411 and you will be billed for airtime.

#### To call Sprint 411:

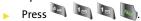

#### **Sprint Operator Services**

Sprint PCS Operator Services provides assistance when placing collect calls or when placing calls billed to a local telephone calling card or third party.

To access Sprint Operator Services:

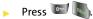

For more information or to see the latest in products and services, visit us online at www.sprint.com.

# **Section 2**

# **Your Phone**

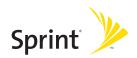

### Section 2A

### **Your Phone: The Basics**

#### In This Section

- Front View of Your Phone
- Viewing the Display Screen
- Features of Your Phone
- Turning Your Phone On and Off
- Using Your Phone's Battery and Charger
- Navigating Through Phone Menus
- Displaying Your Phone Number
- Making and Answering Calls
- Entering Text

Your phone is packed with features that simplify your life and expand your ability to stay connected to the people and information that are important to you. This section will guide you through the basic functions and calling features of your phone.

Section 2A: Your Phone: The Basics

### **Front View of Your Phone**

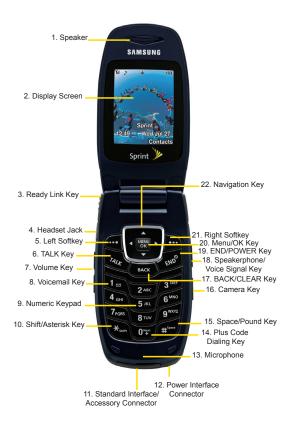

## **Key Functions**

- Speaker allows you to hear the other caller and the different ring tones or sounds offered by your phone.
- Display Screen displays all the information needed to operate your phone, such as the call status, the contacts, the date and time, and the signal and battery strength.
- 3. Ready Link Key press to activate Ready Link mode.
- **4. Headset Jack** allows you to plug in an optional headset for convenient, hands-free conversations.
- Left Softkey allows you to select softkey actions or menu items corresponding to the bottom left line on the display screen.
- Talk Key allows you to place or receive calls, answer Call Waiting, use Three-Way Calling, or activate Voice Dial.
- 7. Volume Key allows you to adjust the ringer volume in standby mode (with the flip open) or adjust the voice volume during a call. The volume key can also be used to scroll up or down to navigate through the different menu options. To mute the ringer during an incoming call, press the volume key up or down.
- **8. Voicemail Key** allows you to press and hold to automatically dial your voicemail.
- Numeric Keypad allows you to enter numbers, letters, and characters.
- Shift/Asterisk Key enters the asterisk [\*] character for calling features. In text entry mode, press to change the capitalization mode.
- Standard Interface/Accessory Connector allows you to connect optional charging accessories and accessory cables to your phone.

- Power Interface Connector allows you to plug in the travel charger that was included with your phone.
- Microphone allows other callers to hear you clearly when you are speaking to them.
- 14. Plus Code Dialing Key automatically dials the international access code for the country in which you are located (for instance, 011 for international calls placed from the United States).
- Space/Pound Key enters the pound [#] character for calling features. In text entry mode, press to enter a space.
- Camera Key allows you to capture a picture when you are in camera mode.
- 17. Back/Clear Key deletes characters from the display in text entry mode. When in a menu, press the Back key to return to the previous menu. This key also allows you to return to the previous screen in a Sprint PCS Vision session.
- 18. Speakerphone/Voice Signal Key in stand-by mode, press and hold to launch voice signal. Press once to display the recent call log. If the flip is closed, press and hold with the Ready Link key to disable/enable the key guard. While on a call, press to turn speakerphone on or off.
- 19. End Key/Power ends a call. Press and hold this key for two seconds to turn your phone on or off. While in the main menu, it returns the phone to standby mode and cancels your input. When you receive an incoming call, press to enter silent mode and mute the ringer.
- Menu/OK allows you to access the menu screen. It also allows you to accept choices when navigating through a menu.

- Right Softkey allows you to select softkey actions or menu items corresponding to the bottom right line on the display screen.
- Navigation Key scrolls through the phone's menu options and acts as a shortcut key from standby mode.
  - Press Up to access Missed Alerts.
  - Press Down to access My Content.
  - Press Right to access the Web.
  - Press Left to access Send Message.
     (Keys can be reassigned to create customized shortcuts.)

# Viewing the Display Screen

Your phone's display screen provides a wealth of information about your phone's status and options. This list identifies the symbols you'll see on your phone's display screen:

| Ţ | l | р | : |
|---|---|---|---|

To view a list of your phone's icons and descriptions, from the main menu select **Settings > Phone Info > Icon Glossary**.

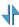

indicates that your Sprint PCS Vision connection is active.

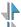

indicates that you are sending information.

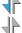

indicates that you are receiving information.
indicates that your Sprint PCS Vision connection

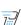

indicates Ready Link is being used.

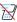

indicates Ready Link is disabled.

is dormant or inactive.

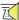

indicates Ready Link/Speaker On is enabled.

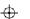

indicates that position location is active.

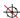

indicates that position location is inactive.

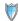

indicates that your phone is in Web security mode.

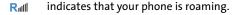

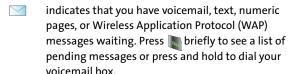

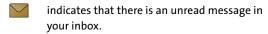

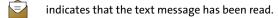

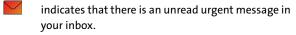

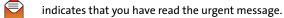

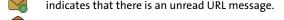

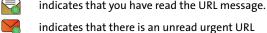

message.

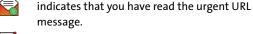

indicates that the message was sent.

indicates that the message failed to be sent.
indicates that you have a pending message.

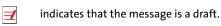

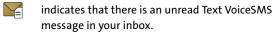

indicates that the Text VoiceSMS message has been read.

indicates that there is a new SMS Voice message in your inbox.

indicates that you have listened to the SMS Voice message.

indicates that your message is locked.

indicates that your phone is in vibrate all mode.

indicates that the TTY option is on.

indicates that your phone has a ringer volume set and the vibrate option is checked.

indicates that the ringer is set at a level between 1 - 8 or that 1-Beep is selected.

indicates that your ringer is turned off and the vibrate option is checked.

indicates that your phone's ringer is turned off and the vibrate option is not checked.

indicates that an alarm is set on your phone.

tells you a call is in progress.

means your phone cannot find a signal.

displays your current signal strength. The more lines you have, the stronger your signal.

- shows your current battery charge strength. (Icon shows fully charged in idle mode.)
- shows your current battery charge strength. (Icon shows fully discharged in idle mode.)
- indicates that the camera is enabled.
- indicates that the self-timer function is enabled.
  With the self-timer enabled, a set amount of time is required prior to taking a picture.
- indicates that the brightness has been set manually.
- indicates that the white balance setting automatically adjusts for the conditions.
- indicates that the white balance has been set to Sunny. This is used for taking pictures outdoors on bright sunny days.
- indicates that the white balance has been set to Cloudy. This is used for taking pictures outdoors under cloudy conditions.
- indicates that the white balance has been set to Tungsten. This is used for taking pictures indoors under normal lighting conditions.
- indicates that the white balance has been set to Fluorescent. This is used for taking pictures indoors under fluorescent lighting conditions.
- indicates that the white balance has been set to Manual. This is used for taking pictures indoors.

- indicates that a picture has been assigned a function. An example may be Picture ID, Screen Saver, or Incoming Call.
- indicates that a picture has been saved to your phone.
- indicates that a picture has been uploaded to an online album or folder.
- indicates that a picture has been downloaded to from an online album or folder.
- indicates that Bluetooth technology is connected.
- indicates that Bluetooth technology is enabled.

#### Note:

Display indicators help you manage your roaming charges by letting you know when you're off the Nationwide Sprint PCS Network. (For more information, see Section 2D: Controlling Your Roaming Experience, on page 79.)

## **Features of Your Phone**

Congratulations on the purchase of your phone. The A640 by Samsung is lightweight, easy-to-use, and reliable, and it also offers many significant features and service options. The following list previews some of those features and provides page numbers where you can find out more:

 Dual band/tri-mode capability allows you to make and receive calls while on the Nationwide Sprint PCS Network and to roam on other analog and 1900 and 800 MHz digital networks where Sprint has implemented roaming agreements (page 79).

- Sprint PCS Ready Link® provides instant walkie-talkie—style communication between two or more Ready Link users (up to six on a group call) (page 143).
- Sprint PCS Vision provides access to the wireless Internet in digital mode (page 195).
- Sprint PCS® Mail (page 204), SMS Text Messaging (page 186), and SMS Voice Messaging (page 189) provide quick and convenient messaging capabilities.
- Sprint PCS® Voice Command lets you dial phone numbers by speaking someone's name or the digits of that person's phone number (page 217).
- Games, ringers, screen savers, and other applications can be downloaded to make your phone as unique as you are (page 206). Additional charges may apply.
- The Contacts list allows you to store up to 299 entries, with up to five phone numbers per entry (page 91).
- The built-in Scheduler offers several personal information management features to help you manage your busy lifestyle (page 103).
- Your phone is equipped with a Location feature for use in connection with location-based services that may be available in the future (page 57).
- Your phone's external LCD display allows you to monitor the phone's status and to see who's calling without opening the phone.
- T9 Text Input lets you quickly type messages with one keypress per letter (page 43).
- Speed dial lets you dial phone numbers with one or two keypresses (page 41).

# **Turning Your Phone On and Off**

#### Turning Your Phone On

To turn your phone on:

Press and release

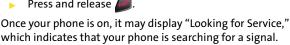

which indicates that your phone is searching for a signal. When your phone finds a signal, it automatically enters standby mode – the phone's idle state. At this point, you are ready to begin making and receiving calls.

If your phone is unable to find a signal after 15 minutes of searching, a Power Save feature is automatically activated. When a signal is found, your phone automatically returns to standby mode.

In Power Save mode, your phone searches for a signal periodically without your intervention. You can also initiate a search for Sprint PCS Service by pressing any key (when your phone is turned on).

Note:

The Power Save feature helps to conserve your battery power when you are in an area where there is no signal.

#### **Turning Your Phone Off**

To turn your phone off:

Press and hold for two seconds until you see the powering-down animation on the display screen.

Your screen remains blank while your phone is off (unless the battery is charging).

# **Using Your Phone's Battery and Charger**

#### Warning!

Use only Sprint-approved or manufacturer-approved batteries and chargers with your phone. The failure to use a Sprint-approved or manufacturer-approved battery and charger may increase the risk that your phone will overheat, catch fire, or explode, resulting in serious bodily injury, death, or property damage.

Sprint- or manufacturer-approved batteries and accessories can be found at Sprint Stores or through your phone's manufacturer, or call 1-866-343-1114 to order. They're also available at <a href="www.sprint.com">www.sprint.com</a> – click the Wireless link under "Personal," and then click Accessories under "Shop Sprint PCS Online."

#### **Battery Capacity**

Your phone is equipped with a Lithium Ion (Li-Ion) battery. It allows you to recharge your battery before it is fully drained. The battery provides up to 3.8 hours of continuous digital talk time.

When the battery reaches 5% of its capacity, the battery icon blinks. When there are approximately two minutes of talk time left, the phone sounds an audible alert and then powers down.

Note:

Long backlight settings, searching for service, vibrate mode, and browser use affect the battery's talk and standby times.

Tip:

Be sure to watch your phone's battery level indicator and charge the battery before it runs out of power.

#### **Installing the Battery**

To install the Li-Ion battery:

- Insert the battery into the opening on the back of the phone at a 45-degree angle, making sure to line up the gold contacts. Gently press down until it snaps into place.
- Install the protective cover by lining up the tabs at a and gently press up until the cover snaps into place.

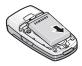

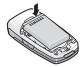

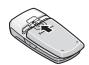

#### Removing the Battery

To remove your battery:

- Remove the protective cover by pressing down on the back of the cover and sliding it towards the back of the handset.
- 2. Grip the battery at the bottom and pull up and out at a 45-degree angle.

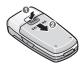

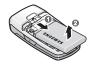

#### **Charging the Battery**

Your phone's Li-Ion battery is rechargeable and should be charged as soon as possible so you can begin using your phone.

Keeping track of your battery's charge is important. If your battery level becomes too low, your phone automatically turns off and you will lose all the information you were just working on. For a quick check of your phone's battery level, glance at the battery charge indicator located in the upperright corner of your phone's display screen. If the battery charge is getting too low, the battery icon ( blinks and the phone sounds a warning tone.

Always use a Sprint-approved desktop charger, travel charger, or vehicle power adapter to charge your battery.

| Warning: Using the wrong battery charger could cause dam to your phone and void the warranty. |
|-----------------------------------------------------------------------------------------------|
|-----------------------------------------------------------------------------------------------|

#### **Using the Travel Charger**

To use the travel charger provided with your phone:

- Plug the round end of the AC adapter into the phone's power interface connector and the other end into an electrical outlet.
  - A charging icon located in the top right corner of the outside LCD lets you know the battery is charging.
  - An onscreen indicator lets you know that the battery is charged.

It takes about three hours to fully recharge a completely rundown battery.

#### **UL Certified Travel Adapter**

The Travel Adapter for this phone has met UL 1310 safety requirements. Please adhere to the following safety instructions per UL guidelines.

FAILURE TO FOLLOW THE INSTRUCTIONS OUTLINED MAY LEAD TO SERIOUS PERSONAL INJURY AND POSSIBLE PROPERTY DAMAGE

IMPORTANT SAFETY INSTRUCTIONS - SAVE THESE INSTRUCTIONS.

DANGER - TO REDUCE THE RISK OF FIRE OR ELECTRIC SHOCK, CAREFULLY FOLLOW THESE INSTRUCTIONS. FOR CONNECTION TO A SUPPLY NOT IN THE U.S.A., USE AN ATTACHMENT PLUG ADAPTOR OF THE PROPER CONFIGURATION FOR THE POWER OUT IFT.

# **Navigating Through Phone Menus**

The navigation key on your phone allows you to scroll through menus quickly and easily. The scroll bar at the right of the menu keeps track of your position in the menu at all times.

To navigate through a menu, simply press the navigation key up or down. If you are in a first-level menu, such as **Settings**, you may also navigate to the next or previous first-level menu by pressing the navigation key right or left.

For a diagram of your phone's menu, please see "Your Phone's Menu" on page iii.

#### Selecting Menu Items

As you navigate through the menu, menu options are highlighted. Select any numbered option by simply pressing the corresponding number on the phone's keypad. You may also select any item by highlighting it and pressing .

For example, if you want to view your last incoming call:

- 1. Select Menu ( ) to access the main menu.
- Select Call History by pressing or by highlighting it and pressing .
- 3. Select Incoming Calls by pressing or by highlighting it and pressing . (If you have received any calls, they are displayed on the screen.)

Note:

For the purposes of this guide, the above steps condense into "Select **Menu > Call History > Incoming Calls.**"

29

#### Backing Up Within a Menu

To go to the previous menu:

▶ Press BACK.

To return to standby mode:

Press

# **Displaying Your Phone Number**

Just in case you forget your phone number, your phone can remind you.

To display your phone number:

Select Menu > Settings > Phone Info > Phone Number. (Your phone number and other information about your phone and account will be displayed.)

Note:

To select Menu, press the menu key. To select menu options (such as Settings, above), highlight the option and press OK. (If the menu options are numbered, you may also select an option simply by pressing the corresponding number key.)

# **Making and Answering Calls**

# **Holding Your Phone**

Since the antenna has been integrated into the design of the phone, it is important not to block the reception path accidentally to ensure the strongest signal possible is achieved. The orbital internal antenna is located near the hinge of your handset.

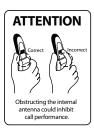

## **Making Calls**

Placing a call from your phone is as easy as making a call from any landline phone. Just enter the number, press and you're on your way to clear calls.

#### To make a call using your keypad:

- 1. Make sure your phone is on.
- 2. Enter a phone number from standby mode. (If you make a mistake while dialing, press to erase one digit at a time. Press and hold to erase the entire number.)
- 3. Press (To make a call when you are roaming and Call Guard is enabled, press and then See "Using Call Guard" on page 82.)
- **4.** Press or close the phone when you are finished.

Tip:

To redial your previous call, press TALK twice.

You can also place calls from your phone by using the Contacts menu (page 93), Sprint PCS Voice Command (page 217), speed dialing numbers from your Contacts (page 40), using Voice Dial (page 115), and using your Call History listings (page 88).

# **Dialing Options**

When you enter numbers in standby mode, select **Options** ( ) to see the following dialing options.

To initiate an option, press the corresponding softkey button.

- 4-Digit Dial dials the four digits displayed onscreen.
- Dial dials the number or digits displayed.
- Send Msg allows you to send text messages, picture messages, SMS Voice messages, or handwritten messages, with attachments to the number being dialed.
- Save allows you to enter a seven- or ten-digit number (phone number and area code) and press Options (right softkey) > Save to save the phone number in your Contacts. (See "Saving a Phone Number" on page 37.)
- Find allows you to enter a digit or string of digits, press
  Options (right softkey), and then press Search to display
  Contacts entries that contain the entered numbers. (See
  "Finding a Phone Number" on page 38.)
- Hard Pause allows you to enter a hard pause. To continue dialing, you must press a key. (See "Dialing and Saving Phone Numbers With Pauses" on page 39.)
- 2sec Pause allows you to enter a two-second pause. The phone will pause and then continue dialing without any additional keys being pressed. (See "Dialing and Saving Phone Numbers With Pauses" on page 39.)

# **Answering Calls**

To answer an incoming call:

- Make sure your phone is on. (If your phone is off, incoming calls go to voicemail.)
- Press to answer an incoming call. (Depending on your phone's settings, you may also answer incoming calls by opening the phone or by pressing any number key. See "Call Answer Mode" on page 66 for more information.)

Your phone notifies you of incoming calls in the following ways:

- The phone rings and/or vibrates.
- The backlight illuminates.
- The screen displays an incoming call message.

If the incoming call is from a number stored in your Contacts, the entry's name is displayed. The caller's phone number may also be displayed, if available.

If Call Answer is set to **Talk Key**, the following options are also displayed. To select an option, press the corresponding softkey button.

- Answer to answer the call.
- Ignore to send the call to your voicemail box.

Tip:

To quiet the ringer, press the back, end, or volume key.

#### Answering a Roam Call With Call Guard Enabled

Call Guard is an option that helps you manage your roaming charges when making or receiving calls while outside the Nationwide Sprint PCS Network. Please see Section 2D: Controlling Your Roaming Experience for more information about roaming.

To answer a call when you are roaming and Call Guard is enabled:

Select **Answer** to answer the call. (See "Using Call Guard" on page 82 for additional information.)

Note:

When your phone is off, incoming calls go directly to voicemail.

#### **Ending a Call**

To disconnect a call when you are finished:

Close the phone or press .

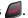

#### Missed Call Notification

When an incoming call is not answered, the Missed Call log is displayed on your screen.

To display the Missed Call entry from the notification screen:

Highlight the entry and press 📆 . (To dial the phone number, press 🔊.)

To display a Missed Call entry from standby mode:

- Select Menu > Call History > Missed Calls.
- 2. Highlight the entry you wish to view and press 📆.

## **Calling Emergency Numbers**

You can place calls to 911 (dial Page 1), even if your phone is locked or your account is restricted.

Note:

When you place an emergency call, your phone automatically enters  ${\sf Emergency}\ {\sf mode}.$ 

During an emergency call, press **Options** (right softkey) to display your options. To select an option, highlight it and press ...

- Unlock Phone to unlock your phone (appears only if the phone is locked).
- To close the pop-up menu (appears only if the phone is unlocked), press the key.

Tip:

Press **Options** (right softkey) and then **Phone Info & Phone Number** to display your phone number during an emergency call.

#### To exit Emergency mode:

- 1. Press to end a 911 call.
- 2. Press until Emergency mode is exited.

## **In-Call Options**

Pressing **Options** (right softkey) during a call displays a list of features you may use during the course of a call. To select an option, press the corresponding keypad number or highlight the option and press . The following options are available through the Options menu:

# Warning!

Due to higher volume levels, do not place the phone near your ear during monitor use.

- Key Mute/Unmute allows you to mute the microphone on your handset so the caller is unable to hear any sound.
- Call History checks your call log for Outgoing, Incoming, Missed, and Recent calls. You can also erase the logs from this menu.
- Contacts accesses the Contacts menu.
- 3-Way Call allows you to talk to two different people at the same time. (For more information, see "Making a Three-Way Call" on page 192.)
- Messaging accesses the Messaging menu options.
- Voice Memo allows you to record incoming audio from your conversation. (For more information, see "Voice Memos" on page 120.)
- Tools accesses the Tools menu options.
- Phone Info displays the following menu options:
  - Phone Number
  - Icon Glossary
  - Version
  - Advanced

During a call, the left softkey button functions as the **Mute** button. Press it to mute the phone's microphone for privacy. Press it again to **Unmute** the phone.

# **End-of-Call Options**

After receiving a call from or making a call to a phone number that is not in your Contacts, the phone number and the duration of the call are displayed. The right softkey displays the **Next** > **Save** option. Select this option if you wish to add the new number to your Contacts. (See "Saving a Phone Number" below.)

After receiving a call from or making a call to a phone number that is already in your Contacts, the entry name and phone number and the duration of the call are displayed. Highlight the desired entry and press the **Right Softkey** to display the option **Next** > **Call Again**.

Note:

The End-of-Call options are not displayed for calls identified as No ID or Restricted.

# **Saving a Phone Number**

Your phone can store up to five phone numbers in each Contacts entry for up to a total of 299 phone numbers. Each entry's name can contain up to 20 characters. Your phone automatically sorts the Contacts entries alphabetically. (For more information, see Section 2F: Using Contacts on page 91.)

To save a number from standby mode:

- 1. Enter a phone number and press 📆.
- 2. Select New Entry or Existing Entry and press 📆 .

Note:

The **New Entry** screen does not display for the first entry saved in the Contacts. Skip to step 3 if you are entering the first number in the Contacts.

Note:

If **Existing Entry** was selected, press **OK** to launch the **Find** screen. Locate the desired contact and add the additional number to the selected entry.

- 4. Enter a name for the entry using the numeric keys. After pressing a key for the first letter, press to select the desired entry method T9(English), Alpha, Symbol, or Number. (See "Entering Text" on page 42.)
- 5. When you have finished entering the name, press to return to the Contacts entry.
- **6.** Press for **Done** to save the entry.

## **Finding a Phone Number**

You can search Contacts entries for phone numbers that contain a specific string of numbers.

#### To find a phone number:

- While in standby mode, enter three or more of the last digits of the phone number. (The more numbers you enter, the more specific the search becomes.)
- 2. Press **Options** ( ) and select **Find**. (All Contacts entries matching the entered numbers will be displayed.)
- To display the Contacts entry that contains the phone number you entered, highlight the entry and press .
   To dial the number, press .

# **Dialing and Saving Phone Numbers With Pauses**

You can dial or save phone numbers with pauses for use with automated systems, such as voicemail or credit card billing numbers.

There are two types of pauses available on your phone:

- Hard Pause sends the next set of numbers when you press the left softkey button.
- 2-sec Pause automatically sends the next set of numbers after two seconds.

Note:

You can have multiple pauses in a phone number and combine two-second and hard pauses.

To dial or save phone numbers with pauses:

- 1. Enter the phone number.
- 2. Press Options ( ) and select either Hard Pause or 2sec Pause.
- Enter additional numbers.
- 4. Press .
  - or –

Press **Options** ( ) > **Save** to save the number in your Contacts.

Note

When dialing a number with a hard pause, press **Talk** to send the next set of numbers.

# Plus (+) Code Dialing

When placing international calls, you can use Plus Code Dialing to automatically enter the international access code for your location (for example, 011 for international calls placed from the United States).

To make a call using Plus Code Dialing:

- Press and hold until a "+" appears on your phone display.
- Dial the country code and phone number you're calling and press (The access code for international dialing will automatically be dialed, followed by the country code and phone number.)

## **Dialing From the Contacts List**

To dial directly from a Contacts entry:

1. Select Menu > Contacts > Find.

**Shortcut:** Press **Contacts** (right softkey) to list entries.

2. Highlight the entry you want to call and press 🔊.

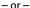

To dial another number from the entry, highlight the name and press , highlight the number you wish to call, and press .

# **Using Speed Dialing**

You can store up to 98 numbers in your phone's speed dial memory to make contacting friends and family as easy as pressing a button or two. With this feature, you can dial speed dial entries using one keypress for locations 2-9 or two keypresses for locations 10-99.

To use One-Touch Dialing for speed dial locations 2-9:

Press and hold the appropriate key for approximately two seconds. The display confirms that the number has been dialed when it shows the name and number of the speed dial.

To use Two-Touch Dialing for speed dial locations 10-99:

- 1. Press the first digit.
- Press and hold the second digit for approximately two seconds. The display confirms that the number has been dialed when it shows the name and number of the speed dial.

#### Note:

Speed dialing is not available when you are roaming; when you are roaming off the Nationwide Sprint PCS Network, you must always dial using 11 digits (1 + area code + number).

# **Entering Text**

## **Selecting a Character Input Mode**

Your phone provides convenient ways to enter words, letters, punctuation, and numbers whenever you are prompted to enter text (for example, when adding a Contacts entry or when using Sprint PCS Mail and SMS Text Messaging).

#### To change the character input mode:

- When you display a screen where you can enter text, press the right softkey to change the character input mode.
- 2. Select one of the following options:
  - T9(English) to enter text using a predictive text entering system that reduces the number of keys that need to be pressed while entering a word (see page 43).
  - Alpha to cycle through the alpha characters associated with the letters on the keypad (see page 44).
  - Symbol to enter symbols (see page 45).
  - Number to enter numbers by pressing the numbers on the keypad (see page 45).
  - Preset Msg to enter preprogrammed messages (see page 45).
  - Recent Msg to enter a message from a list of previous messages.
  - Emoticons to enter "emoticons" (see page 45).

Tip:

When entering text, press the \* (Shift) key to change letter capitalization (Abc > ABC > abc).

# **Entering Characters Using T9 Text Input**

T9 Text Input lets you enter text in your phone by pressing keys just once per letter. (To select the **T9 Word** mode when entering text, see "Selecting a Character Input Mode" on page 42.)

T9 Text Input analyzes the letters you enter using an intuitive word database and creates a suitable word. (The word may change as you type.)

To enter a word using T9(English) Text Input:

- Select the T9(English) character input mode. (See "Selecting a Character Input Mode" on page 42.)
- 2. Press the corresponding keys once per letter to enter a word. (For example, to enter the word "Bill," press [50] [50].) (If you make a mistake, press to erase a single character. Press and hold [50] to delete an entire entry.)

If the word you want is not displayed after you have entered all the letters, press to scroll through additional word selections. To accept a word and insert a space, press.

## **Entering Characters by Tapping the Keypad**

To enter characters by tapping the keypad:

- Select the Alpha mode. (See "Selecting a Character Input Mode" on page 42.)
- 2. Press the corresponding keys repeatedly until the desired letter appears. (For example, to enter the word "Bill," press twice, three times, and three times again.) (If you make a mistake, press to erase a single character. Press and hold to delete an entire entry.)

By default, the first letter of an entry is capitalized and the following letters are lowercased. After a character is entered, the cursor automatically advances to the next space after two seconds or when you enter a character on a different key.

Characters scroll in the following order:

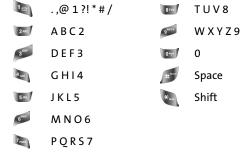

# Entering Numbers, Symbols, Smileys, and Preset Messages

#### To enter numbers:

Select the Number mode and press the appropriate key. (See "Selecting a Character Input Mode" on page 42.)

#### To enter symbols:

Select the Symbol mode. (See "Selecting a Character Input Mode" on page 42.) To enter a symbol, press the appropriate key indicated on the display.

#### To enter "emoticons" (smileys):

 Select the Emoticons mode and press the appropriate key. (See "Selecting a Character Input Mode" on page 42.)

#### To enter preset messages:

- Select the Preset Msg mode. (See "Selecting a Character Input Mode" on page 42.)
- Scroll to the desired preprogrammed message and press .

#### Note:

Preset messages make composing text messages even easier by allowing you to enter preset messages, such as "Meet me at," "Let's get lunch," or a customized preset message of your own. (For more information on preset messages, please see "Managing Preset Messages" on page 60.)

# **Controlling Your Phone's Settings**

#### In This Section

- Sound Settings
- Display Settings
- Location Settings
- Messaging Settings
- Airplane Mode
- TTY Use With Sprint PCS Service
- Updating Phone Software
- Phone Setup Options
- Call Setup Options

Using the menu options available on your phone, you can customize your phone to sound, look, and operate just the way you want it to. This section describes how you can change your phone's settings to best suit your needs. Take a few moments to review these options and to adjust or add settings that are right for you.

# **Sound Settings**

## **Ringer Types**

Ringer types help you identify incoming calls and messages. You can assign ringer types to individual Contacts entries, types of calls, and types of messages.

- Preprogrammed Ringers include a variety of standard ringer types.
- Vibrating Ringer alerts you to calls or messages without disturbing others.
- Downloaded Ringers can be downloaded right to your phone. (See "Downloading Premium Services Content" on page 206.)

#### **Selecting Ringer Types for Voice Calls**

Your phone provides a variety of ringer options that allow you to customize your ring and volume settings. These options allow you to identify incoming calls by the ring.

To select a ringer type for voice calls:

- Select Menu > Settings > Sounds > Ringer Type > Voice Calls
- Select With Caller ID or No Caller ID.
- Select Single Tones, Ring Tones, Melodies, or My Contents and press . (The list of ringers or videos is displayed.)
- Use your navigation key to scroll through the available ringers. A sample ringer will sound as you highlight each option.
- **5.** Press **(27)**.

#### **Selecting Ringer Types for Messages**

To select a ringer type for messages:

- Select Menu > Settings > Sounds > Ringer Type > Messages.
- 2. Select Voicemail, Text Message or Picture Mail.
- 3. Select Single Tones, Ring Tones, Melodies, or My Contents and press . (The list of preprogrammed ringers is displayed.)
- Use your navigation key to scroll through the available ringers. A sample ringer will sound as you highlight each option.
- 5. Press to assign the desired ringer.

#### **Selecting Ringer Types for Scheduled Events**

To select a ringer type for scheduled events:

- 1. Select Menu > Settings > Sounds > Ringer Type > Schedule.
- Select Single Tones, Ring Tones, Melodies, or My Contents and press . (The list of preprogrammed ringers is displayed.)
- Use your navigation key to scroll through the available ringers. A sample ringer will sound as you highlight each option.
- 4. Press to assign the desired ringer.

#### **Selecting Ringer Types for Roam Ringer**

To select a ringer type for roam ringer:

- Select Menu > Settings > Sounds > Ringer Type > Roam Ringer.
- 2. Select Normal or Distinctive and press .

## **Selecting a Key Tone**

Your phone offers a number of options for selecting the audible tones accompanying a keypress. (Longer tone lengths may be better for tone recognition when dialing voicemail or other automated systems.)

#### To select a key tone:

- 1. Select Menu > Settings > Sounds > Key Tone.
- 2. Select Tone Type and press (III).
- 3. Select DTMF, Xylophone, or Simple and press 📆.

## **Key Tone Level**

Your phone allows you to set the desired volume level of the key tones.

To set the key tone level:

- 1. Select Menu > Settings > Sounds > Key Tone > Tone Level.
- 2. Press left or right until you hear the desired tone level and press .

### **Key Tone Length**

The key tone length allows you to choose between short or long tones when pressing a key. Longer tone lengths may be better for tone recognition when dialing voicemail or other automated systems.

To set the key tone length:

- Select Menu > Settings > Sounds > Key Tone > Tone Length.
- 2. Select Short or Long and press 📆.

### Adjusting the Phone's Ringer Volume

You can adjust your phone's ringer volume to suit your needs and your environment.

To adjust your phone's ringer volume:

- 1. Select Menu > Settings > Sounds > Volume.
- 2. Select Ringer.
- 3. Use the navigation key to choose a volume level and select **Done** ( ). (Select **Always Vibrate** to make the ringer vibrate at any volume level.)

Tip:

You can adjust the ringer volume in standby mode (or the earpiece volume during a call) by using the volume key on the left side of your phone.

### Adjusting the Phone's Volume Settings

You can adjust your phone's volume settings to suit your needs and your environment.

To adjust your phone's volume settings:

- Select Menu > Settings > Sounds > Volume.
- Select Ringer, Speakerphone, Text Message, Picture Mail, Voicemail, Alarms, App. Volume, or Ready Link and press .
- Select Use Ringer Volume to use the ringer settings, or select Separate Volume.
- Use the navigation key to choose a volume level and select **Done** ( ). (Select **Always Vibrate** to make the ringer vibrate at any volume level.)

#### **Alert Notification**

Your phone can alert you with an audible tone when you change service areas, once a minute during a voice call, when the signal fades, when powering your phone on or off, or when a call has been connected.

To enable or disable alert sounds:

- Select Menu > Settings > Sounds > Alerts.
- Select Minute Beep, Service, Connect, Sig. Fade Tone, or Power On/Off and press .

**Note:** If **Power On/Off** is selected, choose **On** or **Off** and press **OK**.

3. Select On or Off and press 📆.

#### Silence All

There may be times when you need to silence your phone entirely. The phone's Silence All option allows you to mute all sounds without turning your phone off.

#### To activate Silence All:

With the phone open, press and hold the volume key down in standby mode. (The screen will display "Silence All.")

#### To deactivate Silence All:

 Press the volume key up repeatedly to select a desired volume level.

#### TTS

TTS or Text to Speech allows you to have the menu items read aloud as they are selected in the menu. When TTS is enabled, the key tone sound will be turned off.

#### To enable TTS:

- Select Menu > Settings > Sounds > TTS > TTS Mode.
- Press the navigation key up or down to select Enable and press .

### To change the volume:

- 1. Select Menu > Settings > Sounds > TTS > TTS Volume.
- 2. Press the navigation key left or right to select the desired volume level and press .

## **Display Settings**

### **Changing the Text Greeting**

The text greeting can be up to 14 characters and is displayed on your phone's screen in standby mode. You may choose to keep the phone's default greeting ("Sprint"), or you may enter your own custom greeting.

To display or change your greeting:

- 1. Select Menu > Settings > Display > Greeting > Custom.
- 2. Enter a custom greeting using your keypad and press (See "Entering Text" on page 42.) (To erase the existing greeting one character at a time, press (To erase the entire greeting, press and hold (To L.)

### **Changing the Backlight Time Length**

The backlight setting lets you select how long the display screen and keypad are backlit after any keypress is made.

To change the backlight setting:

- Select Menu > Settings > Display > Backlight > Main Display.
- 2. Select a time setting and press 📆.

To change the keypad setting:

- 1. Select Menu > Settings > Display > Backlight > Keypad.
- 2. Select a time setting and press .

Note:

Long backlight settings affect the battery's talk and standby times.

### **Changing the Display Screen**

Your new phone offers options for what you see on the display screen and when in standby mode.

To change the display images on main LCD:

- 1. Select Menu > Settings > Display > Screen Saver.
- Select Preset Image, My Content, or My Albums and press .
- 3. Choose the desired image and press (a) to assign it as a screen saver.

### **Changing the Brightness**

You can adjust your screen's brightness to suit your surroundings.

To adjust the display's contrast:

- 1. Select Menu > Settings > Display > Backlight > Brightness.
- Press your navigation key left or right to adjust the brightness and press .

### Changing the Phone's Menu Style

Your phone allows you to choose how the menu appears on your display screen.

To select the display's menu style:

- 1. Select Menu > Settings > Display > Menu Style.
- 2. Select **Grid style 1** or **Grid style 2** to view each main menu item as a single screen icon, or **List style** to view the main menu as a list, and press ...

### **Changing the Font Color**

You can customize your phone's display font by selecting a color scheme or style to reflect your personality.

To change the display's theme color:

- 1. Select Menu > Settings > Display > Dialing Font > Color.
- Select Basic, Rainbow, Monochrome, or Hyphenate and press .

### **Changing the Dialing Font**

This setting allows you to adjust the display appearance when dialing phone numbers.

To change the dialing font:

- 1. Select Menu > Settings > Display > Dialing Font > Size.
- 2. Select Large, Medium, or Small and press 📆.

## **Location Settings**

Your phone is equipped with a Location feature for use in connection with location-based services that may be available in the future.

The Location feature allows the network to detect your position. Turning Location off will hide your location from everyone except 911.

#### Note:

Turning Location on will allow the network to detect your position using GPS technology, making some Sprint PCS applications and services easier to use. Turning Location off will disable the GPS location function for all purposes except 911, but will not hide your general location based on the cell site serving your call. No application or service may use your location without your request or permission. GPS-enhanced 911 is not available in all areas.

To enable your phone's Location feature:

- Select Menu > Settings > Others > Location. (The Location disclaimer is displayed.)
- 2. Read the disclaimer and press 📆.
- 3. Select On or Off press 📆.

When the Location feature is on, your phone's standby screen will display the icon. When Location is turned off, the icon will be displayed.

## **Messaging Settings**

Staying connected to your friends and family has never been easier. With your phone's advanced messaging capabilities, you can send and receive many different kinds of text messages without placing a voice call. (For more information, see "Accessing Messaging" on page 203.)

Your phone's messaging settings make text messaging even faster and easier by letting you decide how you would like to be notified of new messages, create a signature with each sent message, and create your own canned messages, to name just a few.

### Setting Message Alerts

When new messages arrive, you can choose to have your phone notify you by playing an audible alert.

To hear an alert when you receive a new message:

- 1. Select Menu > Messaging > Settings > Message Alerts.
- 2. Select Alert Volume, Alert Type, or Reminder and press ...
- 3. Select the desired options and press **\biggs**.

### **Deleting Old Messages**

You can delete messages that you've already read whenever you like, or you can have your phone delete them automatically for you when your phone's message memory becomes full.

To automatically delete read messages:

- 1. Select Menu > Messaging > Settings > Auto Erase.
- 2. Select Yes or No and press .

### **Adding a Customized Signature**

Each message you send can have a customized signature to reflect your personality.

To add a customized signature to each sent message:

- 1. Select Menu > Messaging > Settings > Edit Signature.
- Select On and press (If you do not wish to attach a signature to your outgoing messages, select Off and press (I)
- 3. Enter your signature and press **Done** ( ). (See "Entering Text" on page 42.)

### **Managing Preset Messages**

Your phone is programmed with 10 preset messages to help make sending text messages faster and easier. These messages, such as "Where are you?," "Let's get lunch," and "Meet me at," can be customized or deleted to suit your needs. You can even add your own preset messages to the list (up to 20 messages total).

#### To edit or delete a preset message:

- Select Menu > Messaging > Settings > Preset Messages. (The list of preset messages is displayed.)
- To edit or delete a preset message, highlight it and press Edit ( ). (See "Entering Text" on page 42.)

Select **Options** ( ), and then select **Erase** to delete the selected message. Select **Yes** to confirm. (Select **No** to cancel the deletion.)

#### To add a new preset message:

- Select Menu > Messaging > Settings > Preset Messages. (The list of preset messages is displayed.)
- To add a new message, select the desired message location, press Options ( ) and select Add New.

## **Airplane Mode**

Airplane Mode allows you to use many of your phone's features, such as Games, Notepad, and Voice Memos when you are in an airplane or in any other area where making or receiving calls or data is prohibited. When your phone is in Airplane Mode, it cannot send or receive any calls or access online information.

To set your phone to Airplane Mode:

- 1. Select Menu > Settings > Others > Airplane Mode.
- 2. Read the disclaimer and press ( ).
- 3. Select On or Off and press (E).

While in Airplane Mode, your phone's standby screen will display "Phone off."

## **TTY Use With Sprint PCS Service**

A TTY (also known as a TDD or Text Telephone) is a telecommunications device that allows people who are deaf, hard-of-hearing, or who have speech or language disabilities to communicate by telephone.

Your phone is compatible with select TTY devices. Please check with the manufacturer of your TTY device to ensure that it supports digital wireless transmission. Your phone and TTY device will connect via a special cable that plugs into your phone's headset jack. If this cable was not provided with your TTY device, contact your TTY device manufacturer to purchase the connector cable.

When establishing your Sprint PCS Service, please call Sprint Customer Service via the state Telecommunications Relay Service (TRS) by first dialing Then provide the state TRS with this number: 866-727-4889.

#### To turn TTY Options on or off:

- Press Menu > Settings > Others > TTY Mode from standby mode. (An informational message is displayed.)
- 2. Press 📆.
- 3. Select TTY Off, TTY + Hear, TTY+ Talk, or TTY Full and press .

#### Note:

In TTY Mode, your phone will display the TTY access icon when a headset or TTY device is plugged in.

If TTY mode is enabled, the audio quality of non-TTY devices connected to the headset jack may be impaired.

#### WARNING

#### 911 Emergency Calling

Sprint recommends that TTY users make emergency calls by other means, including Telecommunications Relay Services (TRS), analog cellular, and landline communications. Wireless TTY calls to 911 may be corrupted when received by public safety answering points (PSAPs), rendering some communications unintelligible. The problem encountered appears related to TTY equipment or software used by PSAPs. This matter has been brought to the attention of the FCC, and the wireless industry and PSAP community are currently working to resolve this.

## **Updating Phone Software**

The update phone software option allows you to download and update the software in your phone automatically. Only the internal software is updated; no Contacts entries or other information saved to your phone will be deleted.

To update your phone:

- Press Menu > Settings > Others > Update Phone SW from standby mode.
- 2. Follow the onscreen instructions.

## **Phone Setup Options**

### **Display Language**

You can choose to display your phone's onscreen menus in English or in Spanish.

To assign a language for the phone's display:

- 1. Select Menu > Settings > Others > Language.
- 2. Select English or Español and press .

## **Call Setup Options**

Call Setup options allow you to set up the following options:

- Abbreviated Dial allows you to program a five- or six-digit prefix for commonly used phone numbers.
- Contact Match allows you to turn the Contacts matching feature on or off.
- Restriction allows you to restrict outgoing calls.
- Call Answer allows you to set up how you answer incoming calls.
- Auto Answer allows you to answer incoming calls automatically with the optional hands-free car kit.

### **Abbreviated Dialing**

Abbreviated dialing allows you to program a five- or six-digit prefix for commonly used phone numbers. When abbreviated dialing is on, you can enter the last four or five digits of any phone number that matches the five- or six-digit prefix, and the number is dialed.

To set up abbreviated dialing:

- 1. Select Menu > Settings > Others > Call Setup > Abbrev. Dial.
- 2. Select On or Off and press 📆.
- Input the five- or six-digit prefix (for example, area code and prefix) and press

### Making an Abbreviated Dial Call

To make a call:

- Enter the last four or five digits of the prefix phone number.
- 2. Abbrev. Dial is displayed in the lower left corner with the prefix digits displayed.

Note:

If there is more than one Contacts entry that matches the last four or five digits, a list is displayed which allows you to select the desired number to call.

3. Press to make the call.

#### **Contact Match**

With the Contact Match feature, your phone displays the contact's name and phone number if the incoming call or outgoing call is in your Contacts list.

To access Contact Match:

- Select Menu > Settings > Others > Call Setup > Contact Match.
- 2. Select On or Off and press 📆.

#### Restriction

Allows you to restrict outgoing call options by selecting one of the following options:

- Allow all to allow outgoing calls to be made (no restrictions).
- Contacts only to allow outgoing calls to only those numbers saved in the Contacts list.
- Special# only to allow outgoing calls to only the numbers set up in the special numbers list. (See "Using Special Numbers" on page 73.)

#### To access call restriction:

- Select Menu > Settings > Others > Call Setup > Restriction.
- 2. Enter your lock code.
- 3. Select Outgoing Call and press ( ).
- 4. Select Allow all, Contacts only, or Special# only and press .

#### Call Answer Mode

You can determine how to answer incoming calls on your phone, whether by pressing , by pressing any number key, or simply by opening the phone.

#### To set call answer mode:

66

- Select Menu > Settings > Others > Call Setup > Call Answer.
- 2. To select an option, highlight it and press 📆.
  - Any key to allow an incoming call to be answered by opening the phone or pressing any key.
  - Talk key to require to be pressed to answer all incoming calls.
  - Flip open to answer the call when the phone is opened.

### **Auto Answer Mode**

You may set your phone to automatically pick up incoming calls when connected to an optional hands-free car kit or a headset.

#### To set Auto Answer mode:

- Select Menu > Settings > Others > Call Setup > Auto Answer.
- Select Yes to answer calls automatically when the phone is connected to a hands-free car kit or a headset (sold separately). Remember, your phone will answer calls in Auto Answer mode even if you are not present.

### Section 2C

## **Setting Your Phone's Security**

#### In This Section

- Accessing the Security Menu
- Using Your Phone's Lock Feature
- Lock Services
- Using Special Numbers
- Erasing Contacts
- Erasing My Content
- Erasing Voice Memos
- Erasing Pictures
- Erasing Messages
- Default Settings
- Resetting Your Phone
- Security Features for Sprint PCS Vision

By using the security settings on your phone, you receive peace of mind without sacrificing flexibility. This section will familiarize you with your phone's security settings. With several options available, you can customize your phone to meet your personal needs.

Your Phone's Security

## **Accessing the Security Menu**

All of your phone's security settings are available through the Security menu. You must enter your lock code to view the Security menu.

To access the Security menu:

- Select Menu > Settings > Security.
- 2. Enter your lock code to display the Security menu.

Tip:

If you can't recall your lock code, try using the last four digits of either your Social Security number or wireless phone number or try 0000 or NATL (6285). If none of these work, call Sprint Customer Service at 1-888-211-4PCS (4727).

## **Using Your Phone's Lock Feature**

### **Locking Your Phone**

When your phone is locked, you can only receive incoming calls or make calls to 911, Sprint Customer Service, or special numbers. (See "Using Special Numbers" on page 73.)

To lock your phone:

- 1. From the Security menu, select Lock Phone.
- Highlight Lock now and press . (To set your phone to lock the next time it is turned on, select On power-up and press ...)

### **Unlocking Your Phone**

To unlock your phone:

- 1. From standby mode, press Talk, Left/Right softkey, Volume key, or Menu/OK key.
- 2. Enter your lock code.

### **Calling in Lock Mode**

You can place calls to 911 and to your special numbers when in lock mode. (For information on special numbers, see "Using Special Numbers" on page 73.)

To place an outgoing call in lock mode:

To call an emergency number, special number, or Sprint Customer Service, enter the phone number and press

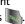

### **Changing the Lock Code**

To change your lock code:

- 1. Select Menu > Settings > Security.
- 2. Enter your lock code. (The Security menu is displayed.)
- 3. Select Change Lock.
- 4. Enter your new lock code and press Next ( .... ).
- **5.** Re-enter your new lock code and press **Done** ( ... ).

### **Lock Services**

This setting allows you to lock voice call functions and Sprint PCS Vision services. When you enable Lock Services, you will be unable to make new calls (excluding emergency numbers) or to access the Vision services until the lock has been disabled in the Security menu.

### **Locking Voice Services**

- 1. Select Menu > Settings > Security.
- 2. Enter your lock code. (The Security menu is displayed.)
- 3. Select Lock Service and press 📆.
- 4. Select Voice and press (III).
- 5. Select Lock and press 📆.

### **Locking Sprint PCS Vision**

- 1. Select Menu > Settings > Security.
- 2. Enter your lock code. (The Security menu is displayed.)
- 3. Select Lock Service and press 📆.
- 4. Select **PCS Vision** and press **(III)**.
- 5. Select Lock and press 📆.

### **Locking Camera**

- 1. Select Menu > Settings > Security.
- 2. Enter your lock code. (The Security menu is displayed.)
- 3. Select Lock Service and press .
- 4. Select Camera and press 📆.
- 5. Select Lock and press 📆.

### **Locking Ready Link**

- 1. Select Menu > Settings > Security.
- 2. Enter your lock code. (The Security menu is displayed.)
- 3. Select Lock Service and press 📆.
- 4. Select Ready Link and press 📆.
- 5. Select Lock and press .

## **Using Special Numbers**

Special numbers are important numbers that you have designated as being "always available." You can call and receive calls from special numbers even if your phone is locked.

You can save up to three special numbers in addition to your Contacts entries. (The same number may be in both directories.)

To add or replace a special number:

- 1. Select Menu > Settings > Security.
- 2. Enter your lock code. (The Security menu is displayed.)
- 3. Select Special #.
- 4. Select a location for your entry and press 📆.
- 5. Enter the number and press 📆.

Note:

There are no speed dial options associated with special numbers.

## **Erasing Contacts**

You can quickly and easily erase all the contents of your Contacts list.

To erase all the names and numbers in your Contacts:

- Select Menu > Settings > Security.
- 2. Enter your lock code. (The Security menu is displayed.)
- 3. Select Erase > Erase Contacts.
- 4. If you are certain you would like to erase all of your Contacts entries, select **Yes** and press .

## **Erasing My Content**

You can use your phone's security menu to erase all content you have downloaded to your phone.

To erase all downloads:

- 1. Select Menu > Settings > Security.
- 2. Enter your lock code. (The Security menu is displayed.)
- 3. Select Erase > Erase My Contents.
- If you are certain that you would like to erase all content downloaded to your phone, select Yes and press ...

## **Erasing Voice Memos**

You can use your phone's security menu to erase all voice memos saved in your phone.

To erase all voice memos:

- 1. Select Menu > Settings > Security.
- 2. Enter your lock code. (The Security menu is displayed.)
- 3. Select Erase > Erase Voice Memo.

If you are certain that you would like to erase all voice memos saved in your phone, select **Yes** and press **2**.

## **Erasing Pictures**

You can use your phone's security menu to erase all pictures saved in your phone.

To erase all pictures:

- 1. Select Menu > Settings > Security.
- 2. Enter your lock code. (The Security menu is displayed.)
- Select Erase > Erase Pictures.

If you are certain that you would like to erase all pictures saved in your phone, select **Yes** and press **3**.

## **Erasing Messages**

You can use your phone's security menu to erase all messages saved in your phone.

#### To erase all messages:

- 1. Select Menu > Settings > Security.
- 2. Enter your lock code. (The Security menu is displayed.)
- 3. Select Erase > Erase Messages.

If you are certain that you would like to erase all messages saved in your phone, select **Yes** and press **2**.

## **Default Settings**

The default settings option restores only those options that were set at the factory, including screen savers and ringer options.

### To reset to default settings:

- Select Menu > Settings > Security.
- 2. Enter your lock code. (The Security menu is displayed.)
- 3. Select **Default Settings** and press **(33)**.
- 4. Select Yes and press 📆.
- 5. Select Yes again and press 📆 to confirm.

## **Resetting Your Phone**

Resetting the phone restores all the factory defaults, including the ringer types and display settings. (Contacts are also deleted when resetting your phone.)

### Caution!

Resetting your phone deletes all files that you have downloaded.

#### To reset your phone:

- Select Menu > Settings > Security.
- 2. Enter your lock code. (The Security menu is displayed.)
- 3. Select **Reset Phone** and press **.**
- If you are certain that you would like to restore all the factory settings, select Yes and press .

## **Security Features for Sprint PCS Vision**

### **Enabling and Disabling Sprint PCS Vision Services**

You can disable Sprint PCS Vision services without turning off your phone; however, you will not have access to all Sprint PCS Vision services, including Web and messaging. Disabling Sprint PCS Vision will avoid any charges associated with Vision services. While signed out, you can still place or receive phone calls, check voicemail, and use other voice services. You may enable Sprint PCS Vision services again at any time.

### To disable Sprint PCS Vision services:

Select Menu > Settings > PCS Vision > Disable Vision. (A message will appear.)

### To enable Sprint PCS Vision services:

Select Menu > Settings > PCS Vision > Enable Vision. (A message will appear.)

### Section 2D

## **Controlling Your Roaming Experience**

#### In This Section

- Understanding Roaming
- Setting Your Phone's Roam Mode
- Using Call Guard
- Data Roaming

Roaming is the ability to make or receive calls when you're off the Nationwide Sprint PCS Network. Your new digital dual-band A640 by Samsung® works anywhere on the Nationwide Sprint PCS Network and allows you to roam on other 1900 and 800 MHz digital networks where we've implemented roaming agreements with other carriers.

This section explains how roaming works as well as special features that let you manage your roaming experience.

## **Understanding Roaming**

### Recognizing the Roaming Icon on the Display Screen

Your phone's display screen always lets you know when you're off the Nationwide Sprint PCS Network. Any time you are roaming, the phone displays the roaming icon (Rull).

#### Tip:

Remember, when you are using your phone off the Nationwide Sprint PCS Network, always dial numbers using 11 digits (1 + area code + number).

#### Note:

Unless your Sprint PCS Service Plan includes roaming, you will pay a higher per-minute rate for roaming calls.

#### Roaming on Other Digital Networks

When you're roaming on digital networks, your call quality and security will be similar to the quality you receive when making calls on the Nationwide Sprint PCS Network. However, you may not be able to access certain features, such as Sprint PCS Vision.

#### Note:

If you're on a call when you leave the Nationwide Sprint PCS Network and enter an area where roaming is available, your call is dropped. If your call is dropped in an area where you think Sprint PCS Service is available, turn your phone off and on again to reconnect to the Nationwide Sprint PCS Network.

### **Checking for Voicemail Messages While Roaming**

When you are roaming off the Nationwide Sprint PCS Network, you will not receive on-phone notification of new voicemail messages. Callers can still leave messages, but you will need to periodically check your voicemail for new messages if you are in a roaming service area for an extended time.

#### To check your voicemail while roaming:

- 1. Dial 1 + area code + your wireless phone number.
- 2. When you hear your voicemail greeting, press 🔪.

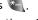

Enter your passcode at the prompt and follow the voice prompts.

When you return to the Nationwide Sprint PCS Network, voicemail notification will resume as normal.

## Setting Your Phone's Roam Mode

Your phone allows you to control your roaming capabilities. By using the **Roaming** menu option, you can determine which signals your phone accepts.

#### Set Mode

Choose from three different settings on your digital dualband phone to control your roaming experience.

To set your phone's roam mode:

- 1. Select Menu > Settings > Roaming > Set Mode.
- 2. To select an option, highlight it and press 📆.
  - Automatic seeks Sprint PCS Service. When Sprint PCS Service is unavailable, the phone searches for an alternate system.
  - Roaming only forces the phone to seek a roaming system. The previous setting (Sprint or Automatic) is restored the next time the phone is turned on.
  - Sprint allows you to access the Nationwide
     Sprint PCS Network only and prevents roaming on other networks.

## **Using Call Guard**

Your phone has two ways of alerting you when you are roaming off the Nationwide Sprint PCS Network: the onscreen roaming icon and Call Guard. Call Guard makes it easy to manage your roaming charges by requiring an extra step before you can place or answer a roaming call. (This additional step is not required when you make or receive calls while on the Nationwide Sprint PCS Network.)

#### To turn Call Guard on or off:

- 1. Select Menu > Settings > Roaming > Call Guard.
- 2. Highlight On or Off and press 📆.

Note:

Voice dialing and speed dialing are not available when you are roaming with Call Guard enabled.

#### To place roaming calls with Call Guard on:

- From standby mode, dial 1 + area code + the seven-digit number and press
- 2. A message is displayed stating "Roaming rate applies. Press 1 to call." To place the call, press 1.

### To answer incoming roaming calls with Call Guard on:

- 1. Press .
- 2. A message is displayed stating "Roaming rate applies. Press 1 to answer." To answer the call, press .

## **Data Roaming**

The data roaming option allows you to send and receive data while you are out of your normal coverage area. All applicable charges apply for accessing the available network.

To turn data roaming on or off:

- 1. Select Menu > Settings > Roaming > Data Roaming.
- 2. Highlight On or Off and press 📆.

# Section 2E

## **Managing Call History**

#### In This Section

- Viewing History
- Call History Options
- Making a Call From Call History
- Saving a Phone Number From Call History
- Prepending a Phone Number From Call History
- Erasing Call History

The Call History keeps track of incoming calls, calls made from your phone, and missed calls. This section guides you through accessing and making the most of your Call History.

Call History

## **Viewing History**

You'll find the Call History feature very helpful. It is a list of the last 20 phone numbers (or Contacts entries) for calls you placed, accepted, or missed. Call History makes redialing a number fast and easy. It is continually updated as new numbers are added to the beginning of the list and the oldest entries are removed from the bottom of the list.

Each entry contains the phone number (if it is available) and Contacts entry name (if the phone number is in your Contacts). Duplicate calls (same number and type of call) may only appear once on the list.

#### To view a Call History entry:

- 1. Select Menu > Call History.
- 3. Highlight the entry you wish to view and press 📆.

# **Call History Options**

For additional information and options on a particular call, highlight a Call History entry and press . This feature displays the date and time of the call, the phone number (if available), and the caller's name (if the number is already in your Contacts). By pressing **Options** (), you can select from the following options:

- Call: Speaker to call the highlighted number using the speakerphone option.
- Send Msg to send a Text Msg., Picture, SMS Voice, or Hand message.
- Save to save the number if it is not already in your Contacts. (See "Saving a Phone Number From Call History" on page 88.)
- Prepend to add numbers to the beginning of the selected number. (See "Prepending a Phone Number From Call History" on page 89.)
- Erase to delete the entry.
- Erase All to delete all entries listed.

#### Tip:

You can also view the next Call History entry by pressing the navigation key right or view the previous entry by pressing the navigation key left.

# **Making a Call From Call History**

To place a call from Call History:

- 1. Select Menu > Call History.
- Select Outgoing Calls, Incoming Calls, Missed Calls, or Recent Calls and press .
- 3. Use your navigation key to select a Call History entry and press

Note:

You cannot make calls from Call History to entries identified as **No Caller ID, Unknown,** or **Restricted**.

# **Saving a Phone Number From Call History**

Contacts entries can store up to a total of five phone numbers, and each entry's name can contain 20 characters.

To save a phone number from Call History:

- Select Outgoing Calls, Incoming Calls, Missed Calls, or Recent Calls and press .
- Use your navigation key to select the desired entry and select Options ( ).
- 3. Select Save and press (III).
- 4. Select New Entry and press 📆.
- **5.** Select a Type and press **.**
- Enter a name for the entry using the keypad and press .

7. Select Done ( ) to save and exit.

After you have saved the number, the Find screen is displayed. (See "Finding Contacts Entries" on page 93.)

Note:

You cannot save phone numbers already in your Contacts or from calls identified as **No Caller ID, Unknown,** or **Restricted**.

# Prepending a Phone Number From Call History

If you need to make a call from Call History and you happen to be outside your local area code, you can add the appropriate prefix by prepending the number.

To prepend a phone number from Call History:

- Select a Call History entry, select the number or the name and press .
- 2. Press Options ( ) and select Prepend.
- 3. Enter the prefix and press .

# **Erasing Call History**

To erase individual Call History entries, see "Call History Options" on page 87.

To erase Call History:

- 1. Select Menu > Call History.
- Select Outgoing Calls, Incoming Calls, Missed Calls, or Recent Calls and press .
- 3. Press Options ( ) and select Erase for the highlighted entry or Erase All for all entries and press ...

#### Section 2F

# **Using Contacts**

#### In This Section

- Adding a New Contacts Entry
- Finding Contacts Entries
- Contacts Entry Options
- Adding a Phone Number to a Contacts Entry
- Editing a Contacts Entry's Phone Number
- Assigning Speed Dial Numbers
- Editing a Contacts Entry
- Selecting a Ringer Type for an Entry
- Wireless Backup
- Dialing Sprint PCS Services

Now that you know the basics that make it easier to stay in touch with people and information, you're ready to explore your phone's more advanced features. This section explains how to use your phone's Contacts and helps you make the most of your contacts and time when you are trying to connect with the important people in your life.

Contacts

# Adding a New Contacts Entry

Your phone's Contacts list can store up to 299 entries and each entry's name can contain 20 characters.

#### To add a new entry:

1. Select Menu > Contacts > Add New Entry.

# Shortcut:

Enter the phone number in standby mode and press **OK**. Proceed with steps 2-5.

- 2. Enter a name for the new entry and press the navigation key down. (See "Entering Text" on page 42.)
- 3. Enter the phone number and press (3).
- Highlight the desired label entry (Mobile, Home, Work, Pager, or Others) and press .

After you have saved the number, the Find entry screen is displayed. (See "Finding Contacts Entries" on page 93.)

# Contacts

# **Finding Contacts Entries**

There are several ways to display your Contacts entries: by name, by speed dial number, by group, and by voice dial tags. Follow the steps outlined in the sections below to display entries from the Contacts menu.

#### **Finding Names**

To find Contacts entries by name:

- 1. Select Menu > Contacts > Find.
- 2. Scroll through all the entries using your navigation key.
  - or -
- 3. Enter the first letter of a name or part of a name (such as "ave" for "Dave"). (The more letters you enter, the more your search narrows.)
- 4. To display an entry, highlight it and press 📆.
- 5. To dial the entry's default phone number, press
  - or –

To display additional Contacts entries, press the navigation key left or right.

#### Shortcut:

From standby mode, press **Contacts** (right softkey) to display the Contacts menu.

#### **Finding Speed Dial Numbers**

To find phone numbers you have stored in speed dial locations:

- 1. Select Menu > Contacts > Speed Dial #s.
- 2. Scroll through speed dial entries using your navigation key. Speed dial numbers are displayed in numeric order.

Enter the number of a speed dial location using your keypad.

- 3. To display an entry, highlight it and press [87].
- **4.** To dial the entry's default phone number, press ...

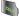

#### **Finding Group Entries**

To find entries designated as part of a group:

- Select Menu > Contacts > Group.
- 2. Scroll through the group titles using your navigation key. To display entries belonging to a group, highlight the group and press ( ).
- 3. Navigate through the group to find the desired contact.
- 4. To dial the entry's default phone number, press .

# Contacts

# **Contacts Entry Options**

To access a Contacts entry's options, highlight the entry and press **Options** ( ) > **Edit**. Highlight one of the options listed below and press .

- [Contact Name] to edit the contact entry name.
- [Add Number] to add a phone number to the entry. (See "Adding a Phone Number to a Contacts Entry" on page 96.)
- [Email] to add an email address to the entry.
- [URL] to add a Web site's URL to the entry.
- [Nickname] to add a unique text identifier to the contact.
- [Memo] to add a memo to the contact entry.
- [Group] to assign the entry to a group.
- [Ring] to assign a preprogrammed or downloaded ringer.
- [Image] to assign a predefined image to a Contacts entry.

Tip:

You can view the next entry by pressing the navigation key right or view the previous entry by pressing the navigation key left.

# Adding a Phone Number to a Contacts Entry

To add a phone number to an entry:

- Display a Contacts entry (see "Finding Contacts Entries" on page 93) and press .
- 2. Press **Edit** ( ).
- 3. Highlight the desired label, enter the new phone number, and press .
- **4.** Press **Done** ( ) to save the new number.

# **Editing a Contacts Entry's Phone Number**

To edit an entry's phone number:

- 1. Display a Contacts entry (see page 93) and press 📆.
- 2. Press **Edit** ( ).
- 3. Highlight the number you wish to edit and press 📆.
- 4. Press to clear one digit at a time, or press and hold to erase the whole number.
- 5. Re-enter or edit the number and press 📆.
- **6.** Press **Done** ( ) to save the number.

# Contacts

# **Assigning Speed Dial Numbers**

Your phone can store up to 99 phone numbers in speed dial locations. For details on how to make calls using speed dial numbers, see "Using Speed Dialing" on page 41.

Speed dial numbers can be assigned when you add a new Contacts entry, when you add a new phone number to an existing entry, or when you edit an existing number.

To assign a speed dial number to a new or existing phone number:

- Add a phone number to a new or existing Contacts entry. (See "Adding a New Contacts Entry" on page 92 or "Adding a Phone Number to a Contacts Entry" on page 96.)
- 2. Highlight the contact entry and press 📆.
- 3. Select Edit ( ).
- Highlight the desired number and select Options ( ) > Speed Dial.
- Select an available speed dial location and press for Assign.
- **6.** Press **Done** ( ) to return to the Contacts menu.

#### Note:

If you attempt to assign an already in-use speed dial location to a new phone number, a dialog will appear asking if you wish to replace the existing speed dial assignment. Select Yes to assign the location to the new phone number and delete the previous speed dial assignment.

# **Editing a Contacts Entry**

To make changes to an entry:

- Display a Contacts entry and highlight the name of the person you wish to edit.
- 2. Press Edit ( ).
- Highlight the part of the entry you wish to edit (Name, Group, Ringer, etc.) and press .
- 4. Edit the desired information and press 📆.
- **5.** Press **Done** ( ) to save your changes.

# Selecting a Ringer Type for an Entry

You can assign a ringer type to a Contacts entry so you can identify the caller by the ringer type. (See "Ringer Types" on page 48.)

To select a ringer type for an entry:

- Display a Contacts entry and highlight the name of the person you wish to edit.
- 2. Press **Edit** ( ).
- 3. Highlight the current ringer type and press 📆.
- 4. Select the desired ringer category and press and down.
- Press left or right to scroll through available ringers. (When you highlight a ringer type, a sample ringer will sound.)
- 6. Press to save the new ringer type.
- 7. Press **Done** ( ) to save your changes.

# **Wireless Backup**

This feature allows you to back up all of your Contacts to the Sprint Web site and restore them if your phone is lost, stolen, damaged, or replaced.

Note:

To use the wireless backup service, you are required to activate the service from your phone.

Note:

Wireless backup can also be activated by selecting **MENU** > **Settings** > **Wireless Backup** and following steps 2–4 below.

#### To activate Wireless Backup service:

- 1. Select Menu > Contacts > Wireless Backup.
- Select Subscribe. (You will be prompted to confirm your license status.)
- Select Yes to continue and follow the onscreen instructions to purchase the license.
- Please wait while registering the license. (You will see a confirmation screen if it has been successfully registered.)

Note:

You can unsubscribe from the wireless backup service only through the Sprint Web site.

#### Subscribe

To subscribe to the wireless backup service, you will need to purchase a license to use the wireless backup service via the Sprint vending machine, accessed through the WAP browser on your phone The license expires after a set period of time and must be renewed regularly. As part of the initial subscription process, a random wireless backup password is generated. The randomly-generated password will be sent to the handset as an SMS text message.

(Subscribe Launches the subscription process. If you are already subscribed to wireless backup, Unsubscribe will be displayed.)

To deactivate Wireless Backup service:

- Select Menu > Contacts > Wireless Backup.
- 2. Select Unsubscribe. (A message will be displayed.)
- **3.** Follow the onscreen instructions to unsubscribe from the wireless backup service.

#### **Alert**

The Alert feature displays an alert each time a wireless backup update is completed.

To activate the alert:

- 1. Select Menu > Contacts > Wireless Backup > Alert.
- 2. Select On or Off and press .

#### **Learn More**

Learn More displays a short description of the features and functionality of Wireless Backup.

To view the description:

Select Menu > Contacts > Wireless Backup > Learn More.

# Contacts

# **Dialing Sprint PCS Services**

Your Contacts list is preprogrammed with contact numbers for various Sprint PCS Services.

To dial a service from your Contacts:

- Select Menu > Contacts > Services.
- 2. Select Account Info, Customer Service, Dir Assist, Sprint Operator, or Sprint Voice Command.
- 3. Press to place the call.

To dial a service from standby mode using your keypad:

- 1. Dial the appropriate service number:
  - Account Info. 🐚 🐚
  - Customer Service 💹 💷
  - Dir Assist 🐚 🐚
  - Sprint Operator –
  - Sprint Voice Command –
- 2. Press to place the call.

## Section 2G

# Using the Phone's Scheduler and Tools

#### In This Section

- Using Your Phone's Scheduler
- Using Your Phone's Alarm Clock
- Using Your Phone's Memo Pad
- Using Your Phone's Tools

Your phone is equipped with several personal information management features that help you manage your busy lifestyle. This section shows you how to use these features to turn your phone into a time management planner that helps you keep up with your contacts, schedules, and commitments. It takes productivity to a whole new level.

# **Using Your Phone's Scheduler**

### Adding an Event to the Scheduler

Your Scheduler helps organize your time and reminds you of important events.

#### To add an event:

- Select Menu > Tools > Scheduler.
- 2. Using your navigation key, highlight the day to which you would like to add an event and press .

#### Tip:

Press the navigation key up or down to scroll by week through the Scheduler.

3. Select Options ( ) > Add New ( ).

#### Note:

If there are not any events scheduled for the selected day, the **New Event** screen is automatically displayed.

- 4. Enter a title for the event and press **Next** ( ). (See "Entering Text" on page 42.)
- Select an initial time and date for the event by entering the Start time and Date.
  - Using your keypad, enter the start time and date for the event.
- Select an end time and date for the event by highlighting the End time and Date.
  - Using your keypad, enter the end time and date for the event.
- 7. Select an alarm time for the event by highlighting the alarm field and pressing the navigation key left or right to select one of the following:

- No Alarm, On Time, 10min before, 30min before, or 1 Hr before.
- 8. Select Done ( ) to save and exit.

#### **Event Alerts**

There are several ways your phone alerts you to scheduled events:

- By playing the assigned ringer type.
- By illuminating the backlight.

#### **Event Alert Menu**

When your phone is turned on and you have an event alarm scheduled, your phone alerts you and displays the event summary. To silence the alarm and reset the schedule, press .

# **Viewing Events**

To view your scheduled events:

- 1. Select Menu > Tools > Scheduler.
- 2. Using your navigation key, select the day for which you would like to view events and press . (If you have events scheduled for the selected day, they will be listed in chronological order.)

Tip: In the Scheduler view, days with events scheduled are highlighted.

To display the details of an event listed in the schedule, highlight it and press .

# Going to Today's Scheduler Menu

To go to the Scheduler menu for today's date:

Select Menu > Tools > Today.

# **Erasing a Day's Events**

To erase a day's scheduled events:

- 1. Select Menu > Tools > Scheduler.
- 2. Using your navigation key, highlight the day for which you would like to erase events and press ...

# Tip:

In the Scheduler view, days with events scheduled are highlighted.

- 3. Press **Options** ( ) and select **Erase** or **Erase All**. (An alert will appear notifying you of the number of events to be erased.)
- 4. Select Yes to confirm or No to cancel.

# **Using Your Phone's Alarm Clock**

Your phone comes with a built-in alarm clock with multiple alarm capabilities.

To use the alarm clock:

- Select Menu > Tools > Alarm Clock.
- 2. Select Alarm #1, Alarm #2, or Alarm #3 and press 📆.
- 3. Turn the alarm on or off by highlighting the activation field.
  - Press left or right to select **On** or **Off**.
- Select a time for the alarm by highlighting the time field.
  - Use your keypad to enter an alarm time.
- 5. Select a ringer type for the alarm by highlighting the ringer field and pressing left or right.
- Select a repeating status for the alarm by highlighting the Repeat field.
  - Press left or right to select Once, MontoFri,
     Sat&Sun, or Daily.
- **7.** Select **Done** ( ).

# **Using Your Phone's Memo Pad**

Your phone comes with a memo pad you can use to compose and store reminders and notes to help keep you organized.

#### To compose a note:

1. Select Menu > Tools > Memo Pad.

### Note:

If there are no memos saved yet, the **New Memo** screen is automatically displayed.

- 2. Select Options ( ) and press for Add New.
- 3. Type your note using the numeric keypad and press for **Done**. (See "Entering Text" on page 42.)

#### To read a saved note:

- 1. Select Menu > Tools > Memo Pad.
- 2. Highlight a note and press 📆.

#### To delete saved notes:

- 1. Select Menu > Tools > Memo Pad.
- 2. Highlight a note and select Options ( ).
- 3. Select Erase or Erase All and press 📆.
- 4. Select Yes and press 📆.

Note:

If **Erase All** is selected, all memos saved in your phone will be erased.

# **Using Your Phone's Tools**

In addition to helping you be more efficient and organized, your phone offers useful and entertaining tools.

# **Using the Calculator**

Your phone comes with a built-in calculator.

To use the calculator:

- 1. Select Menu > Tools > Calculator.
- 2. Enter the first number using your keypad.
  - Press the navigation key up for **Multiplication** (x).
  - Press the navigation key down for **Division** (÷).
  - Press the navigation key left for Subtraction (-).
  - Press the navigation key right for Addition (+).
  - Press or for a decimal point.
  - Press for a negative number.
  - Press to clear all numbers.
- 3. Enter the second number and press (=).

#### Task List

This option allows you to manage daily tasks that include dates, times, and priority levels.

1. Select Menu > Tools > Task List.

#### Note:

If there are no tasks saved, the **New Task** screen is automatically displayed.

- 2. Select Options ( ) > Add New .
- 3. Enter the task name using the keypad and press 📆.
- **4.** Select a due time by highlighting the **Due Time** field.
  - Using the keypad, enter the due time of the task.
- 5. Select a due date by highlighting the **Due Date** field.
  - Using the keypad, enter the due date of the task.
- **6.** Select a priority level by highlighting the **Priority** field.
  - Press the navigation key left or right to select Low or High.
- 7. Select **Done** ( ) to save and exit.

#### Countdown

This option allows you to enter a timer that counts down to an event based on a date and time specified.

1. Select Menu > Tools > Countdown.

Note:

If there are no countdowns saved, the **New Countdown** screen is automatically displayed.

- 2. Select Options ( ) and press of for Add New.
- Enter the countdown name using the keypad and press .
- **4.** Select a time by highlighting the **Input Time** field.
  - Using the keypad, enter the time of the countdown.
- **5.** Select a date by highlighting the **Input Date** field.
  - Using the keypad, enter the date of the countdown.
- **6.** Select **Done** ( ) to save and exit.

#### **World Time**

To view the time in 24 different locations:

- 1. Select Menu > Tools > World Time.
- **2.** Press the navigation key left or right to scroll through different cities and time zones.
- Press Options ( ) > DST Setting ( ) to turn daylight saving time on or off.

# **Using Your Phone's Voice Services**

#### In This Section

- Activating Voice Recognition
- Using Voice Dial
- Using Contacts
- Voice Memos
- Phone Status Information
- My Phone Number

Your phone's Voice Services let you place calls using your voice, store voice reminders, and record memos right on your phone. This section includes easy-to-follow instructions on using voice-activated dialing and managing voice memos.

Section 2H: Using Your Phone's Voice Services

# **Activating Voice Recognition**

Voice recognition allows you to say commands to perform common functions supported by your phone. There is no voice training required to use the voice recognition feature. You simply say the predesignated command displayed on your screen in a normal tone of voice to perform the desired function.

#### To activate voice recognition:

- 2. Wait for the beep and then say one of the following commands:
  - Voice Dial
  - Contacts
  - Voice Memo
  - Status
  - My Phone #

When it recognizes one of these commands, the phone launches the associated application. If the phone does not hear a command within approximately eight seconds, it deactivates voice recognition without taking any action.

#### Note:

If you want to use a different button to activate voice recognition, press the left softkey for Menu and select Settings. Press 7 for Launch Pad. On this menu, you can change button assignments, including the button used to launch "Voice Dial," which is the voice recognition application.

# **Using Voice Dial**

Voice Dial allows you to dial any valid seven- or ten-digit North American phone number or Contacts entry by speaking the number or name naturally, without pausing.

#### Tips for using Voice Dial:

- Voice Dial works best in quieter environments.
- When saying a number (Digit Dialing), speak at a normal speed and say each digit clearly. There is no need to pause between digits.
- The phone recognizes the digits one, two, three, four, five, six, seven, eight, nine, and zero or oh. The phone does not recognize numbers such as "one eight hundred" for "1-800." Instead, say "one-eight-zero-zero."
- The phone recognizes only valid seven- or ten-digit North American phone numbers.
- If your phone does not usually recognize you correctly when you are using Digit Dial, try adapting Digit Dial to your voice, which can significantly improve accuracy for some speakers. (See "Adapting Digit Dial" on page 117 for details.)

#### To place a call using Voice Dial:

Activate voice recognition by pressing and holding (The phone prompts you for a command.)

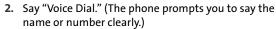

- Say a valid contact entry or seven- or ten-digit North American phone number naturally and clearly, or say a name from your Contacts.
- 4. If the phone asks you, "Did you say," followed by the correct name or number, say "Yes."

5. If the phone asks you, "Did you say," followed by an incorrect name or number, say "No." (If there are other alternatives, the phone will prompt you with the next one. You can also select the desired number by using the navigation key. The phone will then dial the number.)

# **Enabling/Disabling Digit Dial Choice Lists**

You can customize whether the Digit Dial feature displays the list of top voice recognition choices or automatically dials the first number, without displaying a choice list.

To enable or disable choice lists for Digit Dial:

- 1. Press Menu> Voice Kit > Voice Service.
- 2. Press for Settings.
- 3. Select Choice Lists and press 📆.
- 4. Select Digit Dialing and press .
- Press the navigation key up or down to select Automatic, Always On, or Always Off and press .

# **Adapting Digit Dial**

Digit Dialing is speaker-independent, which means that no training or adaptation is required. Some users with heavy accents or unusual voice characteristics may find difficulty in achieving high accuracy with speaker-independent Digit Dialing, so the Adapt Digits feature allows users to dramatically improve the digit accuracy through adaptation. Users who get acceptable digit recognition accuracy will find no additional benefit to performing the Adapt Digit adaptation.

After you adapt Digit Dial, your phone will be customized to your voice. Other people will not be able to use Digit Dial on your phone unless they reset the phone to factory defaults.

Note:

Adapt Digit Dial ONLY if the system frequently misrecognizes your speech. You can always restore the system to its original factory setting.

Adaptation involves recording several digit sequences to teach the system your voice. The adaptation process takes about three minutes.

Tips for adapting Digit Dial:

- Adapt digits in a quiet place.
- Make sure you wait for the beep before starting to speak.
- Speak clearly, but say each digit sequence naturally.
- If you make a mistake while recording a sequence of digits, or if there is an unexpected noise that spoils the recording, you can say "No" or select No when the prompt asks, "Did the recording sound OK?" You will then be prompted to rerecord the sequence.

#### To adapt Digit Dial to your voice:

- Press Menu> Voice Kit > Voice Service.
- 2. Press for Settings.
- 3. Select Digit Dialing and press 📆.
- Select Adapt Digits and press . (The phone displays the first digit sequence.)
- When you are ready to start recording, press (The phone prompts you to say the first sequence of digits.)
- 6. Wait for the beep, and then repeat the digits using a normal tone of voice. (The phone plays back your recording and asks you if the recording sounds OK.)
  - If the recording sounds OK (no mistakes and no background noises), say "Yes."
  - If you need to rerecord the digits to fix any problems, say "No." (The phone then prompts you to say the digits again.)
- Wait for the beep, and then record the digits again. (Repeat this step until you are satisfied with the recording.)
- 8. After confirming that the recording sounds OK, repeat the recording process with the next set of digits.
- 9. Repeat steps 8-10 for another nine sets of digits.
- 10. When you are finished with a full session, you will reach a screen that reads, "Adaptation Complete."

#### **Resetting Digit Dial Adaptation**

To erase any adaptation and reset Digit Dial to its original state:

- 1. Press Menu> Voice Kit > Voice Service.
- 2. Press for Settings.
- 3. Select **Digit Dialing** and press **\biggreanter**.
- 4. Select Reset Digits and press 📆.
- 5. Press to select OK.

# **Using Contacts**

Contacts allows you to retrieve contact information for any entry saved in your Contacts list by saying the full name of the person.

To retrieve information using Contacts command:

- Activate voice recognition by pressing and holding (The phone will prompt you for a command.)
- Say "Contacts." (The phone will prompt you to say the name.)
- Say the full name of the person, exactly as it is entered in your Contacts list. (The phone will play the name it recognized through the earpiece, and then open the contact information for that name.)

### **Enabling/Disabling Contacts Choice Lists**

You can customize whether the Contacts feature displays a list of choices for names that sound alike, or brings up information for the first recognized name without displaying a choice list.

To enable or disable choice lists for the Contacts command:

- 1. Press Menu> Voice Kit > Voice Service.
- Press for Settings.
- 3. Select Choice Lists and press (Fig. 2).
- 4. Select Contacts and press 📆.
- 5. Press the navigation key up or down to select Automatic, Always On, or Always Off and press (When choice lists are enabled for contacts, after you say the name, the phone will display one or more names on the screen and prompt you to confirm the name you spoke.)
  - If the phone says, "Did you say," followed by the correct name, say "Yes."
  - If the phone says, "Did you say," followed by an incorrect name, say "No." The phone then prompts you with the next name, if there is one. If there are no more names, the phone will say "Sorry, no match found."

#### **Voice Memos**

You can use your phone's voice recognition feature or the main menu option to record brief memos to remind you of important events, phone numbers, or grocery list items.

# **Recording Voice Memos Using Voice Recognition**

To record a voice memo using voice recognition:

- 1. Press and hold to activate voice recognition. (The phone prompts you to say a voice command.)
- 2. Wait for the beep and say "Voice Memo."
- 3. Start recording the memo after the beep.
- 4. Select Finish ( ).

120

# Recording Voice Memos Using the Main Menu Option

To record a voice memo using the main menu option:

- Press Menu > Voice Kit > Voice Memo.
- Select Record and press (The phone prompts you to start recording after the beep.)
- Wait for the beep and then start speaking. (As it is recording, the phone displays a countdown timer that shows how many seconds are left for recording.)
- 4. To pause the memo, select **Pause** ( ). To resume the recording, select **Resume** ( ).
- 5. To finish recording, select **Finish** ( ).

To record the other party during a phone call:

- 1. During a call, select **Options** (
- Select Voice Memo (A one-minute counter is displayed on the screen to indicate the amount of time a single voice memo can be recorded.)

**Note:** Only incoming audio is recorded when Voice Memo is selected during a call.

- 3. To pause the memo, select Pause ( ). To resume the recording, select Resume ( ).
- 4. To finish recording, select Finish ( ).

**Tip:** A total of 10 one-minute memos can be recorded and saved.

### **Reviewing and Erasing Memos**

To play the voice memos you have recorded:

- 1. Press Menu> Voice Kit > Voice Memo.
- Select Review and press (The phone displays a list of saved memos, with the first one selected.)
- 3. Highlight the desired memo and press 📆.

Press the number corresponding to the memo you want to review.

#### To erase an individual memo:

- 1. Press Menu> Voice Kit > Voice Memo.
- Highlight the desired memo to erase and select Options ( ) > Erase.
- 4. Select Yes and press 📆.

#### To erase all voice memos:

- 1. Press Menu> Voice Kit > Voice Memo.
- 3. Select Erase All and press 📆.
- 4. Select Yes and press .

## **Phone Status Information**

The voice recognition Status option gives you an update on your phone's service, signal strength, and battery level.

To retrieve your phone's status information:

- **1.** Press and hold to activate voice recognition. (The phone prompts you to say a voice command.)
- 2. Wait for the beep and say "Status." (The following chart outlines the status responses.)

| Coverage        | No Coverage - When handset is scanning.<br>Sprint Coverage - Handset is on a non-roam system.<br>Digital Roam - Handset is on a digital roam system.                                                         |
|-----------------|----------------------------------------------------------------------------------------------------|
| Signal Strength | High - Number of bars displayed is 4 or more.<br>Good - Number of bars displayed is 2/3.<br>Low - Number of bars displayed is 0/1.<br>No Signal - Handset is scanning for system.                            |
| Battery         | High - Number of bars displayed in the battery icon is 3.  Medium - Number of bars displayed in the battery icon is 2.  Low - Number of bars displayed in the battery icon is 1.  Empty - Low battery alert. |

## **My Phone Number**

You can use your phone's Voice Services to hear and display your phone number onscreen.

## **Getting Your Phone Number**

To access your phone number:

- 1. Press and hold to activate voice recognition. (The phone prompts you to say a voice command.)
- 2. Wait for the beep and say "My Phone Number."

## Using the Built-in Camera

#### In This Section

- Taking Pictures
- Storing Pictures
- Sending Sprint PCS Picture Mail
- Managing Sprint PCS Picture Mail
- Order Prints
- Settings and Info

Your phone's built-in camera gives you the ability to take full-color digital pictures, view your pictures using the phone's display, and instantly send them to family and friends. It's fun and as easy to use as a traditional point-and-click camera: just take a picture, view it on your phone's display, and send it from your phone to up to 10 people.

This section explains the features and options of your phone's built-in camera.

## **Taking Pictures**

Taking pictures with your phone's built-in camera is as simple as choosing a subject, pointing the lens, and pressing a button. You can activate the phone's camera mode whether the phone is open or closed.

#### To take a picture with the phone open:

 Press Menu > Pictures > Camera (Additional camera options are available through the camera mode Options menu. See "Camera Mode Options" on page 128 for more information.)

#### **Shortcut:**

To activate camera mode, you can also press the camera button (see illustration).

- 2. Using the phone's main LCD as a viewfinder, aim the camera lens at your subject. Press the volume key to display the image right-side up or upside down.
- 3. Press to capture the image. (The picture will automatically be saved in the In Phone folder.)
  - To return to camera mode to take another picture, press the camera key.
- 4. Press for Next:
  - Send Msg to send the picture to up to 10 contacts at one time. (See page 133 for details.)
  - Upload to upload the picture you just took to the Sprint PCS Picture Mail Web site (www.sprint.com/ picturemail). Depending on your settings, you may be prompted to accept a Sprint PCS Vision connection.
  - Assign to assign the picture as a Picture ID, Screen Saver, or Incoming Call.

- Erase to delete the picture you just took.
- Camera Mode to return to the camera to take additional pictures.
- Review Pictures to go to the In Phone folder to review your saved pictures.
- Postcard to take a picture of handwritten text and digitize the writing into your image. Once placed in the image, you can modify the colors, placement, and various other features.

## **Creating Your Sprint PCS Picture Mail Password**

The first time you use any of the picture management options involving the Sprint PCS Picture Mail Web site, you will need to establish a Sprint PCS Picture Mail password through your phone. This password will also allow you to sign in to the Sprint PCS Picture Mail Web site at <a href="www.sprint.com/picturemail">www.sprint.com/picturemail</a> to access and manage your uploaded pictures and albums.

To create your Sprint PCS Picture Mail password:

- 1. Select Menu > Pictures > Online Albums.
- Select View Albums or Upload Picture and press ...
   (You will be prompted to Connect/Always Auto-connect.
   Enable PCS Vision if necessary and create a Sprint PCS
   Picture Mail password for your account by following the
   onscreen instructions.)

Note:

If your Sprint PCS Service Plan does not include Sprint PCS Picture Mail, you will first be prompted to subscribe to the service for an additional monthly charge.

- 3. Enter a four- to eight-digit password and press (You will be prompted to confirm your password.)
- 4. Please wait while the system creates your account.

Tip:

Write down your Sprint PCS Picture Mail password in a secure place.

Once you have received confirmation that your account has been successfully registered, you may upload and share pictures and access the Sprint PCS Picture Mail Web site.

## **Camera Mode Options**

When the phone is open and in camera mode, press bodisplay additional camera options:

- Self Timer to activate the camera's timer. (See "Setting the Camera Self-Timer" on page 129.)
- Fun Tools to select from the following options:
  - Fun Frames to select your favorite fun picture frame to decorate your picture.
  - Color Tones to select a wide variety of color tones for the picture (Auto, Sepia, Mono, Warm, or Cool). (The default setting is Auto.)
- Controls to select from the following options:
  - Brightness to manually set the brightness. Press the navigation key right (increase) or left (decrease) to select a setting.
  - White Balance to adjust white balance based on changing conditions. Select from Auto, Sunny, Cloudy, Tungsten, Fluorescent, or Manual.
- Settings to select Resolution, Quality, Shutter Sound, Auto Erase, or View Mode. (See "Selecting Camera Settings" on page 130 for details.)
- Review Pictures to go to your phone's In Phone folder. (See "In Phone Folder" on page 131 for details.)

## **Setting the Camera Self-Timer**

To activate the self-timer:

- 1. From camera mode, select **Options** ( ).
- 2. Highlight Self Timer and press 📆.
- 3. Highlight the length of delay you want the timer to use (5 Seconds or 10 Seconds) and press .
- 4. Press when you are ready to start the timer. (It is displayed in the upper right portion of the main LCD during the self-timer countdown.)
- Get ready for the picture. (When the timer is started, the phone will begin to beep and the timer numbers turn red when there is only three seconds left.)

To cancel the self-timer after it has started:

Press BACK.

#### Using the Zoom

This feature allows you to zoom in on an object when you take a picture. Depending on your resolution settings, you can adjust the zoom up to four levels.

#### To use the zoom:

- From camera mode, press the navigation key left or right.
- 2. Press to take the picture. (The picture will automatically be saved in the In Phone folder.)

## **Selecting Camera Settings**

To select your camera settings:

- 1. From camera mode, select Options ( )> Settings .
- 2. Select one of the following options and press \( \boxtlefter{\operation} \).
  - Resolution to select a picture's file size (High: 640x480, Med: 320x240, or Low: 224x168).
  - Quality to select the picture quality setting (Fine, Normal, or Economy).
  - Shutter Sound to select a shutter sound (Shutter 1-6, Say Cheese, or Off).
  - Auto Erase to select whether pictures remain in the camera (Off), or are erased (On), after uploading them.
  - View Mode to select between Wide Screen or Full Screen format.

## **Viewing Your Camera's Status Area Display**

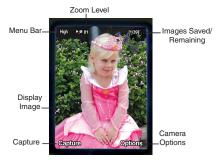

## **Storing Pictures**

Your phone's picture storage area is called **My Albums**. There are two types of folders that can be used separately according to your needs:

- In Phone
- Online Albums

#### In Phone Folder

Once a picture is taken, it is automatically saved to the In Camera folder. From the In Phone folder, you can view all the pictures you have taken, store selected images in your phone, send pictures to the Sprint PCS Picture Mail Web site (<a href="https://www.sprint.com/picturemail">www.sprint.com/picturemail</a>), delete images, and access additional picture options.

To review your stored pictures in the In Camera folder:

- 1. Select Menu > Pictures > My Pictures > In Camera.
- 2. Use your navigation key to view and scroll through the pictures.

## **In Phone Folder Options**

When you are viewing the In Phone folder, press **Options** ( to display the following options:

 Upload to upload pictures from the In Phone folder to the Sprint PCS Picture Mail Web site (<u>www.sprint.com/</u> <u>picturemail</u>). Depending on your settings, you may be prompted to accept a Sprint PCS Vision connection.

#### Note:

If this is the first time you have accessed the Sprint PCS Picture Mail account, you will be prompted to create your Sprint PCS Picture Mail password. See "Creating Your Sprint PCS Picture Mail Password" on page 127.

- Assign to assign the current image as a Picture ID, Screen Saver, or Incoming Call.
- Save To Phone to save images from the In Camera folder into the phone memory for use in assigning images to contacts, screen savers, etc.
- Edit Caption to edit the title associated with the image.
- Erase to erase the image or selected images.
- Picture Info to display the list of albums saved in your phone.
- Camera Mode to switch back to the camera mode.
- Expand to enlarge the image so that it displays on the entire screen.
- Postcard to save handwritten text across the original image.

## **Sending Sprint PCS Picture Mail**

Once you've taken a picture, you can use the messaging capabilities of your phone to instantly share your picture with family and friends. You can send a picture to up to 10 people at a time using their email addresses or their wireless phone numbers.

## Sending Pictures From the In Phone Folder

To send pictures from the In Phone folder:

- 1. Press Menu > Pictures > My Pictures > In Camera.
- Highlight a picture you wish to send and press (The check box on the upper left corner will be marked. You can select multiple pictures.)
- 3. Select Send Msg ( .... ).
- Select Phone #, Email, Contacts, or Other SVC. and press .

#### Note:

The first time you send Sprint PCS Picture Mail, you will be prompted to establish a Sprint PCS Picture Mail Web site account and password. (See "Creating Your Sprint PCS Picture Mail Password" on page 127.)

- 5. Select a contact, or enter a wireless phone number or an email address using the keypad, and select **OK** ( .... ).
- 6. Enter additional recipients or select **Next** ( ) to continue.

- If you wish to include a subject, scroll to Subject and select Add ( ). Enter your subject using the keypad and select Save ( ) to save and exit.
- If you wish to include a text message, scroll to Text and select Add ( ). Enter your message using your keypad (or press Options [ ) to select from Preset Msg or Recent Msg) and choose Select ( ) to save and exit. (See "Entering Text" on page 42.)
- If you wish to include an audio message with the picture, highlight the box next to Audio and select
   Record ( ). Press ( ) to start recording. (Maximum recording time is 10 seconds.)
- Confirm the recipients, message, audio message, and picture.
  - To change a recipient, highlight the recipient, press the appropriate softkey, and follow the instructions in step 5 to select or edit the recipient.
  - To change the text message, scroll to Text and press the appropriate softkey.
  - To change the voice memo, highlight the box next to Audio and press the appropriate softkey.
  - To change the attached picture(s), select the thumbnail picture, press the right softkey and press Next (....).
- 11. Press to send the picture.

## **Sending Pictures From Messaging**

You can also send Sprint PCS Picture Mail from your phone's Messaging menu.

To send pictures from the Messaging menu:

- Select Menu > Messaging > Send Message > Picture Mail > In Camera.
- Highlight a picture you wish to send and press . (The check box on the upper left corner will be marked. You can select multiple pictures.)
- 3. Select Next ( ).
- Select a contact, or enter a wireless phone number or enter an email address using the keypad, and select OK ( ... ).
- Enter additional recipients or select Next ( ) to continue.
- **6.** Select **Send** ( ) to continue.

Tip:

To take and send a new picture from Messaging, select **New Picture** during step 1 above, take the new picture, press **Next** (right softkey), and follow steps 5-11 in "Sending Pictures From the In Phone Folder" on page 133.

Follow steps 7-11 in "Sending Pictures From the In Phone Folder" on page 133.

## **Managing Sprint PCS Picture Mail**

## Using the Sprint PCS Picture Mail Web Site

Once you have uploaded pictures from your phone to your online Sprint PCS Picture Mail account at <a href="www.sprint.com/">www.sprint.com/</a>
<a href="picturemail">picturemail</a> (see "In Phone Folder Options" on page 132), you can use your personal computer to manage your pictures. From the Sprint PCS Picture Mail Web site (<a href="www.sprint.com/">www.sprint.com/</a>
<a href="picturemail">picturemail</a>) you can share pictures, edit album titles, add captions, and organize images. You can even send your pictures to be printed at participating retail locations.

You will also have access to picture management tools to improve and customize your pictures. You'll be able to lighten, darken, crop, add antique effects, add comic bubbles and cartoon effects, and use other features to transform your pictures.

To access the Sprint PCS Picture Mail Web site:

- From your computer's Internet connection, go to www.sprint.com/picturemail.
- Enter your wireless phone number and Sprint PCS
  Picture Mail password to register. (See "Creating Your
  Sprint PCS Picture Mail Password" on page 127.)

## **Managing Online Pictures From Your Phone**

You can use your phone to manage, edit, or share pictures you have uploaded to the Sprint PCS Picture Mail Web site at <a href="https://www.sprint.com/picturemail">www.sprint.com/picturemail</a>. (See "In Phone Folder Options" on page 132 for information about uploading.)

To view your online pictures from your phone:

- 1. Select Menu > Pictures > Online Albums.
- Highlight View Albums and press (2). (Depending on your settings, you may be prompted to accept a Sprint PCS Vision connection).
- 3. The **Uploads** folder and your albums appear. Highlight an album title and press to display the album. (Thumbnail pictures, up to four per screen, are displayed.)

Tip:

To expand a selected picture from thumbnail to full-screen, select **Expand** (left softkey).

- **4.** Use your navigation key to select a picture.
- 5. Press **Options** ( ) to display your online picture options.

## **Uploading Pictures**

To upload pictures:

- Press Menu > Pictures > My Pictures > In Camera (Thumbnail pictures will be displayed.)
- 2. Select the picture(s) you wish to upload and press Options ( ....).
- Select Upload and choose Upload Selection/Upload All and press .
- 4. Select My Uploads or Other Album and press 📆.
- 5. Highlight an album and press 📆 to start uploading.

## **Downloading Your Online Pictures**

From your online Sprint PCS Picture Mail albums display at <a href="https://www.sprint.com/picturemail">www.sprint.com/picturemail</a>, you can select pictures to download to your phone's Saved to Phone folder.

To download pictures from the Sprint PCS Picture Mail Web site:

- From the online pictures display, select the picture you wish to download and press Options ( ). (See "Managing Online Pictures From Your Phone" on page 137.)
- 2. Highlight Assign and press 📆.
- 3. Select one of the following options and press ...
  - Picture ID to download and assign the selected picture as a Picture ID.
  - Screen Saver to download and assign the selected picture as a screen saver.

 Incoming Call to download a picture and assign to incoming calls with or without caller ID.

## **Accessing Online Picture Options From Your Phone**

- Select a picture from your online Picture Mail. (See "Managing Online Pictures From Your Phone" on page 137.)
- 2. Select **Options** ( ) to display options.
- 3. To select an option, highlight it and press 📆.
  - Copy/Move to copy or move pictures to a selected album:
    - Copy Selection to copy the selected picture to the album.
    - Copy All to copy all pictures in the current album (or Inbox) to the target album.
    - Move Selection to move the selected picture to the album.
    - Move All to move all pictures in the current album (or Inbox) to the target album.
  - Save to Phone to copy the selected picture to the Saved to Phone folder. (See "In Phone Folder" on page 131.)
  - **Edit Caption** to modify the caption name of the image.
  - Erase to select Erase This or Erase All to erase a single picture or all pictures saved in the current album (or Inbox).
  - Picture Info to display information about the image.
  - **Expand** (left softkey) to expand the selected picture.

#### To access your online Albums options from your phone:

- Display the album list in the Online Sprint PCS Picture Mail menu. (See "Managing Online Pictures From Your Phone" on page 137.)
- 2. Use your navigation key to select an album (or Inbox).
- 3. Select **Options** ( ) to display options.
- 4. To select an option, highlight it and press [8].
  - New Album to create a new album. Enter a new album name and select Save (....).
  - Album Info to display the details about the album.

## **Order Prints**

This menu allows you to order prints from third party vendors by uploading images saved on your phone. Images saved at the highest quality and resolution settings produce the best prints.

#### To access order prints:

- 1. Select Menu > Pictures > Order Prints.
- 2. Select Print by Mail and press .
- 3. Follow the onscreen instructions.

## **Settings and Info**

This menu allows you to configure where pictures are saved, view your account information, or set the view between portrait or landscape mode.

To access the settings and info menu:

- 1. Select Menu > Pictures > Settings and Info.
- 2. Select one of the following options and press **3**.
  - Account Info to display your current Sprint account settings via an online connection.
  - View Mode to select a picture view mode of portrait or landscape when viewing pictures in the In Phone folder.

## **Using Sprint PCS Ready Link**

#### In This Section

- Getting Started With Sprint PCS Ready Link
- Making and Receiving a Sprint PCS Ready Link Call
- Adding and Editing Ready Link Contacts
- Erasing Ready Link List Entries
- Updating Your Sprint PCS Ready Link Lists
- Managing Sprint PCS Ready Link Settings

Your phone gives you the ability to quickly connect with other Sprint PCS Ready Link users for "walkie-talkie–style" communication from anywhere, to anywhere, on the Nationwide Sprint PCS Network.

This section explains the features and options of your phone and service.

## **Getting Started With Sprint PCS Ready Link**

Sprint PCS Ready Link allows you to enjoy quick, two-way, "walkie-talkie-style" communication with your friends, family, and coworkers. You can make one-to-one or one-to-many calls (up to five others on the same call) to any other Sprint PCS Ready Link user, anywhere on the Nationwide Sprint PCS Network. You can make and receive Sprint PCS Ready Link calls when your phone displays the Ready Link icon.

## **Setting Sprint PCS Ready Link Mode**

To enable or disable Sprint PCS Ready Link mode:

- Select Menu > Settings > Ready Link > Enable/Disable >
   Enable.
  - Enable: Lets you make or receive Sprint PCS Ready Link calls any time your phone is not in use.
  - Disable: Disables your phone's Sprint PCS Ready Link service; you will not be able to make or receive Sprint PCS Ready Link calls or access your Ready Link contacts.

#### Tip:

If you haven't signed up for the Sprint PCS Ready Link service and Sprint PCS Ready Link mode is set to Disable, or the Sprint PCS Ready Link service is locked, you can use the Ready Link button in standby mode.

## Preparing Your Phone for Sprint PCS Ready Link Service

Every time you turn on your phone, it will identify itself and make itself available to the Ready Link network.

When you turn on your phone in an area where Sprint PCS Ready Link service is available, it will display "Preparing...Please wait." (When the Ready Link icon appears on the display, your phone is ready to make and receive Sprint PCS Ready Link calls.)

## **Ready Link Call Alerts**

There are several ways your phone alerts you during Sprint PCS Ready Link calls.

When you make or receive a Sprint PCS Ready Link call:

- The phone sounds (depending on the Ringer Type and Ringer Volume setting).
- The backlight illuminates.
- The screen displays a Sprint PCS Ready Link call message.
- The other party's Sprint PCS Ready Link number and name (if available) are displayed.
- The screen displays who has the floor.

#### Main LCD Display during a Ready Link Call

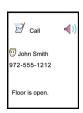

# Making and Receiving a Sprint PCS Ready Link Call

## Displaying the Sprint PCS Ready Link List

From standby mode, press R-Link ( ) or the Ready Link button on the side of your phone ( ) to access the Sprint PCS Ready Link List.

Tip:

The first time you access the list, the Sprint PCS Ready Link Help message will appear. Press **Yes** (left softkey) and **Next** (left softkey) to read a brief introduction to Sprint PCS Ready Link.

## **Selecting a Contacts List**

When your phone displays a Sprint PCS Ready Link List, the left softkey is labeled Go to. To switch to another contact list, press Go to ( ), highlight your desired list, and press ( ).

- Enter R-Link# to enter a ready link number.
- Company List/Company Grps.contain your company Ready Link contact names and numbers, separately or in groups. You can create and edit your own company List. Your phone can store a total of 200 entries. (You may include up to five contacts per group.)
- Personal List/Personal Grps. contain your personal Ready Link contact names and numbers, separately or in groups. You can create and edit your own Personal List. Your phone can store a total of 200 entries. (You may include up to five contacts per group.)
- Missed shows the last 10 Sprint PCS Ready Link calls you missed.
- Outgoing shows the last 10 different Sprint PCS Ready Link calls you placed.
- Incoming shows the last 10 different Sprint PCS Ready Link calls you accepted.

Note:

The icon next to the group name indicates a group.

## Making a Sprint PCS Ready Link Call (One-to-One Call)

You can place a one-to-one Sprint PCS Ready Link call by entering a Sprint PCS Ready Link number or by selecting a contact from the Sprint PCS Ready Link List.

To place a Sprint PCS Ready Link call by selecting a contact:

- 1. Press R-Link or press —.
- Select Go To ( ), and then select the list from which you want to place a call (Enter R-Link#, Company Groups [if registered], Personal List, Personal Groups, Missed Calls, Outgoing Calls, or Incoming Calls) and press .

## Tip:

You can also select **Enter R-Link#** from the **Go to** option to enter a Sprint PCS Ready Link number directly. (See page 150 for details.)

3. Scroll to the contact you want to call, and press and hold to place the call and get the floor. (You will see "R-Link calling..." and "Connecting..." followed by "You have floor." You can now begin speaking.)

- or -

Scroll to the contact you want to call and press and release to place the call. (The call will connect as described above, but "Floor is open." will appear on the screen and either you or your contact may press and hold to take the floor and speak.

### Note:

During a Sprint PCS Ready Link call, the "floor" is the right to speak. When you see "Floor is open," the first person to press the Ready Link/Memo button can speak (while holding the button). Only the person who has the floor can speak. The phone beeps if you press the Ready Link button when another contact has the floor.

4. Continue holding as you speak. (When you have finished speaking, release to allow the other contact to speak. When the other party takes the floor,

you will see the speaker's name and phone number and the text "has floor.")

5. When you are finished, press

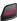

Note:

When neither party has the floor during a Sprint PCS Ready Link call, "Floor is open" appears on the display. If no one takes the floor for 20 seconds, the Sprint PCS Ready Link call ends automatically.

Tip:

If you press **Talk** or **Speaker** during step 3 above, you can make a standard voice call.

## Making a Sprint PCS Ready Link Call (Group Call)

You can make a Sprint PCS Ready Link call to all members in a Group entry that you have in your Sprint PCS Ready Link List. You can communicate with up to five members at a time.

To place a Sprint PCS Ready Link Group call:

- **1.** Press **R-Link** or press ———.
- 2. Select Go To ( ) and then select the list from which you want to make a call (Personal Groups, Outgoing Calls, **Incoming Calls**, or **Missed Calls**) and press **(RR)**.
- 3. Scroll to the group you want to call, and press and hold to place the call and take the floor. (You will see "R-Link calling..." and "Connecting..." followed by "You have floor." Continue with the Sprint PCS Ready Link call as described on the previous page.)
  - To make a Sprint PCS Ready Link call to a group member, select your desired group, highlight the

- If one of the group members takes the floor, you will see the member's name and Sprint PCS Ready Link number on the display.
- **4.** When the call is finished, press **...**

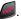

#### Tip:

The phone beeps if you press the Ready Link button when another contact has the floor.

You can also make a Group Call after checking the group member. Press Menu/OK to display group members, highlight **<Call Group>** and press and hold the Ready Link button during step 3 above.

To redial your last Sprint PCS Ready Link call, highlight **Redial** and press and hold the Ready Link button from the Sprint PCS Ready Link List.

## Making a Sprint PCS Ready Link Call by Entering a Number

To place a Sprint PCS Ready Link call by entering a number:

- 1. From standby mode, enter the Sprint PCS Ready Link number you want to dial.
- 2. Press to place the Sprint PCS Ready Link call. Continue holding —.
  - The contact's name appears on the display if there is a matched number in your Sprint PCS Ready Link List.
- 3. Continue with the Sprint PCS Ready Link call while pressing and holding
- **4.** When the call is finished, press ...

- or -

- 1. Press R-Link or press ••••.
- 2. Select Go To ( ) > Enter R-Link# and press .
- 3. Enter the Ready Link number you want to dial.
- 4. Follow steps 2-4 above.

Note:

Sprint PCS Ready Link numbers must contain 10 digits (area code + phone number). Your Sprint PCS Ready Link number is the same as your phone number.

## Missed Call Notification for Sprint PCS Ready Link Calls

When an incoming Sprint PCS Ready Link call is not answered, the Missed Call Notification is displayed onscreen.

To call the last Missed Sprint PCS Ready Link call:

Simply press and hold while the Missed Call Notification is displayed. (Continue with the Sprint PCS Ready Link call as described previously.)

Tip:

If you have two or more missed calls, the call log list will appear. Different icons will be displayed when you have different types of notifications.

To erase the Missed Call log:

Press Dismiss ( ).

Tip:

If you press **End** before checking your notification, **Events** (right softkey) appears in standby mode. Press **Events** (right softkey) to display the notification list.

Note:

When you display Missed Call entries, you will see an icon next to the name. The icon will remain until you make or receive a Sprint PCS Ready Link call to or from the entry. Another icon appears next to the new missed call entry.

## Receiving a Sprint PCS Ready Link Call

To receive a Sprint PCS Ready Link call:

- 1. Make sure your phone's Sprint PCS Ready Link mode is enabled (See "Setting Sprint PCS Ready Link Mode" on page 144).
- 2. When you receive a Sprint PCS Ready Link call from a contact, "R-Link Call," the contact's name, and the Sprint PCS Ready Link number appear on the display. (You do not need to take any action to answer the call.)
  - When you receive a group call, "Group Call," the group member's name, and the Sprint PCS Ready Link number appear.
- 3. If the person placing the call has kept the floor (held the Ready Link/Memo button), you will see the contact's name and Sprint PCS Ready Link number along with "has floor," and you will hear the caller speaking.
- 4. When the caller finishes speaking and releases \(\bigcircless{0}\), you will see "Floor is open." on the display screen. Press and hold to take the floor and reply to the caller. (You will see "You have floor" and hear a tone confirming that you may speak.)
- 5. When the conversation is finished, press ......

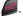

Tip:

You can also receive a Sprint PCS Ready Link call with the flip closed. Press and hold the Ready Link button to take the floor when the floor is open.

#### Note:

You can change the volume and the speaker setting while a Sprint PCS Ready Link call is activated. **Volume**: Adjust the voice volume by using the Side Volume key or by pressing the navigation key up or down except when you are pressing and holding the Ready Link button. **Speaker**: Switch the speaker on or off by pressing the Speaker button.

## **Sprint PCS Ready Link Options**

When you use Sprint PCS Ready Link, several user options are available by pressing **Options** ( ). To select an option, highlight it and press ( ).

- Copy to Contacts to copy a contact to the Personal List.
   Copy Group appears when you highlight a group. (This option doesn't appear if the entry is already in the Personal List or when you select Personal List/Personal Groups.)
- Edit to edit a Sprint PCS Ready Link number and/or name.
   See page 158.
- Erase to erase a contact. Erase Group appears when you highlight a group.
- New Contact to add a new contact. Add Group appears when you highlight a group list. See page 156 for details.
- Erase R-Link List to erase entries saved in the Sprint PCS Ready Link List (except Company List/Company Groups).
- Send VoiceSMS to send an SMS voice message.
- Help to see the Sprint PCS Ready Link instruction page.

## **Adding and Editing Ready Link Contacts**

## Copying an Entry to Your Personal List or Personal Group List

You can copy an entry to your Personal Lists from several different sources. If the selected entry is already stored in the Personal Lists, the "copy" option does not appear.

To copy an entry from the Sprint PCS Ready Link List:

- 1. Press R-Link or press —.
- 2. Select Go To ( ), and then select the list from which you want to copy an entry (Missed Calls, Outgoing Calls, or Incoming Calls) and press .
- Select the entry you want to copy (or scroll to highlight the Redial entry at the top of your screen) and press
   Options ( ). To select an option, highlight it and press .
  - Copy to copy the contact to the Personal List.
- Select Yes to copy and save the entry to your Personal List.

#### Note:

Your Company Lists can be set up and edited only by an administrator on the Sprint PCS Ready Link server. You cannot add or edit contacts/groups to your Company Lists.

## Saving a Sprint PCS Ready Link Number

When you have finished a Sprint PCS Ready Link call, you will see the Sprint PCS Ready Link number and the text "R-Link call ended." on the display. You can save a Sprint PCS Ready Link number from the ending display to your Personal Lists.

#### To save the number:

- From the end display, press Options ( )> Save.
  - If the entry has no name, you are prompted to enter a name.

Note:

If the number is already stored in the Personal List or Personal Groups, the "Save" softkey does not appear.

## Finding an Entry in the Sprint PCS Ready Link List

You can find an entry by entering a few letters.

To find a Sprint PCS Ready Link entry:

- 1. Press R-Link or press ••••.
- 2. Select Go To ( ), and then select a list (Personal List or Personal Groups).
- 3. Enter the first letter or the first few letters of the name.
  - The display shows the list beginning with the letter(s) you entered.
- Scroll through the list and press to select the desired entry.

## Adding a New Contact to Your Personal List

You can store a total of 200 entries in the Personal Lists.

To add a new Sprint PCS Ready Link contact:

- 1. Press R-Link or press ———.
- 2. Select Go To ( ) > Personal List and press ( ).
- 3. Select **New Contact>** and press **.**

- or -

Select a contact, press **Options** ( ), and then highlight **New Contact** and press .

- Enter a name for the new contact and press ( ). (This is the name you will see when calling or receiving a call from the contact.)
- 5. Select R-Link Number, enter the contact's 10-digit Sprint PCS Ready Link number (the contact's wireless phone number) and press .
- Press Done ( ) to save the new contact to your Personal List.

Tip: Tip: You are not allowed to use the following symbols during step 4: @:;/\*{

## Adding a New Group to Your Personal Group List

You can add new groups to the Personal Group List. Each group can include up to five members. You can enter a group member directly or select the member from the Company List or Personal List.

To add a new Sprint PCS Ready Link group entry:

- 1. Press R-Link or press ———.
- 2. Select Go To ( ) > Personal Groups.
- 3. Select <New Group> and press 📆.
  - or -

Select an entry, press **Options** ( ), and then highlight **New Group** and press .

- 4. Enter a Group Name, press 📆, and press Next (🖳 ).
- 5. To add contacts to the group, press Add ( ).
- **6.** Highlight one item from the following and press **3.** 
  - New to add a new contact. See the previous page for details.
  - From Company to add a contact from your Company List (if applicable).
  - From Personal to add a contact from your Personal List.
- Scroll to the contacts you want to add and press ( or Pick ( ) to include the entries.

8. Press **Done** ( ) when you have finished selecting contacts, and then press **Update** ( ) to update your Personal Group List with the new group entry.

Tip:

You can also add members directly. From step 5 above, highlight < Add Members > and press OK. Enter the new members's name and R-Link number and press Save (left softkey) to save the entry.

## **Editing a Contact in Your Personal List**

To edit a Personal List contact:

- 1. Press R-Link or press ••••.
- 2. Select Go To ( ) > Personal List.
- 3. Scroll to the entry you want to edit and press Options ( ).
  - Copy to Contacts to transfer the Ready Link entry to your Contacts.
  - Edit to edit the selected contact.
  - Erase to erase the selected contact.
  - New Contact to add a new contact.
  - Erase R-Link List to erase the Sprint PCS Ready Link List. (See page 162.)
  - Send VoiceSMS to send an SMS voice message.
  - Help to view the Sprint PCS Ready Link instruction page.
- 4. Highlight Edit and press 🐻.
- Select the field you want to edit (Name or R-Link Number) and press

6. Edit the entry, press **Done** ( ), and press **Save** ( ) to save your changes.

#### **Editing a Group in Your Personal Group List**

To edit a group name:

- 1. Press R-Link or press .
- 2. Select Go To ( ) > Personal Groups.
- Scroll to the group entry you want to edit and press
   Options ( ).
  - Edit to edit the selected group.
  - **Erase Group** to erase the selected group.
  - New Group to add a new group.
  - Erase R-Link List to erase the Sprint PCS Ready Link List. See page 161 for details.
  - Help to view the Sprint PCS Ready Link instruction page.
- 4. Highlight Edit and press 🐷.
- 5. Edit the group name and press or Done ( ), and then press Next ( ).

**Tip:** If you don't need to edit the group name, press **Next** (left softkey) during step 5 above and skip step 6.

- **6.** Press **Done** ( ) to save your changes.
- 7. To edit a group member, scroll to the contact you want to edit and press **Options** (...).

- Edit to edit a group member's name and phone number.
- Erase to erase the group member.
- Add New to add a new group member.
- Add (Company) to add a new group member from the Company List (if applicable).
- Add (Personal) to add a new group member from the Personal List.
- **Details** to display a group member's information.
- 8. Highlight Edit and press 🐻.
- Select the field you want to edit (Name or R-Link Number) and press
- **10.** Edit the entry, press **Done** ( ), and press **Save** ( ) to save your changes.
- 11. Press Update ( ) to update your Personal Group List.

# **Erasing Ready Link List Entries**

## **Erasing an Entry in Your Personal Lists**

To erase a contact or a group:

- 1. From the Sprint PCS Ready Link List, select **Go To** ( ), and then select **Personal List** or **Personal Groups** and press
- Scroll to the entry you want to erase and select Options
   > Erase.
  - Erase Group appears when you select Personal Groups.
- 3. Select **Yes** and press **(III)**.

To erase a group member:

- From the Sprint PCS Ready Link List, select Go To ( ) > Personal Groups.
- Scroll to the desired group and press to display the group members.
- Select the contact you want to erase and select Options
   > Erase > Yes to update your Personal Group List.

## **Erasing a Sprint PCS Ready Link List**

You can erase all entries saved in the Sprint PCS Ready Link List (except Company List/Company Groups.).

To erase a Sprint PCS Ready Link List:

- From the Sprint PCS Ready Link List, select Options ( ) > Erase R-Link List.
- 2. Select the desired option and press 📆.
  - Outgoing Calls to erase all outgoing Sprint PCS Ready Link calls.
  - Incoming Calls to erase all incoming Sprint PCS Ready Link calls.
  - Missed Calls to erase all missed Sprint PCS Ready Link calls.
  - All Calls to erase all Sprint PCS Ready Link call history, except redial.
  - All Personal Entries to erase all entries in Personal List and Personal Grps. You are prompted to enter your four-digit lock code.
- Select Yes.

Tip:

Redial numbers will not be erased.

# **Updating Sprint PCS Ready Link Lists**

## **Updating the Company List and Personal List**

To update your Company List and Personal List manually through the Sprint PCS Ready Link server:

Select Menu ( ) > Settings > Ready Link > List Update.

# **Managing Sprint PCS Ready Link Settings**

## **Restarting the Ready Link Service**

To restart the Sprint PCS Ready Link service:

Select Menu ( ) > Settings > Ready Link > Restart Ready Link.

## **Setting Ready Link Guard**

This feature enables you to display a warning message when you cannot receive Sprint PCS Ready Link calls. The warning message will appear when you are launching a Web or Java application or sending or uploading your pictures.

To set the Ready Link Guard:

- Select Menu ( ) > Settings > Ready Link > R-Link Guard.
- 2. Select On. (Select Off to deactivate this feature.)

# **Setting Ringer Types for Sprint PCS Ready Link Calls**

Your phone provides a variety of ringer types that allow you to customize your ringer and volume settings.

To select a ringer type for Sprint PCS Ready Link calls:

- Select Menu ( ) > Settings > Ready Link > Sounds > Tones.
- 2. Select the desired ringer type.
  - To hear the selected ringer, press Play ( ).

# Setting an Alert Notification for Sprint PCS Ready Link Calls

Your phone can alert you with an audible tone when you receive a Sprint PCS Ready Link call.

To set alerts for Sprint PCS Ready Link calls:

- Select Menu ( ) > Settings > Ready Link > Sounds > Missed Call Alert.
- 2. Select Ready Link Calls or R-Link Missed.
- 3. Select Once, Repeat, or Continuous. (Select Off to deactivate the alert.)

Tip:

You can also set alerts using the **Alert Notification** menu. (See "Alert Notification" on page 52.)

# Setting the Speakerphone for Sprint PCS Ready Link Calls

You can set the speakerphone to on or off when Sprint PCS Ready Link call is activated. By default, the speakerphone is set to on.

To set the speakerphone to on or off:

- Select Menu ( ) > Settings > Ready Link > Speakerphone.
- Select On or Off.

Note:

If the phone's ringer volume is set to Vibrate, Ringer Off, or Silence All, the speakerphone turns off. Press **Speaker** to turn the speakerphone mode on.

# Setting the Default View of the Sprint PCS Ready Link List

You can select the default Sprint PCS Ready Link list when Sprint PCS Ready Link is launched.

To select the default view of the Sprint PCS Ready Link List:

- Select Menu ( ) > Settings > Ready Link > Default View. (The default setting is Personal List.)
- 2. Select the desired list.

Section 2J: Using Sprint PCS Ready Link

# Using Bluetooth® Wireless Technology

#### In This Section

- Turning Bluetooth On and Off
- Using the Bluetooth Settings Menu
- Bluetooth Profiles
- Pairing Bluetooth Devices

Your phone features built-in Bluetooth wireless technology, allowing you to share information more easily than ever before. Bluetooth is a short-range communications technology that allows you to connect wirelessly to a number of Bluetoothenabled devices, such as headsets, hands-free car kits, handhelds, PCS and wireless phones. The Bluetooth communication range is usually up to approximately 10 meters (30 feet).

This section details how to set up and make the most of your phone's Bluetooth capabilities.

Section 2K: Using Bluetooth® Wireless Technology

# **Turning Bluetooth On and Off**

By default, your device's Bluetooth functionality is turned off. Turning Bluetooth on makes your device "discoverable" by other in-range Bluetooth devices.

#### To turn Bluetooth on:

- 1. Select Menu > Settings > Bluetooth > Enable.
- 2. Press the navigation key up or down to select **On** and press 🔚 to enable Bluetooth.

#### To turn Bluetooth off:

- 1. Select Menu > Settings > Bluetooth > Enable.
- 2. Press the navigation key up or down to select Off and press 📆 to disable Bluetooth.

#### Bluetooth Status Indicators

The following icons show your Bluetooth connection status at a glance:

- Bluetooth is active.
- Bluetooth is connected to a device or transferring data.

# **Using Bluetooth**

# **Using the Bluetooth Settings Menu**

The **Bluetooth Settings** menu allows you to set up many of the characteristics of your phone's Bluetooth service, including:

- Entering or changing the name your phone uses for Bluetooth communication.
- Setting your phone's visibility (or "discoverability") for other Bluetooth devices.
- Displaying your phone's Bluetooth address.

To access the Bluetooth Settings menu:

- 1. Select Menu > Settings > Bluetooth.
- 2. Use the navigation key to select Enable, Visibility, Device name, or Device Info, and press .

#### **Bluetooth Settings: My Bluetooth Name**

The My Bluetooth Name section of the Bluetooth Settings menu allows you to select a Bluetooth name for your phone. Your phone's Bluetooth name will appear to other in-range Bluetooth devices, depending on your visibility settings.

To set a Bluetooth name for your phone:

- 1. Select Menu > Settings > Bluetooth > Device name.
- 2. Press and hold ( to clear the current name.
- 3. Use your keypad to enter a new name and press **Done** ( ) to save and exit.

## **Bluetooth Settings: Visibility**

The Visibility section of the Bluetooth Settings menu allows you to manage your phone's availability to other Bluetooth devices.

To configure your phone's visibility (discoverability) to other Bluetooth devices:

- 1. Select Menu > Settings > Bluetooth > Visibility.
- 2. Select your desired visibility setting and press 📆:
  - Always visible to allow other Bluetooth devices to detect and identify your phone.
  - Visible for 3min to allow other devices three minutes to detect your phone before changing your status to hidden.
  - Hidden to prevent other Bluetooth devices from detecting and identifying your phone.

Note:

Any changes you make to your Bluetooth settings will be saved when you exit the Bluetooth Settings menu. Any setting changes will apply to all devices in the same category.

#### **Bluetooth Settings: My Bluetooth Address**

To display your phone's Bluetooth address:

Select Menu > Settings > Bluetooth > Device Info.

#### **Bluetooth Profiles**

All the Bluetooth settings you configure are stored in your phone's Bluetooth user profile. Different profiles can be used for specific Bluetooth functions.

- Headset Profile Bluetooth technology connects the phone to a wireless Bluetooth-enabled headset. When an incoming call is received, the ringer can be heard through the headset, instead of the phone. The call can then be received by pushing a button. Increase or decrease the volume by using the headset.
- Hands-Free Profile Bluetooth technology connects the phone to a wireless Bluetooth-enabled car kit. Incoming calls ring to the hands-free headset or device. Calls can be received by pressing a button on the headset or device.
   For dialing, four functions are supported: recent call dial, voice dial, speed dial, and number dial. Increase or decrease the volume by using the headset.
- DUN: Dial-Up Network Profile Bluetooth technology functions as a wireless data cable, connecting a PC or PDA to a network through your phone.
- OPP: Object Push Profile is based on the Generic Object Exchange (OBEX) profile which uses predefined object formats. The object format is vCard.

# **Pairing Bluetooth Devices**

#### **Paired Devices**

The Bluetooth pairing process allows you to establish trusted connections between your phone and another Bluetooth device. When devices are paired, a passkey is shared between devices, allowing for fast, secure connections while bypassing the discovery and authentication process.

To pair your phone with another Bluetooth device:

- Select Menu > Tools > Bluetooth.
- Press Add new ( ), highlight Search, and press (Your phone will display a list of discovered in-range Bluetooth devices.)
- 3. Select the device you wish to pair with and press for Add to list
- 4. Enter the PIN (passkey) and press .

**Note:** The passkey can be any combination of up to 16 numbers.

5. Connection Successful will be displayed if the device is connected properly. Enter a new name for the device or press for Done to keep the default name.

#### **Waiting for Pairing**

If you are going to be using a Dial-Up Network (DUN) profile to pair with a PC or PDA, you will need to allow the other device to initiate pairing with your phone.

To allow your phone to be paired with another Bluetooth device:

- Select Menu > Tools> Bluetooth > Add New > Wait for request.
- 2. The visibility pop-up screen is displayed.
- 3. Follow the onscreen prompts to enter your passkey and press ...

Section 2K: Using Bluetooth® Wireless Technology

Section 3

# **Sprint PCS Service Features**

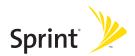

## Section 3A

# Sprint PCS Service Features: The Basics

#### In This Section

- Using Voicemail
- Using SMS Text Messaging
- Using SMS Voice Messaging
- Using Caller ID
- Responding to Call Waiting
- Making a Three-Way Call
- Using Call Forwarding

Now that you've mastered your phone's fundamentals, it's time to explore the calling features that enhance your Sprint PCS Service. This section outlines your basic Sprint PCS Service features.

# **Using Voicemail**

#### **Setting Up Your Voicemail**

All unanswered calls to your phone are automatically transferred to your voicemail, even if your phone is in use or turned off. Therefore, you will want to set up your voicemail and personal greeting as soon as your phone is activated.

#### To set up your voicemail:

- 1. Press and hold .
- 2. Follow the system prompts to:
  - Create your passcode.
  - Record your name announcement.
  - Record your greeting.
  - Choose whether or not to activate One-Touch Message Access (a feature that lets you access messages simply by pressing and holding bypassing the need for you to enter your passcode).

#### Note:

#### Voicemail Passcode

If you are concerned about unauthorized access to your voicemail account, Sprint recommends you enable your voicemail passcode.

#### **Voicemail Notification**

There are several ways your phone alerts you to a new message:

- By displaying a message on the screen.
- By sounding the assigned ringer type.

## **New Voicemail Message Alerts**

When you receive a new voice message, your phone alerts you and prompts you to call your voicemail.

To call your voicemail:

Press and hold <a>langle</a>.

To display your Missed Log:

Press the navigation key up.

#### Note:

When you are roaming off the Nationwide Sprint PCS Network, you may not receive notification of new voicemail messages. It is recommended that you periodically check your voicemail by dialing 1 + area code + your wireless phone number. When your voicemail answers, press (\*) and enter your passcode. You will be charged roaming rates when accessing voicemail while roaming off the Nationwide Sprint PCS Network.

Your phone accepts messages even when it is turned off. However, you are notified of new messages only when your phone is turned on and you are in a Sprint PCS Service Area.

#### **Retrieving Your Voicemail Messages**

You can review your messages directly from your phone or from any other touch-tone phone. To dial from your phone, you can either speed dial your voicemail or use the menu keys.

#### Using One-Touch Message Access

Press and hold . (Your phone will dial your voicemail

#### Using the Menu Keys on Your Phone to Access Your Messages

- 1. Select Menu > Messaging > Voicemail > Call Voicemail.
- 2. Press to listen to your messages.

Note:

You are charged for airtime minutes when you are accessing your voicemail from your phone.

#### Using a Phone Other Than Your Phone to Access Messages

- 1. Dial your wireless phone number.
- 2. When your voicemail answers, press ....

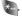

3. Enter your passcode.

Tip:

When you call into voicemail, you first hear the header information (date, time, and sender information) for the message. To skip directly to the message, press 4 during the header.

#### Voicemail Button Guide

Here's a quick guide to your keypad functions while listening to voicemail messages. For further details and menu options, see "Voicemail Menu Key" on page 185.

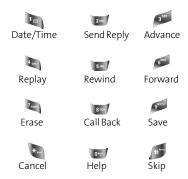

## **Voicemail Options**

Your phone offers several options for organizing and accessing your voicemail.

#### **Using Expert Mode**

Using the Expert Mode setting for your personal voicemail box helps you navigate through the voicemail system more quickly by shortening the voice prompts you hear at each level.

#### To turn Expert Mode on or off:

- 1. Press and hold to access your voicemail. (If your voicemail box contains any new or saved messages, press to access the main voicemail menu.)
- 2. Press to change your Personal Options, following the system prompts.
- 3. Press for Expert Mode.
- 4. Press to turn Expert Mode on or off.

#### **Setting Up Group Distribution Lists**

Create up to 20 separate group lists, each with up to 20 customers.

- 1. Press and hold to access your voicemail. (If your voicemail box contains any new or saved messages, press to access the main voicemail menu.)
- 2. Press to change your Personal Options, following the system prompts.
- 3. Press [280] for Administrative Options.
- 4. Press for Group Distribution Lists.
- Follow the voice prompts to create, edit, rename, or delete group lists.

#### Sprint PCS Callback

Return a call after listening to a message without disconnecting from voicemail.

Press after listening to a message. (Once the call is complete, you're returned to the voicemail main menu.)

#### Voicemail-to-Voicemail Message

Record and send a voice message to other Sprint PCS Voicemail users.

- From the main voicemail menu, press to send a message.
- 2. Follow the voice prompts to enter the phone number.
- Follow the voice prompts to record and send your voice message.

#### Voicemail-to-Voicemail Message Reply

Reply to a voice message received from any other Sprint PCS Voicemail user.

- **1.** After listening to a voice message, press .
- 2. Follow the voice prompts to record and send your reply.

#### Voicemail-to-Voicemail Message Forwarding

Forward a voice message, except those marked "Private," to other Sprint PCS Voicemail users.

- 1. After listening to a message, press and then .
- 2. Follow the voice prompts to enter the phone number.
- **3.** Follow the voice prompts to record your introduction and forward the voice message.

#### Voicemail-to-Voicemail Receipt Request

Receive confirmation that your voice message has been listened to when you send, forward, or reply to other Sprint PCS users.

- Listen to the message and press to reply.
- 2. After the tone, record your message, press to end recording and then to indicate you are satisfied with the message you recorded.

**Note:** To rerecord your message, press 3.

- 3. Press a to mark receipt requested.
- 4. Press to send your voicemail message.

#### **Extended Absence Greeting**

When your phone is turned off or you are off the Nationwide Sprint PCS Network for an extended period, this greeting can be played instead of your normal personal greeting.

- From the main voicemail menu, press for Personal Options.
- 2. Press for greetings.
- 3. Press some to record an Extended Absence Greeting.

# Clearing the Message Icon

Your phone may temporarily continue to display the message icon after you have checked your voice and text messages.

To clear the icon from the display screen:

- 1. Select Menu > Messaging > Voicemail > Clear Envelope.
- 2. Select Yes or No and press .

## Voicemail Menu Key

Following the prompts on the voicemail system, you can use your keypad to navigate through the voicemail menu. The following list outlines your phone's voicemail menu structure.

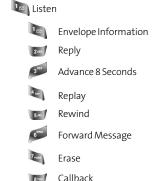

Options

Send a Message

Save

Personal Options

Notification Options

Phone Notification

Numeric Paging to a Phone

Return to Personal Options Menu

Administrative Options

Skip Passcode

240 Autoplay

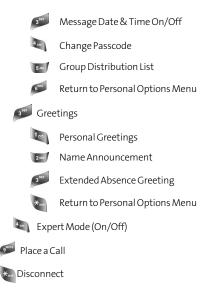

# **Using SMS Text Messaging**

With SMS Text Messaging, you can use other people's wireless phone numbers to send instant text messages from your phone to their messaging-ready phones – and they can send messages to you. When you receive a new message, it will automatically be displayed on your phone's screen.

In addition, SMS Text Messaging includes a variety of preset messages, such as "I'm running late, I'm on my way," that make composing messages fast and easy. You can also customize your own preset messages (up to 160 characters) from your phone or at <a href="https://www.sprint.com">www.sprint.com</a>.

## **Composing SMS Text Messages**

To compose an SMS Text message:

- 1. Select Menu > Messaging > Send Message > Text Message.
- 2. Select Contacts, Mobile #, or Email and press 🐷.
- 3. Enter the number or email address, or select the contact, and select **Next** ( ). (You may include up to 10 recipients per message.)
- 4. Compose a message using one of the following methods:
  - To type a message, use your keypad to enter your message. Use to select a character input mode.
  - To use a preset message, recent message, or an emoticon, select Options ( ) and select Preset Msg, Recent Msg, or Emoticons. Press the number on the keypad that corresponds to the number next to the message or emoticon.
- 5. Select Next ( ).
- 6. Review your message and press **Send** ( ). You may also select the following additional messaging options by pressing **Options** ( ):
  - Edit to edit the existing message before sending.
  - Priority to set the message priority level [Normal or Urgent].
  - Call Back # to set the callback number.
  - Save to Drafts to save the message without sending.

## **Accessing SMS Text Messages**

#### To read an SMS Text message:

When you receive a text message, it will automatically appear on your phone's main display screen. Use your navigation key to scroll down and view the entire message.

#### To reply to an SMS Text message:

- 1. While the message is open, select Reply ( ).
- Select Picture, Handwr. Msg, VoiceSMS, or Text and press .
- 3. Compose your reply or use the preset messages or icons.
  - To type a message, use your keypad to enter your message. Use to select a character input mode.
  - To use a preset message or an emoticon, select
     Options ( ) and select Preset Msg, Recent Msg, or
     Emoticons. Press the number on the keypad that corresponds to the number next to the message or emoticon.
- 4. Select **Next** ( .... ).
- 5. Review your message and press Send ( ). You may also select the following additional messaging options by pressing Options ( ):
  - Edit to edit the existing message before sending.
  - Priority to set the message priority level [Normal or Urgent].
  - Call Back # to set the callback number.
  - Save to Drafts to save the message without sending.

# **Using Preset Messages**

Preset messages make sending text messages to your friends, family, and coworkers easier than ever.

To add or edit preset messages:

- 1. Select Menu > Messaging > Settings > Preset Messages.
- 2. Select Options ( ) and press Add New.
- 3. Enter your new message or changes and press **Done** ( ). (See "Entering Text" on page 42.)

Note:

You may also add or edit preset messages in the "My Online Tools" area at www.sprint.com

# **Using SMS Voice Messaging**

In addition to sending and receiving SMS Text messages, your phone is enabled with SMS Voice Messaging. With SMS Voice Messaging, you can quickly and easily send a voice message to other SMS-enabled phones or working email addresses without making a phone call. Just record a message and send it directly to the recipient's phone messaging inbox.

#### **Activating SMS Voice Messaging**

To use SMS Voice Messaging capabilities, you will first need to register your phone. Once you have registered, incoming SMS Voice messages will be automatically downloaded to your phone.

To activate SMS Voice Messages:

- 1. When you turn on your phone, you will be prompted to register your phone to receive SMS Voice messages.
- Select Yes. (When activation is complete, an activation confirmation screen appears.)

Section 3A: Sprint PCS Service Features: The Basics

Note:

If you select **No** during step 2 above, you will see an alert message. If you select **No** after reading the message, incoming SMS Voice messages will not be downloaded to your phone.

# Playing an SMS Voice Message

To play an SMS Voice message from the main menu:

- Select Menu > Messaging > VoiceSMS.
- 2. Highlight the message you want to play and press 🖫.

## **Composing SMS Voice Messages**

To compose an SMS Voice message:

- 1. Select Menu > Messaging > Send Message > Voice SMS.
- Select Mobile # or Email to enter a recipient's wireless phone number or email address directly.
- 3. Select Contacts.
- **4.** Select your desired list and press (a) to select the recipient.
- Press Done ( ) when you have finished selecting and entering recipients.
- 6. Select **Next** ( ) to continue to the next screen.
- Start recording after the beep. (You can record up to two minutes.)
- 8. To finish recording, press Done ( ).
- 9. Press **Send** ( ) to send the voice message.

Note:

If this is the first time that you are sending an SMS message, the **"From Name"** screen is displayed. Enter the default name here for your messages.

## **Accessing SMS Voice Messages**

To play an SMS Voice message:

When you receive a voice message, a pop-up notification will automatically appear on your phone's main display screen. Use your softkeys to view and play the voice message.

To reply to an SMS Voice message:

- 1. From the VoiceSMS inbox, press Reply ( ).
- 2. Record your reply and then press **Send** ( ).

# **Using Caller ID**

Caller ID allows people to identify a caller before answering the phone by displaying the number of the incoming call. If you do not want your number displayed when you make a call, just follow these easy steps.

To block your phone number from being displayed for a specific outgoing call:

- 2. Enter the number you want to call.
- 3. Press

To permanently block your number, call Sprint Customer Service.

# **Responding to Call Waiting**

When you're on a call, Call Waiting alerts you to incoming calls by sounding two beeps. Your phone's screen informs you that another call is coming in and displays the caller's phone number (if it is available).

To respond to an incoming call while you're on a call:

Press . (This puts the first caller on hold and answers the second call.)

#### To switch back to the first caller:

Press again.

Tip:

For those calls where you don't want to be interrupted, you can temporarily disable Call Waiting by pressing \*70 before placing your call. Call Waiting is automatically reactivated once you end the call.

# Making a Three-Way Call

With Three-Way Calling, you can talk to two people at the same time. When using this feature, the normal airtime rates will be charged for each of the two calls.

#### To make a Three-Way Call:

1. Enter a number you wish to call and press ...

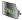

- 2. Once you have established the connection, enter the second number you wish to call and press . (This puts the first caller on hold and dials the second number.)
- 3. When you're connected to the second party, press again to begin your three-way call.

If one of the people you called hangs up during your call, you and the remaining caller stay connected. If you initiated the call and are the first to hang up, all other callers are disconnected.

Note:

Call Waiting and Three-Way Calling are not available while roaming off the Nationwide Sprint PCS Network.

# **Using Call Forwarding**

Call Forwarding lets you forward all your incoming calls to another phone number – even when your phone is turned off. You can continue to make calls from your phone when Call Forwarding is activated.

#### To activate Call Forwarding:

- 1. Press 🗱 📆 2480.
- 2. Enter the area code and phone number to which your future calls should be forwarded.
- 3. Press . (You will see a message and hear a tone to confirm the activation of Call Forwarding.)

#### To deactivate Call Forwarding:

- 1. Press \* SAR Tross 2ARC 0 No. 1.
- 2. Press . (You will see a message and hear a tone to confirm the deactivation.)

Note:

You are charged a higher rate for calls you have forwarded.

# **Sprint PCS Vision**

#### In This Section

- Sprint PCS Vision Applications
- Getting Started With Sprint PCS Vision
- Accessing Messaging
- Downloading Premium Services Content
- Exploring the Web
- Sprint PCS Vision FAQs

Sprint PCS Vision offers easy and amazing data services you will really use. These features – including messaging, games, downloadable ringers and screen savers, and portable Web access – let you have fun, stay in touch, and stay informed no matter where you go on the Nationwide Sprint PCS Network.

This section introduces these advanced services and walks you through the necessary steps to start taking advantage of Sprint PCS Vision Services.

# **Sprint PCS Vision Applications**

Here is a brief list of the applications available through your phone. For more information, please see the Sprint PCS Vision User Guide online at www.sprint.com.

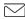

**Messaging** — Send and receive emails and chat on your phone.

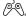

**Games** — Play exciting games with full-color graphics, sound, and vibration.

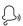

**Ringers** — Personalize your phone by downloading and assigning different ringers to numbers in your Contacts.

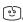

Screen Savers — Download unique images to use as screen savers – or make it easy to tell who's calling by assigning specific images to numbers in your Contacts.

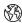

**Web** — Experience full-color graphic versions of popular Web sites from your phone.

# **Getting Started With Sprint PCS Vision**

This section will help you learn the basics of using your Sprint PCS Vision services, including managing your user name, launching a Vision connection, and navigating the Web with your phone.

#### Your User Name

When you buy a phone and sign up for service, you're automatically assigned a user name, which is typically based on your name and a number, followed by "@sprint.com." (For example, the third John Smith to sign up for Sprint PCS Vision services might have <u>ismith003@sprint.com</u> as his user name.)

When you use Sprint PCS Vision services, your user name is submitted to identify you to the Nationwide Sprint PCS Network. The user name is also useful as an address for Sprint PCS Mail, as a way to personalize Web services, and as an online virtual identity.

Your user name will be automatically programmed into your phone. You don't have to enter it.

#### Finding Your user name

If you aren't sure what your Sprint PCS Vision user name is, you can easily find it online or on your phone.

#### To find your user name:

- At <u>www.sprint.com</u>. Sign on to your account using your phone number and password. To display your user name, click the My Personal Information menu, and then click Vision User Name.
- On your phone. You can find your user name under the Phone Info option in your phone's Settings menu (Menu > Settings > Phone Info > Phone Number).

#### **Launching a Sprint PCS Vision Connection**

To launch a Sprint PCS Vision connection:

 Select Menu > Web. (Your Sprint PCS Vision connection will open and the Sprint PCS Vision home page will be displayed.)

#### The Sprint PCS Vision Home Page

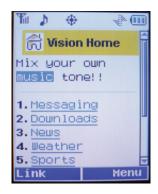

**Shortcut:** 

You can also press the navigation key right to access the Web.

Note:

If Net Guard is enabled and displayed (see page 199), press **OK** (right softkey) to continue and access the Web.

While connecting, the following will appear on the screen: **Vision Connecting...**.

If you had a previous Sprint PCS Vision connection, the last page you visited may be displayed when you launch your browser. When this occurs, you may not see the "Connecting..." message when you launch the session. Though the browser is open, you are not currently in an active data session—that is, no data is being sent or received. As soon as you navigate to another page, the active session will open and you will see the "Connecting..." message.

#### **Net Guard**

When you first connect to the Web, the Net Guard will appear to confirm that you want to connect. This feature helps you avoid accidental connections. You can disable the Net Guard in the future by selecting **Always Auto-Connect** when the Net Guard is displayed.

#### To change your Net Guard settings:

- Select Menu >Settings > PCS Vision > Net Guard.
  - On to activate the Net Guard.
  - Off to deactivate the Net Guard.

#### Note:

When enabled, the Net Guard appears only once per session. The Net Guard does not appear if the phone is merely reconnecting due to a time-out.

## **Sprint PCS Vision Connection Status and Indicators**

Your phone's display lets you know the current status of your Sprint PCS Vision connection through indicators which appear at the top of the screen. The following symbols are used:

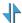

Your Sprint PCS Vision connection is active (data is being transferred); the transmit/receive symbol will blink to indicate data transmission. Incoming voice calls go directly to voicemail; outgoing voice calls can be made, but the Sprint PCS Vision connection will terminate.

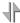

Your Sprint PCS Vision connection is dormant. (No data is being sent or received.) Though not currently active, when dormant the phone can restart an active connection quickly; voice calls can be made and received.

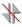

Your phone is not currently able to access Sprint PCS Vision service features.

If no indicator appears, your phone does not have a current Sprint PCS Vision connection. To launch a connection, see "Launching a Sprint PCS Vision Connection" on page 197.

#### **Navigating the Web**

Navigating through menus and Web sites during a Sprint PCS Vision session is easy once you've learned a few basics. Here are some tips for getting around:

#### Softkeys

During a Sprint PCS Vision session, the bottom line of your phone's display contains one or more softkeys. These keys are shortcut controls for navigating around the Web, and they correspond to the softkey buttons directly below the phone's display screen.

Tip:

Depending on which Web sites you visit, the labels on the softkeys may change to indicate their function.

#### To use softkeys:

Press the desired softkey button. (If an additional pop-up menu appears when you press the softkey button, select the menu items using your keypad [if they're numbered] or by highlighting an option and pressing ...)

#### Scrolling

As with other parts of your phone's menu, you'll have to scroll up and down to see everything on some Web sites.

To scroll line by line through Web sites:

Press the navigation key up and down.

To scroll page by page through Web sites:

Press the volume buttons on the side of the phone.

#### Selecting

Once you've learned how to use softkeys and scroll, you can start navigating the Web.

#### To select onscreen items:

Use the navigation key to highlight the desired item, and then press the desired softkey button (or press (a)).

#### Tip:

You'll find that the left softkey is used primarily for selecting items. This softkey is often labeled "OK."

If the items on a page are numbered, you can use your keypad (number keys) to select an item. (The tenth item in a numbered list may be selected by pressing the 0 key on your phone's keypad, even though the number 0 doesn't appear on the screen.)

Links, which appear as underlined text, allow you to jump to Web pages, select special functions, or even place phone calls.

#### To select links:

▶ Highlight the link and press the appropriate softkey.

#### **Going Back**

#### To go back one page:

Press the key on your phone.

#### Note:

The **BACK** key is also used for deleting text (like a BACKSPACE key) when you are entering text.

#### **Going Home**

To return to the Sprint PCS Vision home page from any other Web page:

Press and hold (BACK).

- or -

Select Menu > Home.

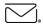

# Sprint PCS Messaging

# **Accessing Messaging**

Now you can send and receive emails and text messages and participate in Web-based chatrooms right from your phone. Messaging allows you to stay connected to friends, family, and coworkers 24 hours a day anywhere on the Nationwide Sprint PCS Network.

#### **Message Types**

There are many types of text messaging available on your phone. These include SMS Text Messaging, Sprint® Instant Messaging, Email, and Chat.

(Sprint PCS Voicemail provides voicemail-to-mailbox messaging. For information on using your phone's voicemail feature, see "Using Voicemail" on page 178.)

## **Accessing Sprint PCS Mail**

Sprint PCS Mail allows you to perform many of the typical email functions from your phone that you can from your personal computer. You can manage your Sprint PCS Mail account from your phone or from your personal computer at www.sprint.com.

To access Sprint PCS Mail from your phone:

- Select Menu > Messaging > IM & Email. (If you're a firsttime user, your phone will prompt you to set up your Sprint PCS Mail account by establishing a user name and password.)
- Select the folder you wish to view, such as Inbox or Compose.

For information and instructions about reading, replying to, and composing Sprint PCS Mail, please see the Sprint PCS Vision Guide at <a href="https://www.sprint.com">www.sprint.com</a>.

## **Accessing Additional Email Providers**

With Sprint PCS Vision, you can use popular email services such as AOL® Mail, Yahoo!® Mail, MSN® Hotmail, and EarthLink® to keep in touch, even while you're on the go.

To access email providers from your phone:

- From the Sprint PCS Vision home page, select Messaging > Email.
- Select an email provider, such as PCS Mail, AOL, MSN Hotmail, Yahoo!, Earthlink, or others.
- Use your keypad to enter the required sign-in information for the selected provider, such as user name, email address, and/or password, and select Sign In. (Your mailbox for the selected provider will be displayed.)

**Note:** The information required to sign in will vary depending on the email provider you are accessing.

Follow the onscreen instructions to read, reply to, compose, send, and manage emails in your account.

## **Accessing Sprint Instant Messaging**

Sprint PCS Vision also provides you with access to popular instant messaging (IM) clients, including AOL® Instant Messenger™, MSN® Messenger, and Yahoo!® Messenger.

To access instant messaging clients from your phone:

- From the Sprint PCS Vision home page, select Messaging
   Instant Messaging.
- Select an IM provider, such as AOL Instant Messenger, MSN Messenger, or Yahoo! Messenger.
- Use your keypad to enter the required sign-in information for the selected provider, such as user name and/or password, and select Sign In. (Your IM screen for the selected provider will be displayed.)

Note: The information required to sign in will vary depending on the instant messaging provider you are using.

4. Follow the onscreen instructions to read, reply to, compose, and send messages, and to manage messages in your IM account.

#### **Accessing Wireless Chatrooms**

Sprint PCS Vision gives you the ability to join wireless chatrooms from your phone, to send text messages and icons to chatroom participants, or to launch a one-on-one (private) chatroom.

#### To access a chatroom from the browser:

- 1. Select Messaging > Chat & Dating > Jumbuck.
- 2. Select Fast Flirting or Power Chat and select Link ( ).
- 3. Select Link ( ). (You will see a disclaimer for Wireless Chat.)
- 4. Select Menu ( ) > Agree to accept the disclaimer.
- 5. Use your keypad to enter a nickname and select **Done** (( ) ) > **Go**. (The chat menu will be displayed.)
- Select a chatroom from the menu (for example, "Friends" or "Singles") and press Link ( ) to enter.
- Once in the chatroom, you may scroll through the postings to read messages from other chatroom participants and use your keypad to enter your own messages.

Note:

For information about posting to chatrooms or setting up one-on-one sessions, please see the Sprint PCS Vision Guide at www.sprint.com.

# **Downloading Premium Services Content**

With Sprint PCS Vision you have access to a dynamic variety of Premium Service content, such as downloadable Games, Ringers, Screen Savers, and other applications. (Additional charges may apply.) The basic steps required to access and download Premium Service content are outlined below.

#### **Accessing the Download Menus**

To access the Sprint PCS Vision download menus:

- 1. Select Menu > Web
- 2. From the Vision Home page select **Downloads**.
- Select the type of file you wish to download (Call Tones, Games, Ringers, Screen Savers, Applications, En Espanol, Send A Gift, or My Content Manager) and press .
- Select Get New and press . (For more information on navigating the Web, see "Navigating the Web" on page 201.)

#### Selecting an Item to Download

You can search for available items to download in a number of ways:

- **Featured** displays a rotating selection of featured items.
- Categories allows you to narrow your search to a general category, such as College Logos for Screen Savers. (There may be several pages of available content in a list. Select Next 9 to view additional items.)
- Search allows you to use your keypad to enter search criteria to locate an item. You may enter an entire word or title or perform a partial-word search. (For example, entering "goo" returns "Good Ol' Boy," "The Good, the Bad, and the Ugly," and "Goofy - Club.")

#### Downloading an Item

Once you've selected an item you wish to download, highlight it and press or press ok ( ). You will see a summary page for the item including its title, the vendor, the download details, the file size, and the cost. Links allow you

to view the License Details page, which outlines the price, license type, and length of license for the download; and the Terms of Use page, which details the Premium Services Terms of Use and your responsibility for payment.

#### To download a selected item:

 From the information page, select Buy. (The item will download automatically. When the New Download screen appears, the item has been successfully downloaded to your phone.)

#### Note:

If you have not previously purchased an item, you will be prompted to create your purchasing profile.

#### 2. Select an option to continue:

- Select Use (left softkey) to assign the downloaded item (or to start, in the case of a game or application). Your Sprint PCS Vision session will end and you will be redirected to the appropriate phone menu screen.
- Select Shop (right softkey) to browse for other items to download.
- Press to quit the browser and return to standby mode.

#### **Using My Content Manager**

Whether you purchase your Premium Services content from your phone or from your online account management page at <a href="https://www.sprint.com">www.sprint.com</a>, all of your purchases are stored in **My Content Manager** and may be downloaded to your phone from there.

My Content Manager is a storage area on the Nationwide Sprint PCS Network that is assigned specifically to your account. It allows you to store all of your Premium Service downloadable files. The files remain in My Content Manager until their license terms have expired – even after you have downloaded the content to your phone. This provides you with a convenient place to access information about your downloaded files without having to store the information in your phone's memory.

#### To access My Content Manager:

From the Sprint PCS Vision home page, select Downloads > My Content Manager.

To download purchased content from My Content Manager:

- From the My Content Manager display (see above), highlight the item you wish to download and press . (The information page for the selected item will be displayed.)
- 2. Scroll to highlight **Download** and press (The item will download automatically. When the **New Download** screen appears, the item has been successfully downloaded to your phone.)
- 3. Select an option to continue:
  - Select Use (left softkey) to assign the downloaded item (or to start, in the case of a game or application). Your Sprint PCS Vision session will end and you will be redirected to the appropriate phone menu screen.

- Select Shop (right softkey) to browse for other items to download.
- Press to quit the browser and return to standby mode

For complete information and instructions on downloading Games, Ringers, Screen Savers, and Applications, see the Sprint PCS Vision Guide at www.sprint.com.

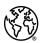

## Web

# **Exploring the Web**

With Web access you can browse full-color graphic versions of your favorite Web sites, making it easier than ever to stay informed while on the go. Follow sports scores and breaking news and weather and shop on your phone anywhere on the Nationwide Sprint PCS Network.

In addition to the features already covered in this section, the Sprint PCS Vision home page offers access to these colorful, graphically rich Web categories, including News, Weather, Entertainment, Sports, Finance, Travel, Shopping, Tools, and Business Links, as well as useful management options including My Account and Search. Many sites are available under more than one menu – choose the one that's most convenient for you.

#### **Using the Browser Menu**

Navigating the Web from your phone using the Sprint PCS Vision home page is easy once you get the hang of it. For details on how to navigate the Web, select menu items, and more, see "Navigating the Web" on page 201.

Although the Sprint PCS Vision home page offers a broad and convenient array of sites and services for you to browse, not all sites are represented, and certain functions, such as going directly to specific Web sites, are not available. For these and other functions, you will need to use the browser menu. The browser menu offers additional functionality to expand your use of the Web on your phone.

#### Opening the Browser Menu

The browser menu may be opened anytime you have an active Sprint PCS Vision session, from any page you are viewing.

#### To open the browser menu:

Press the right softkey. (The browser menu will be displayed in a drop-down list.)

Options available under the browser menu include:

- Home. Returns the browser to the Sprint PCS Vision home page.
- Forward. Returns you to a previously viewed page (after having used the key).
- Mark this Page. Allows you to bookmark the current site.
- View Bookmarks. Allows you to access bookmarked sites, and manage your bookmarks.
- Search. Launches a Google search.
- Send page to... Allows you to send the current page as a text message.

- Go to URL. Allows you to navigate directly to a Web site by entering its URL (Web site address).
- View History. Keeps a list of links to your most recently visited sites. To navigate to a site, highlight it, press and then select Connect.
- Refresh this page. Reloads the current Web page.
- More. Displays additional options:
  - Show URL. Displays the URL (Web site address) of the site you're currently viewing.
  - Restart Browser. Refreshes the current browser session.
  - About Browser. Displays technical information about the browser, its version, and the encryption version, and provides links to Certificate Information for the various components.
  - Preferences. Displays all the preferences available for the browser.

#### **Creating a Bookmark**

Bookmarks allow you to store the address of your favorite Web sites for easy access at a later time.

#### To create a bookmark:

- 1. Go to the Web page you want to mark.
- **2.** Press the right softkey to open the browser menu.
- Select Mark this Page and press to save the bookmark.
- **4.** Press to exit the pop-up screen.

#### Note:

Bookmarking a page does not store the page's contents, just its address

Some pages cannot be bookmarked. Whether a particular Web page may be marked is controlled by its creator.

#### **Accessing a Bookmark**

To access a bookmark:

- 1. Press the right softkey to open the browser menu.
- Select View Bookmarks.
- 3. Scroll to highlight the bookmark you'd like to access and press to go to the Web site (or press the number corresponding to the bookmark you wish to access).

#### **Deleting a Bookmark**

To delete a bookmark:

- 1. Press the right softkey to open the browser menu.
- 2. Select View Bookmarks.
- 3. Scroll to highlight the bookmark you'd like to delete and press Menu ( ).
- 4. Select **Delete** and press **.**
- 5. Select **OK** ( ) to confirm and remove the bookmark.
- **6.** Press to exit the pop-up screen.

#### Going to a Specific Web Site

To go to a particular Web site by entering a URL (Web site address):

- **1.** Press the right softkey to open the browser menu.
- Select Go to URL.
- 3. Select the URL field and press ( ).
- 4. Use your keypad to enter the URL of the Web site you wish to go to and press ...

Note:

Not all Web sites are viewable on your phone.

#### Reloading a Web Page

To reload (refresh) a Web page:

- **1.** Press to open the browser menu.
- 2. Select **Refresh this Page**. (The browser will reload the current Web page.)

#### **Restarting the Web Browser**

If the Web browser appears to be malfunctioning or stops responding, you can usually fix the problem by simply restarting the browser.

To restart the Web browser:

- **1.** Press to open the browser menu.
- 2. Select More > Restart Browser.

# **Sprint PCS Vision FAQs**

How will I know when my phone is ready for Sprint PCS Vision service?

Your user name (for example, <a href="mailto:bsmith001@sprint.com">bsmith001@sprint.com</a>) will be displayed in the **Phone Info.** listing in your phone's **Settings** menu.

How do I sign in for the first time?

You are automatically signed in to access Sprint PCS Vision services when you turn on your phone.

How do I know when my phone is connected to Sprint PCS Vision services?

Your phone automatically connects when Sprint PCS Vision service is used or an incoming message arrives. Your phone will also display the indicator.

Can I make calls and use Sprint PCS Vision services at the same time?

You cannot use voice and Sprint PCS Vision services simultaneously. If you receive a call while Sprint PCS Vision service is active, the call will be forwarded to voicemail. You can place an outgoing call anytime, but it will interrupt any in-progress Sprint PCS Vision session.

When is my data connection active?

Your connection is active when data is being transferred. Outgoing calls are allowed; incoming calls go directly to voicemail. When active, the indicator flashes on your phone's display screen.

#### When is my data connection dormant?

If no data is received for 10 seconds, the connection goes dormant. When the connection is dormant, voice calls are allowed. (The connection may become active again quickly.) If no data is received for an extended period of time, the connection will terminate.

#### Can I sign out of data services?

You can sign out without turning off your phone; however, you will not be able to browse the Web or use other Sprint PCS Vision services. While signed out, you can still place or receive phone calls, check voicemail, and use other voice services. You may sign in again at any time. To sign out, go to Settings > PCS Vision > Disable Vision in your phone's menu.

#### Section 3C

# **Sprint PCS Voice Command**

#### In This Section

- Getting Started With Sprint PCS Voice Command
- Creating Your Own Address Book
- Making a Call With Sprint PCS Voice Command
- Accessing Information Using Sprint PCS Voice Command

With Sprint PCS Voice Command, reaching your friends, family, and coworkers has never been easier – especially when you're on the go. You can even listen to Web-based information, such as news, weather, and sports. Your voice does it all with Sprint PCS Voice Command.

This section outlines the Sprint PCS Voice Command service.

Section 3C: Sprint PCS Voice Command

# Getting Started With Sprint PCS Voice Command

#### With Sprint PCS Voice Command:

- You can store all your contacts' phone numbers, so you can simply say the name of the person you want to call.
- There's no need to punch in a lot of numbers, memorize voicemail passwords, or try to dial while you're driving.
- You can call anyone in your address book even if you don't remember their phone number.
- You don't need to worry about losing your contacts or address book. This advanced service is network-based, so if you switch or happen to lose your phone, you won't lose your contacts or address book.

#### It's Easy to Get Started

There are two easy ways to sign up for Sprint PCS Voice Command:

- Sign up when you purchase and activate your phone.
- Just dial from your phone to contact Sprint Customer Service and sign up.

There is a monthly charge for Sprint PCS Voice Command.

# **Creating Your Own Address Book**

You can program up to 299 names and numbers into your personal address book. Each entry will support up to five different numbers, with a maximum of 299 phone numbers supported; and with the advanced technology of Sprint PCS Voice Command, you can have instant access to all of them.

There are four ways to update your address book:

- On the Web. Go to <a href="www.talk.sprintpcs.com">www.talk.sprintpcs.com</a> and sign on with your phone number and password to access a fully functional Web-based address book to create and update your contacts.
- Use an Existing Address Book. Automatically merge address books from desktop software applications with Sprint Sync<sup>™</sup> Services for no additional charge. Simply click the "Click to synchronize" button within your Sprint PCS Voice Command personal address book at <u>www.talk.sprintpcs.com</u>.
- Use Voice Recordings. Simply dial and say, "Add name." You will then be asked to say the name and number you want to add to your personal address book. Your address book can store up to 20 voice-recorded names at once.
- Call Sprint 411. If you don't have a computer or Internet access handy, you can have Sprint 411 look up phone numbers for you and automatically add them to your address book. Just dial and say "Call operator" and we'll add two names and all the numbers associated with those names to your address book for our standard directory assistance charge.

# Making a Call With Sprint PCS Voice Command

To make a call with Sprint PCS Voice Command:

- 1. Press and you'll hear the "Ready" prompt.
- After the "Ready" prompt, simply say, in a natural voice, "Call" and the name of the person or the number you'd like to call. (For example, you can say, "Call Jane Smith at work," "Call John Baker on the mobile phone," "Call 555-1234," or "Call Bob Miller.")
- Your request will be repeated and you will be asked to verify. Say "Yes" to call the number or person. (The number will automatically be dialed.) Say "No" if you wish to cancel.

**Tip:** Keep in mind that Sprint PCS Voice Command recognizes not only your voice, but any voice, so that others can experience the same convenience if they use your phone.

For more helpful hints on Sprint PCS Voice Command, including a list of recognized commands and an interactive tutorial, visit www.talk.sprintpcs.com.

# **Accessing Information Using Sprint PCS Voice Command**

To access information using Sprint PCS Voice Command:

- 1. Press 🔊 🔊.
- 2. Say "Call the Web" and choose from a listing of information categories like news, weather, and sports.
- or —

Simply say "Call news room," "Call the weather," "Call Sports Central," etc.

Note:

Sprint PCS Voice Command is not available while roaming off the Nationwide Sprint PCS Network.

## Section 4

# Safety and Warranty Information

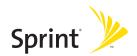

#### Section 4A

# **Important Safety Information**

#### In This Section

- General Precautions
- Maintaining Safe Use of and Access to Your Phone
- Using Your Phone With a Hearing Aid Device
- Caring for the Battery
- Radiofrequency (RF) Energy
- Owner's Record
- Phone Guide Proprietary Notice

This phone guide contains important operational and safety information that will help you safely use your phone. Failure to read and follow the information provided in this phone guide may result in serious bodily injury, death, or property damage.

#### **General Precautions**

There are several simple guidelines to operating your phone properly and Speak directly into the mouthpiece.

- Avoid exposing your phone and accessories to rain or liquid spills. If your phone does get wet, immediately turn the power off and remove the battery.
- Although your phone is quite sturdy, it is a complex piece of equipment and can be broken. Avoid dropping, hitting, bending, or sitting on it.
- Any changes or modifications to your phone not expressly approved in this document could void your warranty for this equipment and void your authority to operate this equipment.

#### Note:

For the best care of your phone, only Sprint-authorized personnel should service your phone and accessories. Failure to do so may be dangerous and void your warranty.

# Maintaining Safe Use of and Access to Your Phone

#### Do Not Rely on Your Phone for Emergency Calls

Mobile phones operate using radio signals, which cannot guarantee connection in all conditions. Therefore you should never rely solely upon any mobile phone for essential communication (e.g., medical emergencies). Emergency calls may not be possible on all cellular networks or when certain network services and/or mobile phone features are in use. Check with your local service provider for details.

#### **Using Your Phone While Driving**

Talking on your phone while driving (or operating the phone without a hands-free device) is prohibited in some jurisdictions. Laws vary as to specific restrictions. Remember that safety always comes first.

Tip:

Purchase an optional hands-free accessory at your local Sprint Store, or call the Sprint PCS Accessory Hotline<sup>™</sup> at 1-800-974-2221 or by dialing **#222** on your phone.

#### **Following Safety Guidelines**

To operate your phone safely and efficiently, always follow any special regulations in a given area. Turn your phone off in areas where use is forbidden or when it may cause interference or danger.

#### **Using Your Phone Near Other Electronic Devices**

Most modern electronic equipment is shielded from radio frequency (RF) signals. However, RF signals from wireless phones may affect inadequately shielded electronic equipment.

RF signals may affect improperly installed or inadequately shielded electronic operating systems and/or entertainment systems in motor vehicles. Check with the manufacturer or their representative to determine if these systems are adequately shielded from external RF signals. Also check with the manufacturer regarding any equipment that has been added to your vehicle.

Consult the manufacturer of any personal medical devices, such as pacemakers and hearing aids, to determine if they are adequately shielded from external RF signals.

Note:

Always turn off the phone in health-care facilities and request permission before using the phone near medical equipment.

#### Turning Off Your Phone Before Flying

Turn off your phone before boarding any aircraft. To prevent possible interference with aircraft systems, the U.S. Federal Aviation Administration (FAA) regulations require you to have permission from a crew member to use your phone while the plane is on the ground. To prevent any risk of interference, FCC regulations prohibit using your phone while the plane is in the air.

#### **Turning Off Your Phone in Dangerous Areas**

To avoid interfering with blasting operations, turn your phone off when in a blasting area or in other areas with signs indicating two-way radios should be turned off. Construction crews often use remote-control RF devices to set off explosives.

Turn your phone off when you're in any area that has a potentially explosive atmosphere. Although it's rare, your phone and accessories could generate sparks. Sparks can cause an explosion or fire, resulting in bodily injury or even death. These areas are often, but not always, clearly marked. They include:

- Fueling areas such as gas stations.
- Below deck on boats.
- Fuel or chemical transfer or storage facilities.
- Areas where the air contains chemicals or particles such as grain, dust, or metal powders.
- Any other area where you would normally be advised to turn off your vehicle's engine.

Note:

Never transport or store flammable gas, flammable liquids, or explosives in the compartment of your vehicle that contains your phone or accessories.

#### Restricting Children's Access to Your Phone

Your phone is not a toy. Do not allow children to play with it as they could hurt themselves and others, damage the phone or make calls that increase your Sprint PCS Invoice.

# Using Your Phone With a Hearing Aid Device

Your phone has been tested for hearing aid device compatibility. When some wireless phones are used near some hearing devices (hearing aids and cochlear implants), users may detect a buzzing, humming, or whining noise. Some hearing devices are more immune than others to this interference noise, and phones also vary in the amount of interference they generate.

The wireless telephone industry has developed ratings for some of their mobile phones, to assist hearing device users in finding phones that may be compatible with their hearing devices. Not all phones have been rated. Phones that have been rated will have an "M3" or "M4" rating on the box. Your Sprint PCS Vision® A640 by Samsung has an M3 rating.

#### Note:

Phones rated M3 or M4 meet FCC requirements and may generate less interference to hearing devices than phones that are not labeled. M4 is the better/higher of the two ratings.

The M3/M4 ratings do not guarantee successful interoperation between your phone and hearing aid device. Results will vary depending on the level of immunity of your hearing device and degree of your hearing loss.

The more immune your hearing aid device is, the less likely you are to experience interference noise from your wireless phone. Hearing aid devices should have ratings similar to phones. Ask your hearing healthcare professional for the rating of your aids. Most new hearing aids have at least an M2 immunity level. Add the "M" ratings of your hearing aid and your phone to determine probable usability:

- Any combined rating equal to or greater than six offers best use.
- Any combined rating equal to five is considered normal use.
- Any combined rating equal to four is considred usable.

Thus, if you pair an M3 hearing aid with an M3 phone, you will have a combined rating of six for "best use."

Sprint further suggests you experiment with multiple phones (even those not labeled M3 or M4) while in the store to find the one that works best with your hearing aid device. Should you experience interference after purchasing your phone, promptly return it to the store. With the Sprint® 14 Day Risk Free Guarantee you may return the phone within 14 days of purchase for a full refund.

# Getting the Best Hearing Device Experience With Your Phone

To further minimize interference:

- There is usually less interference on the microphone setting than the telecoil setting.
- Set the phone's Display and Keypad backlight settings to ensure the minimum time interval:
  - 1. Press Menu > Settings > Display > Backlight.
  - 2. Select Main Display or Keypad and press .
  - 3. Select the minimum time setting (8 seconds) and press ...
- Use phones with a pull-out antenna. Phones with embedded antennae may produce more interference.
- Position the phone so the antenna is farthest from your hearing aid.
- Move the phone around to find the point with least interference.

## **Caring for the Battery**

## **Protecting Your Battery**

The guidelines listed below help you get the most out of your battery's performance.

- Recently, there have been some public reports of wireless phone batteries overheating, catching fire, or exploding. It appears that many, if not all, of these reports involve counterfeit or inexpensive, aftermarket-brand batteries with unknown or questionable manufacturing standards. Sprint is not aware of similar problems with Sprint PCS® phones resulting from the proper use of batteries and accessories approved by Sprint or the manufacturer of your phone. Use only Sprint- or manufacturer-approved batteries and accessories found at Sprint Stores or through your phone's manufacturer, or call 1-866-343-1114 to order. They're also available at <a href="https://www.sprint.com">www.sprint.com</a> click the Wireless link under Personal, and then click Accessories under Shop the Sprint PCS Store Online. Buying the right batteries and accessories is the best way to ensure they're genuine and safe.
- In order to avoid damage, charge the battery only in temperatures that range from 32° F to 113° F (0° C to 45° C).
- Don't use the battery charger in direct sunlight or in high humidity areas, such as the bathroom.
- Never dispose of the battery by incineration.
- Keep the metal contacts on top of the battery clean.
- Don't attempt to disassemble or short-circuit the battery.
- The battery may need recharging if it has not been used for a long period of time.
- It's best to replace the battery when it no longer provides acceptable performance. It can be recharged hundreds of times before it needs replacing.
- Don't store the battery in high temperature areas for long periods of time. It's best to follow these storage rules:

```
Less than one month:

-4° F to 140° F (-20° C to 60° C)

More than one month:

-4° F to 113° F (-20° C to 45° C)
```

## Disposal of Lithium Ion (Li-Ion) Batteries

For safe disposal options of your Li-lon batteries, contact your nearest Sprint authorized service center.

**Special Note:** Be sure to dispose of your battery properly. In some areas, the disposal of batteries in household or business trash may be prohibited.

# Radiofrequency (RF) Energy

#### **Understanding How Your Phone Operates**

Your phone is basically a radio transmitter and receiver. When it's turned on, it receives and transmits radio frequency (RF) signals. When you use your phone, the system handling your call controls the power level. This power can range from 0.006 watts to 0.2 watts in digital mode.

## **Knowing Radiofrequency Safety**

The design of your phone complies with updated NCRP standards described below.

In 1991-92, the Institute of Electrical and Electronics Engineers (IEEE) and the American National Standards Institute (ANSI) joined in updating ANSI's 1982 standard for safety levels with respect to human exposure to RF signals. More than 120 scientists, engineers and physicians from universities, government health agencies and industries developed this updated standard after reviewing the available body of research. In 1993, the Federal Communications Commission (FCC) adopted this updated standard in a regulation. In August 1996, the FCC adopted hybrid standard consisting of the existing ANSI/IEEE standard and the guidelines published by the National Council of Radiation Protection and Measurements (NCRP).

### **Body-Worn Operation**

To maintain compliance with FCC RF exposure guidelines, if you wear a handset on your body, use the Sprint supplied or approved carrying case, holster or other body-worn accessory. Use of non-Sprint-approved accessories may violate FCC RF exposure guidelines.

For more information about RF exposure, visit the FCC Web site at www.fcc.gov.

## Specific Absorption Rates (SAR) for Wireless Phones

The SAR is a value that corresponds to the relative amount of RF energy absorbed in the head of a user of a wireless handset.

The SAR value of a phone is the result of an extensive testing, measuring, and calculation process. It does not represent how much RF the phone emits. All phone models are tested at their highest value in strict laboratory settings. But when in operation, the SAR of a phone can be substantially less than the level reported to the FCC. This is because of a variety of factors including its proximity to a base station antenna, phone design and other factors. What is important to remember is that each phone meets strict federal guidelines. Variations in SARs do not represent a variation in safety.

All phones must meet the federal standard, which incorporates a substantial margin of safety. As stated above, variations in SAR values between different model phones do not mean variations in safety. SAR values at or below the federal standard of 1.6 W/kg are considered safe for use by the public.

The highest reported SAR values of the A640 are:

CDMA mode (Part 22):

Head: 1.23 W/kg; Body-worn: 0.401 W/kg

PCS mode (Part 24):

Head: 1.44 W/kg; Body-worn: 0.596 W/kg

## **FCC Radiofrequency Emission**

This phone meets the FCC Radiofrequency Emission Guidelines. FCC ID number: A3LSPHa640S.

More information on the phone's SAR can be found from the following FCC Web site: http://ftp.fcc.gov/cgb/sar/.

## **Owner's Record**

The model number, regulatory number and serial number are located on a nameplate inside the battery compartment. Record the serial number in the space provided below. This will be helpful if you need to contact us about your phone in the future.

Model: Sprint PCS Vision® Phone A640 by Samsung® Serial No.:

# **Phone Guide Proprietary Notice**

CDMA Technology is licensed by QUALCOMM Incorporated under one or more of the following patents:

```
    4,901,307
    5,109,390
    5,267,262
    5,416,797

    5,506,865
    5,544,196
    5,657,420
    5,101,501

    5,267,261
    5,414,796
    5,504,773
    5,535,239

    5,600,754
    5,778,338
    5,228,054
    5,337,338

    5,710,784
    5,056,109
    5,568,483
    5,659,569

    5,490,165
    5,511,073
```

T9 Text Input is licensed by Tegic Communications and is covered by U.S. Pat. 5,818,437, U.S. Pat. 5,953,541, U.S. Pat. 6,011,554 and other patents pending.

Phone Guide template version 5A (September 2005)

## Section 4B

# **Manufacturer's Warranty**

### In This Section

Manufacturer's Warranty

Your phone has been designed to provide you with reliable, worry-free service. If for any reason you have a problem with your equipment, please refer to the manufacturer's warranty in this section.

For information regarding the terms and conditions of service for your phone, please visit <a href="www.sprint.com">www.sprint.com</a> and click the "Terms & Conditions" link at the bottom or call Sprint Customer Service at 1-888-211-4PCS.

## **Manufacturer's Warranty**

#### STANDARD LIMITED WARRANTY

What is Covered and For How Long? SAMSUNG TELECOMMUNICATIONS AMERICA, L.P. ("SAMSUNG") warrants to the original purchaser ("Purchaser") that SAMSUNG's Phones and accessories ("Products") are free from defects in material and workmanship under normal use and service for the period commencing upon the date of purchase and continuing for the following specified period of time after that date:

Phone1 YearBatteries1 YearLeather Case/Pouch/Holster90 DaysGame Pad90 DaysOther Phone Accessories1 Year

What is Not Covered? This Limited Warranty is conditioned upon proper use of Product by Purchaser. This Limited Warranty does not cover: (a) defects or damage resulting from accident, misuse, abuse, neglect, unusual physical, electrical or electromechanical stress, or modification of any part of Product, including antenna, or cosmetic damage; (b) equipment that has the serial number removed or made illegible: (c) any plastic surfaces or other externally exposed parts that are scratched or damaged due to normal use; (d) malfunctions resulting from the use of Product in conjunction with accessories, products, or ancillary/peripheral equipment not furnished or approved by SAMSUNG; (e) defects or damage from improper testing, operation, maintenance, installation, or adjustment: (f) installation, maintenance, and service of Product, or (g) Product used or purchased outside the United States or Canada. This Limited Warranty covers batteries only if battery capacity falls below 80% of rated capacity or the battery leaks, and this Limited Warranty does not cover any battery if (i) the battery has been charged by a battery charger not specified or approved by SAMSUNG for charging the battery. (ii) any of the seals on the battery are broken or show evidence of tampering, or (iii) the battery has been used in equipment other than the SAMSUNG phone for which it is specified.

What are SAMSUNG's Obligations? During the applicable warranty period, SAMSUNG will repair or replace, at SAMSUNG's sole option, without charge to Purchaser, any defective component part of Product. To obtain service under this Limited Warranty, Purchaser must return Product to an authorized phone service facility in an adequate container for shipping. accompanied by Purchaser's sales receipt or comparable substitute proof of sale showing the date of purchase, the serial number of Product and the sellers' name and address. To obtain assistance on where to deliver the Product, call Samsung Customer Care at 1-888-987-4357. Upon receipt. SAMSUNG will promptly repair or replace the defective Product. SAMSUNG may, at SAMSUNG's sole option, use rebuilt, reconditioned, or new parts or components when repairing any Product or replace Product with a rebuilt, reconditioned or new Product. Repaired/replaced leather cases, pouches and holsters will be warranted for a period of ninety (90) days. All other repaired/replaced Product will be warranted for a period equal to the remainder of the original Limited Warranty on the original Product or for 90 days, whichever is longer. All replaced parts, components, boards and equipment shall become the property of SAMSUNG. If SAMSUNG determines that any Product is not covered by this Limited Warranty, Purchaser must pay all parts, shipping, and labor charges for the repair or return of such Product.

What Are the Limits On SAMSUNG'S Liability? EXCEPT AS SET FORTH IN THE EXPRESS WARRANTY CONTAINED HEREIN, PURCHASER TAKES THE PRODUCT "AS IS," AND SAMSUNG MAKES NO WARRANTY OR REPRESENTATION AND THERE ARE NO CONDITIONS, EXPRESS OR IMPLIED, STATUTORY OR OTHERWISE, OF ANY KIND WHATSOEVER WITH RESPECT TO THE PRODUCT. INCLUDING BUT NOT LIMITED TO:

"THE MERCHANTABILITY OF THE PRODUCT OR ITS FITNESS FOR ANY PARTICULAR PURPOSE OR USE:

"WARRANTIES OF TITLE OR NON-INFRINGEMENT:

"DESIGN, CONDITION, QUALITY, OR PERFORMANCE OF THE PRODUCT:

"THE WORKMANSHIP OF THE PRODUCT OR THE COMPONENTS CONTAINED THEREIN: OR

"COMPLIANCE OF THE PRODUCT WITH THE REQUIREMENTS OF ANY LAW, RULE, SPECIFICATION OR CONTRACT PERTAINING THERETO.

NOTHING CONTAINED IN THE INSTRUCTION MANUAL SHALL BE CONSTRUED TO CREATE AN EXPRESS WARRANTY OF ANY KIND WHATSOEVER WITH RESPECT TO THE PRODUCT. ALL IMPLIED WARRANTIES AND CONDITIONS THAT MAY ARISE BY OPERATION OF LAW, INCLUDING IF APPLICABLE THE IMPLIED WARRANTIES OF MERCHANTABILITY AND FITNESS FOR A PARTICULAR PURPOSE, ARE HEREBY LIMITED TO THE SAME DURATION OF TIME AS THE EXPRESS WRITTEN WARRANTY STATED HEREIN.

SOME STATES/PROVINCES DO NOT ALLOW LIMITATIONS ON HOW LONG AN IMPLIED WARRANTY LASTS, SO THE ABOVE LIMITATION MAY NOT APPLY TO YOU. IN ADDITION, SAMSUNG SHALL NOT BE LIABLE FOR ANY DAMAGES OF ANY KIND RESULTING FROM THE PURCHASE, USE, OR MISUSE OF, OR INABILITY TO USE THE PRODUCT OR ARISING DIRECTLY OR INDIRECTLY FROM THE USE OR LOSS OF USE OF THE PRODUCT OR FROM THE BREACH OF THE EXPRESS WARRANTY, INCLUDING INCIDENTAL, SPECIAL, CONSEQUENTIAL OR SIMILAR DAMAGES, OR LOSS OF ANTICIPATED PROFITS OR BENEFITS, OR FOR DAMAGES ARISING FROM ANY TORT (INCLUDING NEGLIGENCE OR GROSS NEGLIGENCE) OR FAULT COMMITTED BY SAMSUNG, ITS AGENTS OR EMPLOYEES, OR FOR ANY BREACH OF CONTRACT OR FOR ANY CLAIM BROUGHT AGAINST PURCHASER BY ANY OTHER PARTY. SOME STATES/PROVINCES DO NOT ALLOW THE EXCLUSION OR LIMITATION OF INCIDENTAL OR CONSEQUENTIAL DAMAGES, SO THE ABOVE LIMITATION OR EXCLUSION MAY NOT APPLY TO YOU.

THIS WARRANTY GIVES YOU SPECIFIC LEGAL RIGHTS, AND YOU MAY ALSO HAVE OTHER RIGHTS, WHICH VARY FROM STATE TO STATE/PROVINCE TO PROVINCE. THIS LIMITED WARRANTY SHALL NOT EXTEND TO ANYONE OTHER THAN THE ORIGINAL PURCHASER OF THIS PRODUCT AND STATES PURCHASER'S EXCLUSIVE REMEDY. IF ANY PORTION OF THIS LIMITED WARRANTY IS HELD ILLEGAL OR UNENFORCEABLE BY REASON OF ANY LAW, SUCH PARTIAL ILLEGALITY OR UNENFORCEABLITY SHALL NOT AFFECT THE ENFORCEABILITY FOR THE REMAINDER OF THIS LIMITED WARRANTY WHICH PURCHASER ACKNOWLEDGES IS AND WILL ALWAYS BE CONSTRUED TO BE LIMITED BY ITS TERMS OR AS LIMITED AS THE LAW PERMITS.

THE PARTIES UNDERSTAND THAT THE PURCHASER MAY USE THIRD-PARTY SOFTWARE OR EQUIPMENT IN CONJUNCTION WITH THE PRODUCT. SAMSUNG MAKES NO WARRANTIES OR REPRESENTATIONS AND THERE ARE NO CONDITIONS, EXPRESS OR IMPLIED, STATUTORY OR OTHERWISE, AS TO THE QUALITY, CAPABILITIES, OPERATIONS, PERFORMANCE OR SUITABILITY OF ANY THIRD-PARTY SOFTWARE OR EQUIPMENT, WHETHER SUCH THIRD-PARTY SOFTWARE OR EQUIPMENT IS INCLUDED WITH THE PRODUCT DISTRIBUTED BY SAMSUNG OR OTHERWISE, INCLUDING THE ABILITY TO INTEGRATE ANY SUCH SOFTWARE OR EQUIPMENT WITH THE PRODUCT. THE QUALITY, CAPABILITIES, OPERATIONS, PERFORMANCE AND SUITABILITY OF ANY SUCH THIRD-PARTY SOFTWARE OR EQUIPMENT LIE SOLELY WITH THE PURCHASER AND THE DIRECT VENDOR, OWNER OR SUPPLIER OF SUCH THIRD-PARTY SOFTWARE OR EQUIPMENT, AS THE CASE MAY BE.

This Limited Warranty allocates risk of Product failure between Purchaser and SAMSUNG, and SAMSUNG's Product pricing reflects this allocation of risk and the limitations of liability contained in this Limited Warranty. The agents, employees, distributors, and dealers of SAMSUNG are not authorized to make modifications to this Limited Warranty, or make additional warranties binding on SAMSUNG. Accordingly, additional statements such as dealer advertising or presentation, whether oral or written, do not constitute warranties by SAMSUNG and should not be relied upon.

Samsung Telecommunications America, L.P.

1301 E. Lookout Drive

Richardson, Texas 75082

Phone: 1-800-SAMSUNG

Phone: 1-888-987-HELP (4357)

©2006 Samsung Telecommunications America. All rights reserved.

No reproduction in whole or in part allowed without prior written approval.

Specifications and availability subject to change without notice. [011604]

| Index                                                                                                    | Call Waiting 192                                                                                                    |        |
|----------------------------------------------------------------------------------------------------|----------------------------------------------------------------------------------------------------|--------|
| Numerica                                                                                                    | Caller ID 191                                                                                                    |        |
| Numerics                                                                                                    | Camera 125–141                                                                                                    |        |
| 3-Way Calling 192                                                                                                    | Chat 206                                                                                                    |        |
| A Abbreviated Dialing 64 Airplane Mode 61 Alarm Clock 107 Answering Calls 33 Auto Answer Mode 67 B Backlight 54 Battery 24–27 Capacity 25 Charging 26 Installing 25 Bluetooth Wireless Technology 167–173 | Contact Match 65 Contacts 91–101 Adding a Phone Number 96 Adding an Entry 92 Dialing From 40 Editing a Entry 98 Editing a Phone Number 96 Entry Options 95 Erasing 74 Finding Entries 93 Countdown 111 D Dialing Options 32 Display Language 63 Display Screen 17,55 |        |
| Bookmarks Accessing 213 Creating 212 Deleting 213 Browser Menu 211                                                                                                    | Downloads Sprint PCS Vision 206  E Email 204                                                                                                    |        |
| C                                                                                                    | Entering Text 42–45<br>ABC Mode 44                                                                                                    |        |
| Calculator 109 Call Answer Mode 66 Call Forwarding 193 Call Guard 82 Call History 85–89 Erasing 89 Making a Call 88 Prepending a Phone Number 89                                                          | Emoticons 45 Numbers 45 Preset Messages 45 Symbols 45 T9 Text Input 43                                                                                                    | illuex |
| Saving a Phone Number 88                                                                                                    | K Key Functions 15                                                                                                    |        |
| Call Setup Options 64                                                                                                    | ,                                                                                                    |        |

Index 241

| Key Tones 50             | Plus (+) Code Dialing 40    |
|--------------------------|-----------------------------|
| L                        | Preset Messages 45          |
| Location Settings 57     | R                           |
| Lock Code                | Ready Link - See Sprint PCS |
| Changing 71              | Ready Link                  |
| Locking Your Phone 70    | Resetting Your Phone 77     |
| 8                        | Restriction 66              |
| M                        | Ringer Types 48             |
| Making Calls 31          | Ringer Volume 51            |
| Memo Pad 108             | Roaming 79–83               |
| Menu Style 55            | Setting Roam Mode 81        |
| Messaging                | Setting Roam Mode of        |
| Deleting Old Messages 59 | S                           |
| Setting Alerts 58        | Scheduler 104–106           |
| Signature 59             | Security 69–78              |
| My Content               | Security Menu 70            |
| Erasing 74               | Silence All 53              |
| My Content Manager 209   | SMS Text Messaging 186–189  |
| N.                       | SMS Voice Messaging 189–    |
| N<br>N I G I I I I I I   | 191                         |
| Net Guard 199            | Software                    |
| P                        | Updating 63                 |
| Phone (Illus.) 14        | Special Numbers 73          |
| Phone Number             | Speed Dialing 41            |
| Displaying 29            | Assigning Numbers 97        |
| Finding 38               | Sprint 411 8                |
| With Pauses 39           | Sprint Customer Service 7   |
| Phone Settings 47–67     | Sprint PCS Mail 204         |
| Auto Answer Mode 67      | Sprint PCS Picture Mail     |
| Call Answer Mode 66      | Downloading Pictures 138    |
| Display Settings 54–56   | Password 127                |
| Location Settings 57     | Sending 133–136             |
| Messaging Settings 58–60 | Uploading Pictures 138      |
| Sound Settings 48–53     | Web Site 136                |
| TTY Use 61–62            | Sprint PCS Ready Link 143–  |
| Pictures - Erasing 75    | 165                         |
|                          | Erasing Entries 161         |

242 Index

| -  | ۹ | ı |  |
|----|---|---|--|
| -  | ۰ | , |  |
| ٤  | 1 | L |  |
| a  | D | ١ |  |
| ĸ. | ä | ı |  |
| •  | ٠ | ı |  |
|    |   |   |  |

| Making a Call 147 Ready Link Contacts 154 Ready Link Mode 144 Receiving a Call 152 Settings 163 Updating Ready Link Lists 162 Sprint PCS Service Account Passwords 6 Dialing Sprint PCS Services 101 Setting Up 3 Sprint PCS Vision 195–216 Applications 196 Chat 206 Downloading Content 206 FAQs 215 Home Page 198 Launching 197 Messaging 203 My Content Manager 209 Navigating the Web 201 Net Guard 199 Security Features 77 User Name 196 Sprint PCS Voice Command 217–221 Address Book 219 Making a Call 220 Sprint Service Operator Services 9 Storing Pictures 131 | Text Greeting 54 Three-Way Calling 192 TTY Use 61–62 Turning Your Phone On and Off 23  U Unlocking Your Phone 71 Updating your Phone Software 63  V Voice Memo 120 Voice Memos - Erasing 75 Voice Services 113–124 Voice-Activated Dialing 115 Voicemail Menu Key 185 Options 181 Retrieving 180 Setting Up 5, 178 Volume Text Message, Voice Mail, Alarms, App. Volume. 52  W Web 210–214 World Time 111 |
|----------------------------------------------------------------------------------------------------|----------------------------------------------------------------------------------------------------|
| T9 Text Input 43<br>Taking Pictures 126–130<br>Task List 110                                                                                                    |                                                                                                    |

Index 243